携帯電話の基本/目次

準備

通話

文字入力

電話帳

ワンタッチキー機能

メール

歩数計

カメラ

データを見る

EZweb

EZニュースフラッシュ

その他の機能

困ったときは

索引

簡単ケータイ かんたん マニュアル

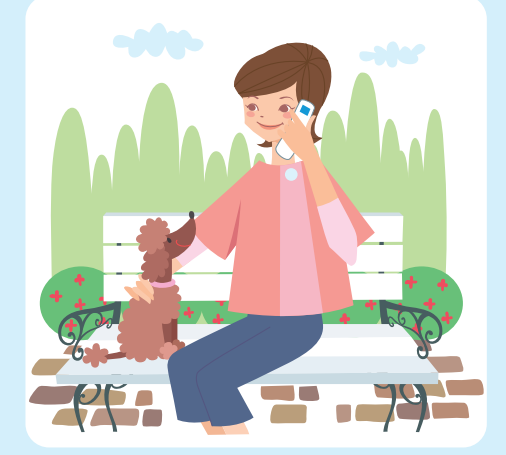

 $\begin{picture}(180,180)(-10,180)(-10,180)(-10,180)(-10,180)(-10,180)(-10,180)(-10,180)(-10,180)(-10,180)(-10,180)(-10,180)(-10,180)(-10,180)(-10,180)(-10,180)(-10,180)(-10,180)(-10,180)(-10,180)(-10,180)(-10,180)(-10,180)(-10,180)(-10,180)(-10,180)(-10,180$ 

## **主なアイコン表示**

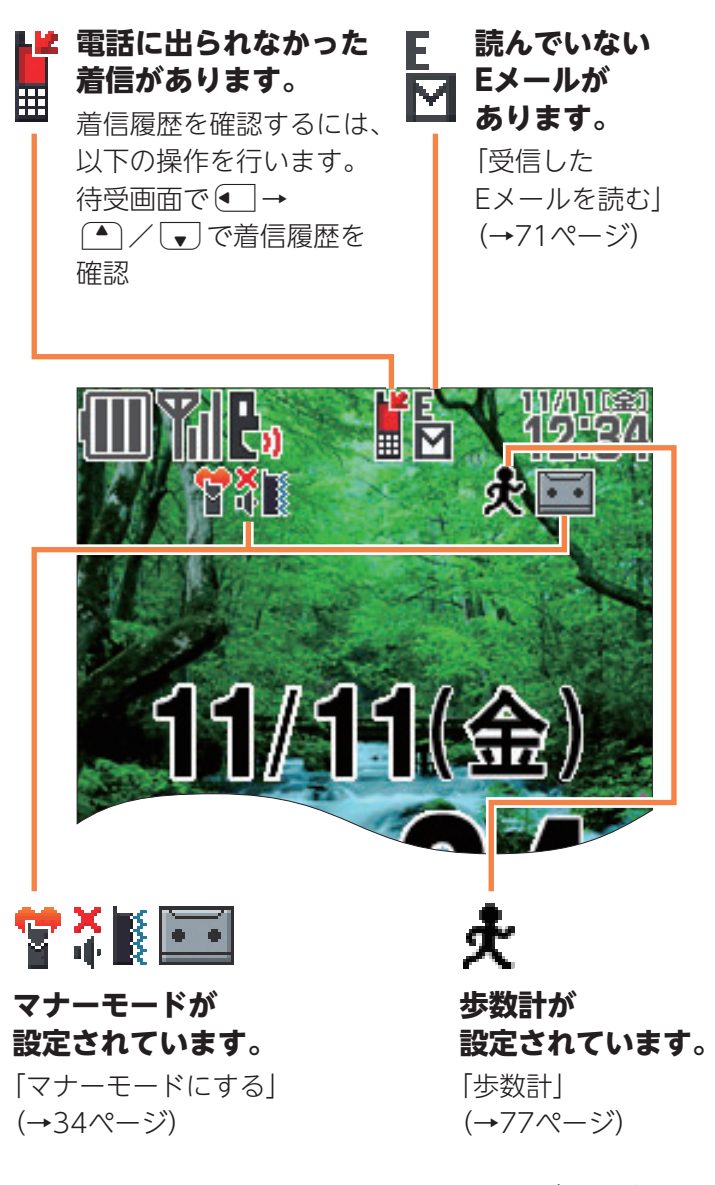

裏面もご覧ください。

※このページを開いて、操作するキーをご確認ください。

**K010のキー**

本書ではキーを次のように記載しております。

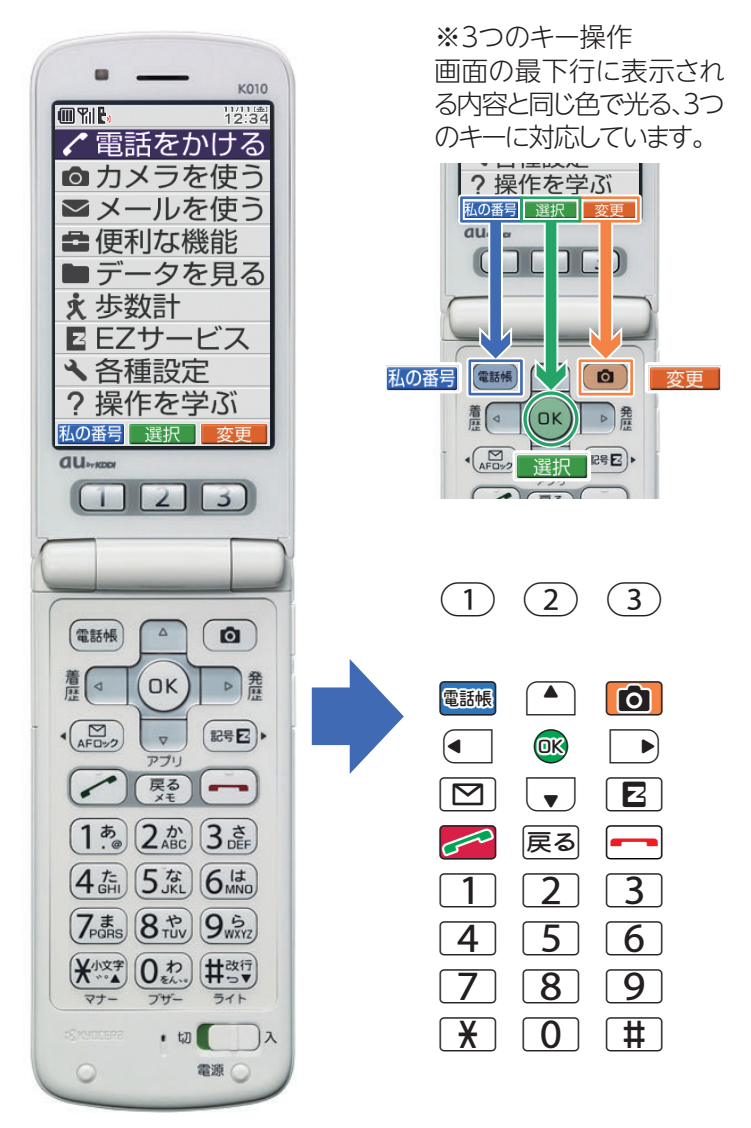

## **ごあいさつ**

このたびは、K010をお買い上げいただき、誠にありがとうござい ました。ご使用の前に、K010に付属する『かんたんマニュアル』お よび『取扱説明書』をお読みいただき、正しくお使いください。お 読みになった後は、いつでも見られるようお手元に大切に保管し てください。『かんたんマニュアル』および『取扱説明書』を紛失さ れたときは、auショップもしくはお客さまセンターまでご連絡く ださい。

お知らせ

#### **本書の表記方法について**

- ・本書では、キーや画面、アイコンは本体カラー「ホワイト」のお買い上 げ時の表示を例に説明しておりますが、実際のキーや画面とは字体 や形状が異なっていたり、一部を省略している場合があります。あら かじめご了承ください。
- ・本書では、画面最下行に表示された内容を ® / **®& / | 0 |**を押し て実行する場合、 ® (発信)のようにカッコ内に内容を表記します。
- ※ただし、 @ (OK)/ @ (選択)/ @ (設定)/ @ (決定)/ @ (確定)の場合 は省略して®のみ表記しています。
- ・本書では文字を入力する手順において、「文字入力」(→38ページ)を 参照いただきたい記載を以下のように表記します。

「 文字入力 」 

#### 文字を入力します。(→38ページ)

※ただし、数字のみを入力する手順においては表記を省略しております。

## **安全上のご注意**

K010をご利用になる前に、付属のK010『取扱説明書』に書かれ た「安全上のご注意」をお読みのうえ、正しくご使用ください。 故障とお考えになる前に、以下のauホームページのauお客さま サポートで症状をご確認ください。

- ·K010からは: 待受画面で「2 → 「トップメニュー·検索」→ 「au **お客さまサポート」**→**「オンラインマニュアル」**→**「故障診断Q&A」**
- ・パソコンからは:http://www.kddi.com/customer/service/ au/trouble/kosho/index.html

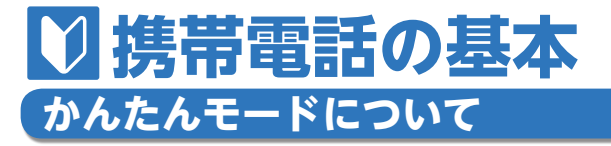

K010には、普段よく使う機能に限定して簡単に操作でき る「かんたんモード」と、より詳細な機能をご使用いただ ける「通常モード」があります。K010はお買い上げ時には 「かんたんモード」に設定されています。この『かんたんマ ニュアル』では、「かんたんモード」での操作を説明してい ます。

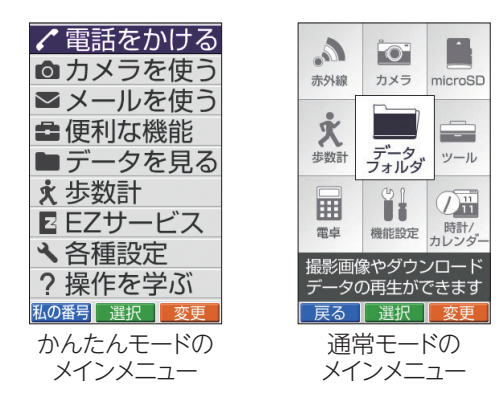

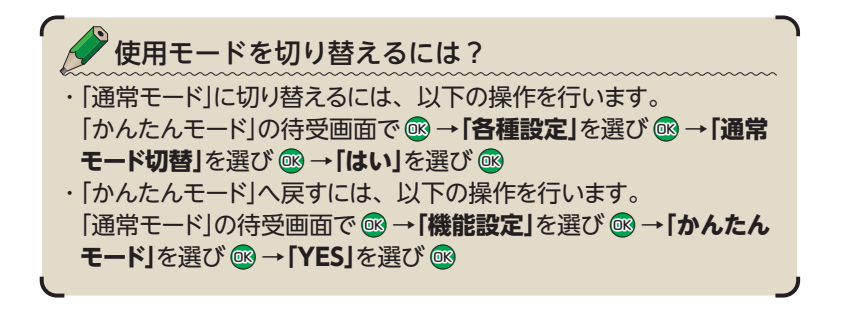

携帯電話の基本

携帯電話の基本

# **マナーモード&簡易留守メモ**

マナーモード マナーモードを使うと、周りの迷惑にならないように 着信音などを鳴らさないようにできます。 待受画面で $\left[\ \mathbf{\ }\mathbf{\ }\mathbf{\}\right]$ を TENT 長く(1秒以上)押します。  $\blacksquare$ کې<br>کم ╟┉╷╟╨ 34ページ

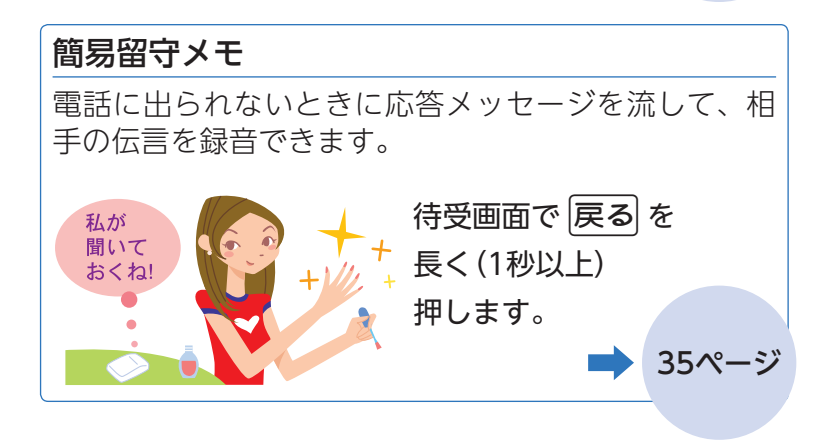

特性の基本の基本の基本の基本の基本の基本の基本の基本。

携帯電話の基本

## **迷惑メールやワン切りに注意!**

#### **迷惑メールが届いたら…**

迷惑メールフィルターを設定すると、特定のメールだ けを受信しない設定にしたり、なりすましメールを拒 否したりできます。 迷惑メールを防止する迷惑メールフィルターには主に 以下の機能があります。

- ・特定のメールを受信しない
- ・なりすましメールを受信しない

#### ●知らない番号から電話がかかってきたら…

お客様に折り返し電話をさせ、悪質な有料番組につな げる行為(ワン切り)の可能性がありますのでご注意く ださい。

着信時間が3秒以下の電話を受信すると、着信履歴に 「   」が表示されます。

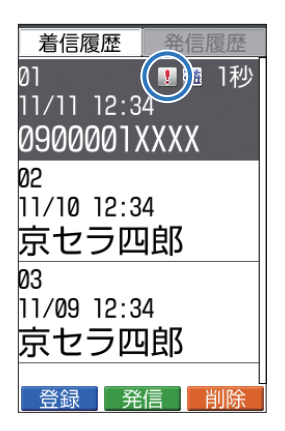

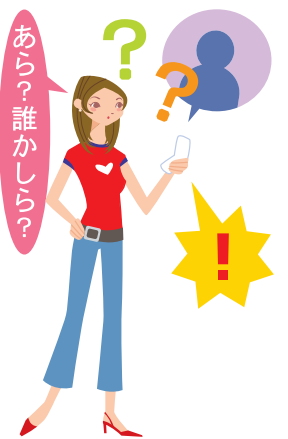

には、このような こうしょう こうしょう こうしょう こうしゃ アイ・プレート かいこうしょう かいこうしょう かいこうしゃ かいこうしゃ かいこうしゃ かいこうしゃ かいこうしゃ アイ・プレート かいこうしゃ

携帯電話の基本

75ページ

# **災害用伝言板サービス**

## **災害用伝言板とは**

大規模な災害が発生したときに、EZweb 上に開設された災害用伝言板に、自分の 安否情報を登録できます。 登録された安否情報は、EZwebやイン ターネットで全国から閲覧できます。ま た、あらかじめ指定したEメールアドレス に、安否情報を送信することもできます。

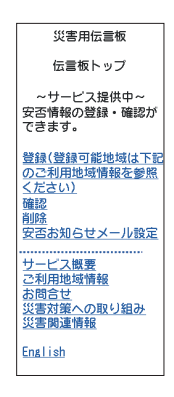

#### 安否情報の登録

- ◆ 大規模災害発生時にau電話からEZweb上に開設された災害用伝言 板より被災状況やコメントなどの安否登録ができます。
- ◆ 安否情報登録後、あらかじめ指定したご家族や知人に対して、災害 用伝言板に登録されたことをメールでお知らせすることができます。

#### 安否情報の確認

- ◆ FZwebやインターネット<sup>※</sup>から確認したい相手の電話番号を入力し 安否情報を確認することができます。
- ※他社の携帯電話・PHSおよびパソコンなどから安否情報を確認する には、**http://dengon.ezweb.ne.jp/**にアクセスしてください。

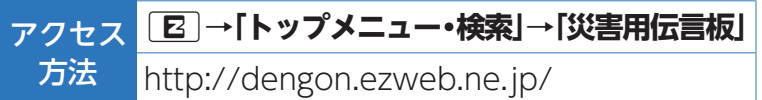

- ※登録可能件数は1番号につき最大10件までです。10件を超えると古 いものから順に上書きされます。
- ※DR→**「トップメニュー・検索」**→**「auお客さまサポート」**→**「災害用 伝言板(デモ版)」**にて常時デモを行っております。
- ※**「English」**を選ぶと英語版をご利用いただけます。

## **防水/防塵性能について**

K010は、IPX5/7(旧JIS保護等級5/7)相当の防水性能お よびIP5X相当の防塵性能を持っていますが、ご利用方法 によっては、水濡れなどが故障の原因となる場合があり ます。

#### キッチン ・アルコール・石けん・洗 剤など常温の水道水以外 のものをかけたり浸けた りしないでください。 ・熱湯をかけたり浸けたり

しないでください。耐熱 設計ではありません。

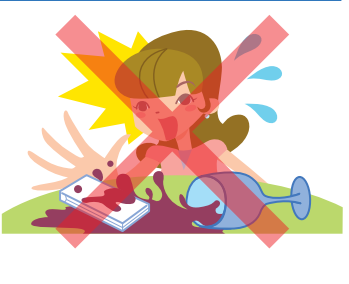

#### 砂・泥

・砂・泥などにご注意くだ さい。受話口・スピーカー・ ヒンジ部などから入り故 障の原因となります。

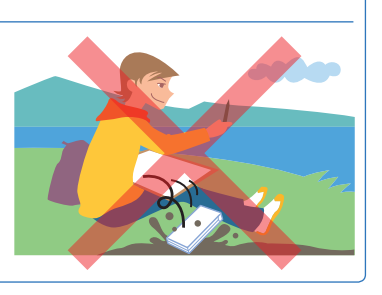

#### 温泉・お風呂(シャワー)

- ・温泉水や入浴剤の入った お風呂などには浸けない でください。
- ・長時間の持ち込みはおや めください。

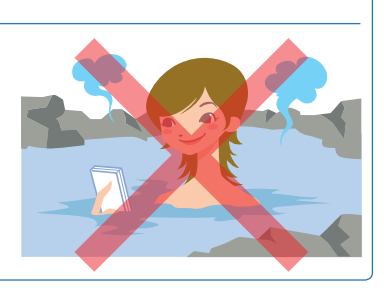

には、このような こうしょう こうしょう こうしょう こうしゃ アイ・プレート かいこうしょう かいこうしょう かいこうしょう かいこうしゃ かいこうしゃ かいこうしゃ かいこうしゃ かいこうしゃ かいこうしゃ

携帯電話の基本

海・プール

ださい。

携帯電話の基本 特性の基本の基本の基本の基本の基本の基本の基本の基本。

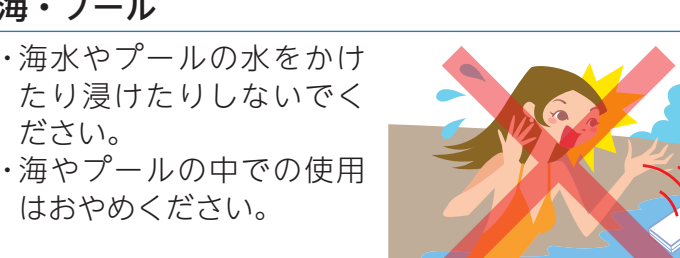

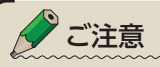

- ・常温の水道水以外は、かけたり浸けたりしないでください。
- ・カバー類はしっかりと閉め、電池フタは確実に取り付けてご利用く ださい。
- ・もし、水以外(海水・アルコールなど)が付着してしまった場合、す ぐにやや弱めの水流の常温水道水で洗い流してください。

## **ケータイアップデートについて**

ケータイアップデートとは、au電話のソフトウェアを更 新する機能です。更新は画面のメッセージに従って操作し てください。なお、更新は自動的に行われる場合がありま すので、そのままの状態でお待ちください。自動的に再起 動してアップデート完了のお知らせが表示されます。 更新方法の変更は通常モードで行います。『取扱説明書』 「K010のソフトウェアを更新する(M55)」をご参照ください。

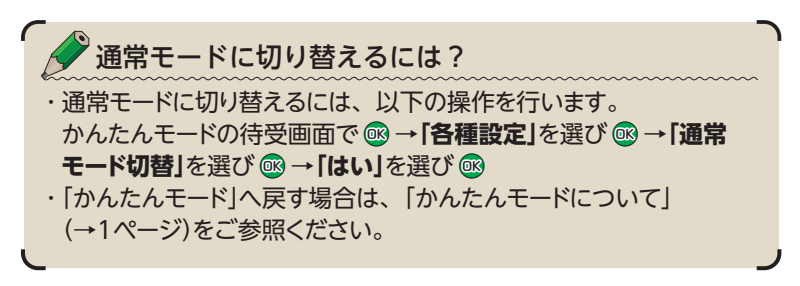

# 目次

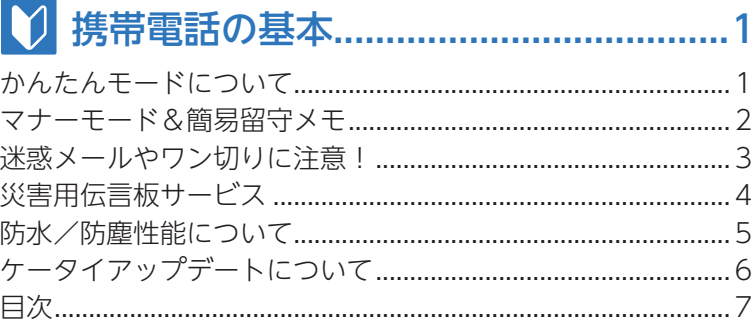

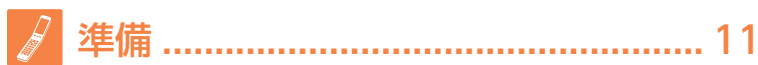

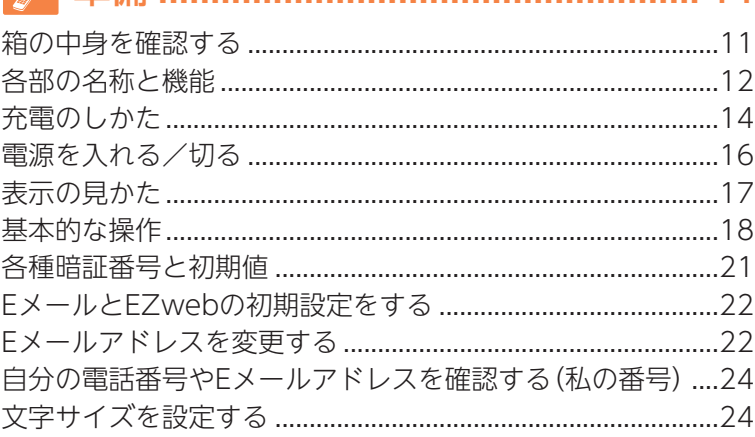

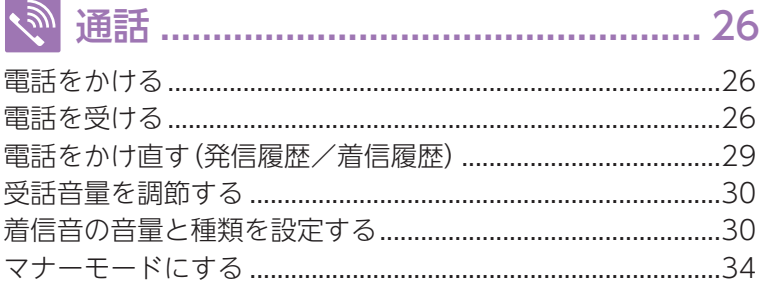

# 目次

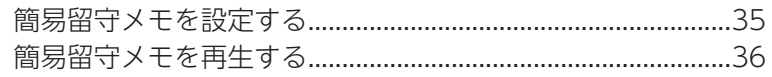

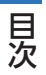

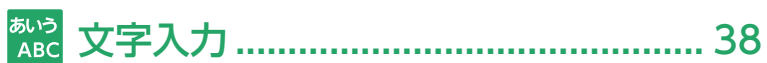

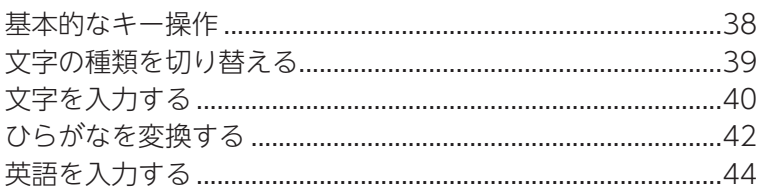

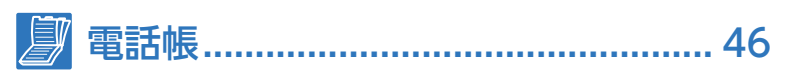

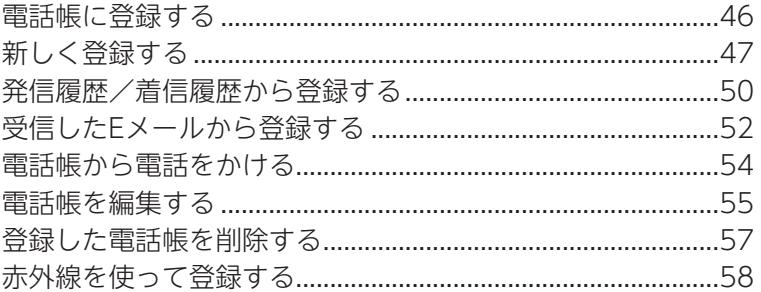

# || ワンタッチキー機能 ............................ 60

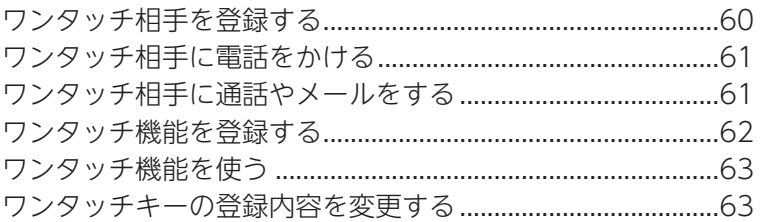

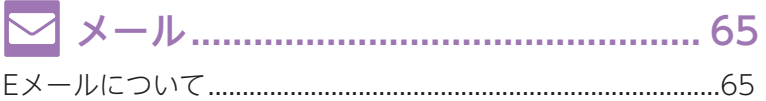

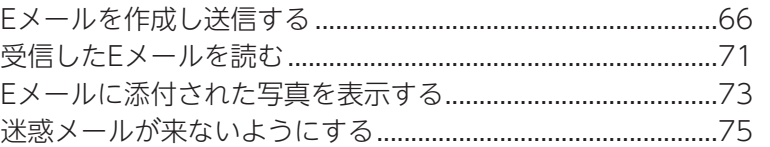

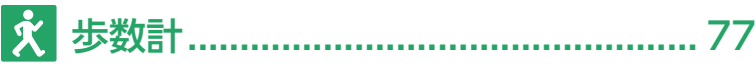

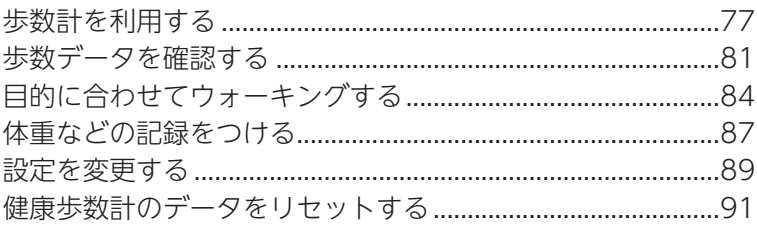

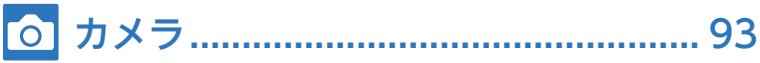

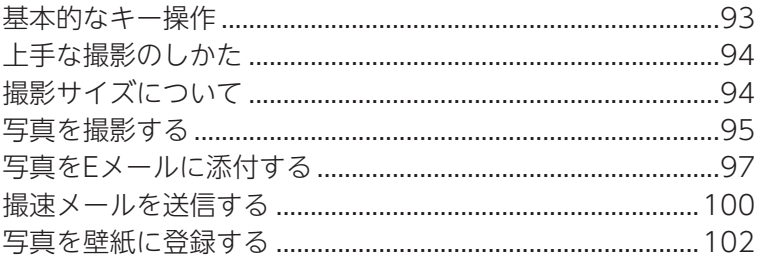

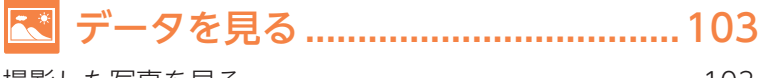

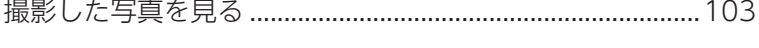

**Common** 

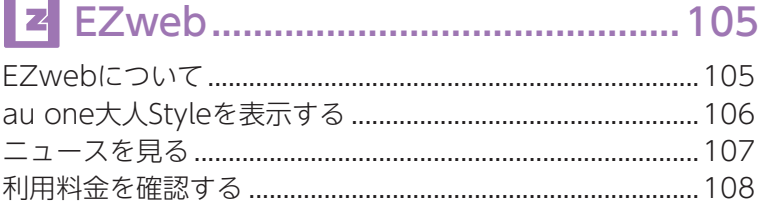

目次

<mark>ッ</sup>■</mark> EZニュースフラッシュ ......................... 110

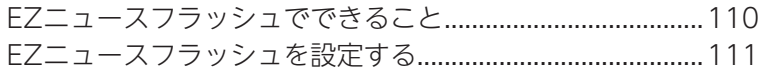

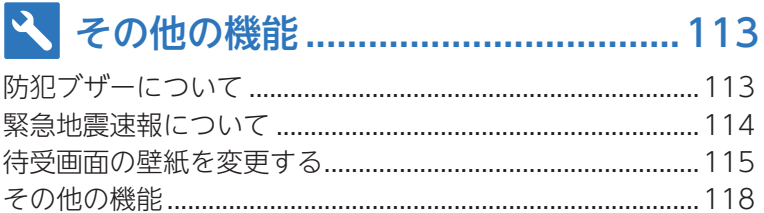

# 

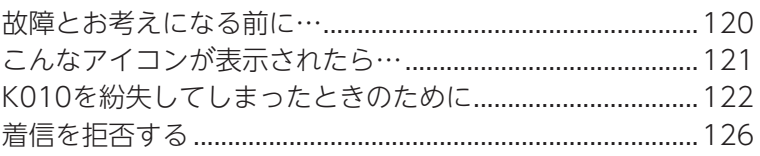

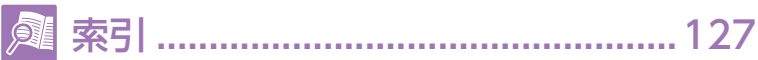

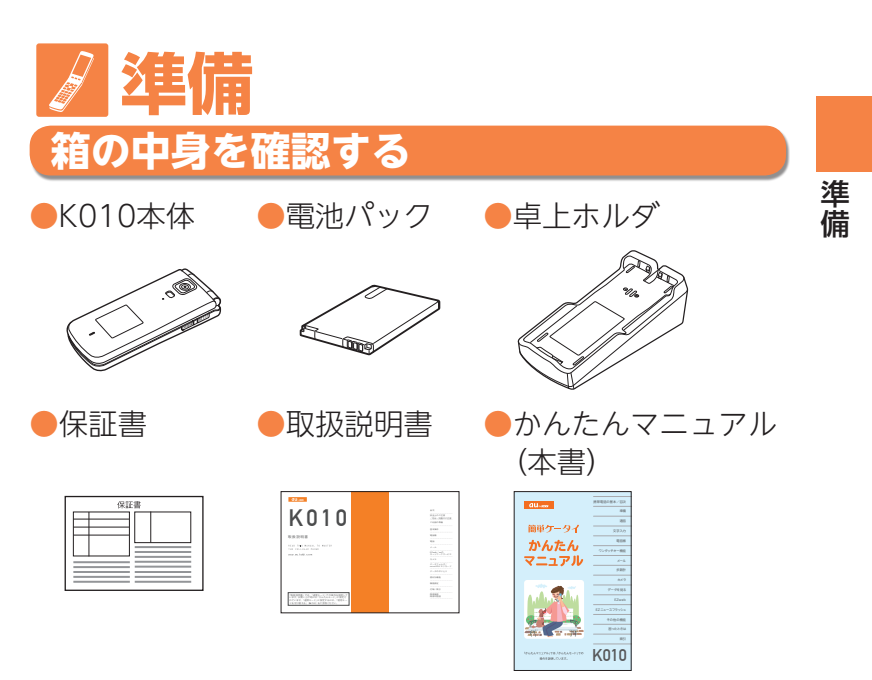

- ●ご使用上の注意 ●じぶん銀行ランチャー操作ガイド ●グローバルパスポート端末レンタルサービス ご利用ガイド ●簡単ケータイ このガイドから始めましょう ●au国際電話サービスご利用ガイド
- ・指定の充電用機器(別売)をお買い求めください。
- ・本文中で使用している携帯電話のイラストはイメージです。 実際の製品と違う場合があります。

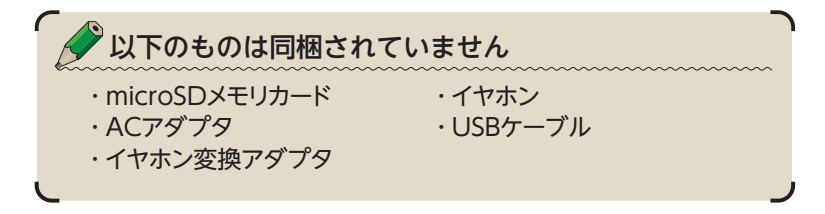

## **各部の名称と機能**

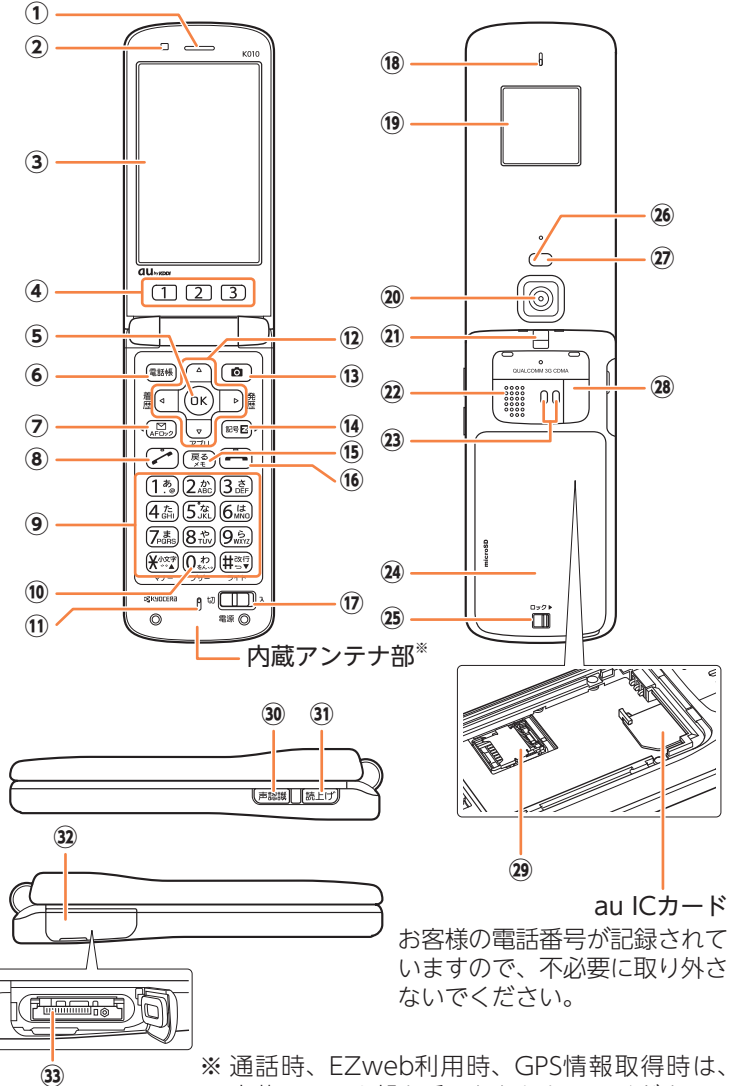

内蔵アンテナ部を手でおおわないでください。

準備

準備

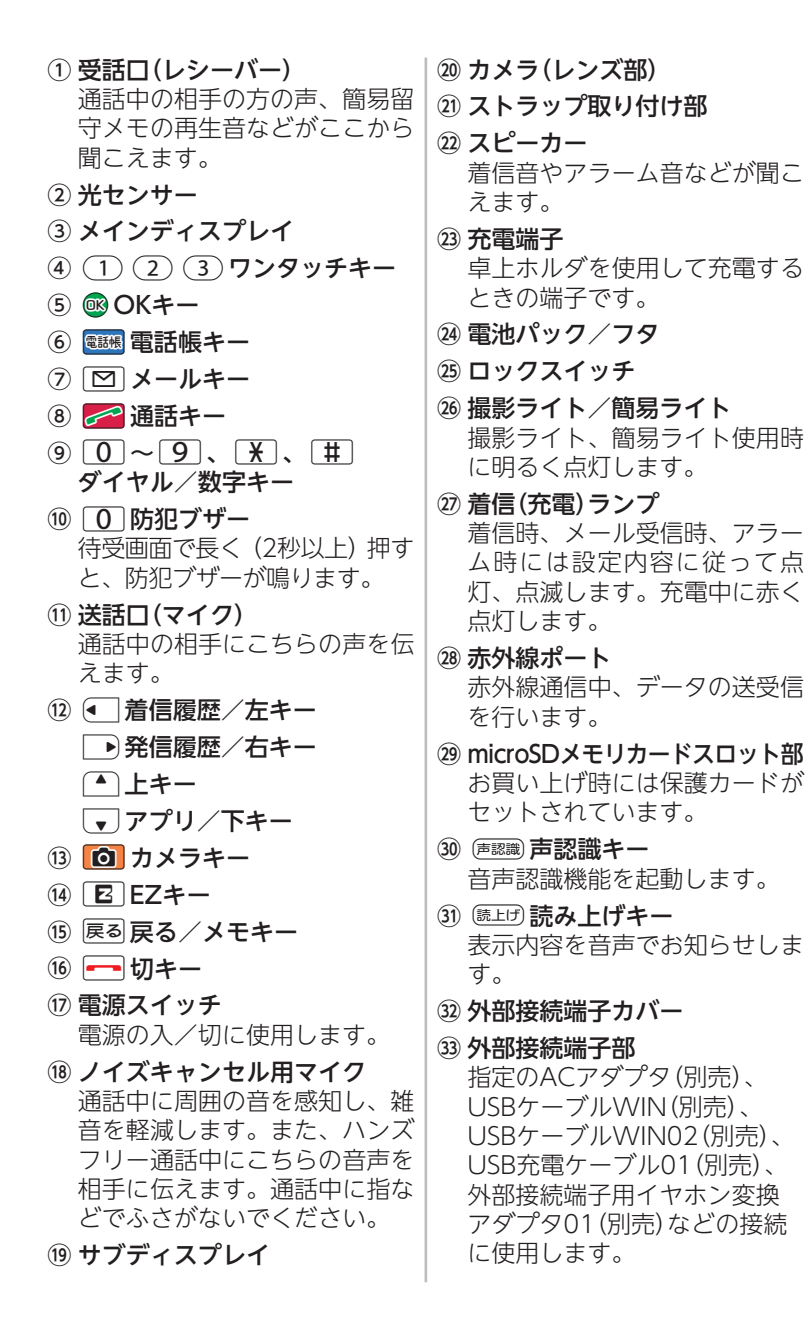

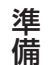

## **充電のしかた**

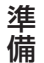

お買い上げ時は電池パックは十分に充電されていません。 またご使用中にK010の画面に「□ や 「■ が表示されたと きも充電してください。

### **卓上ホルダで充電する**

- **1** 卓上ホルダに・ 指定のACアダプタ(別売) をつなぐ。
	- ◆ コネクタ先端の形状を確認し、 卓上ホルダの接続端子に 平行に差し込みます。
- **2** K010を閉じた状態で、・ 卓上ホルダのロックツメと K010本体の凹部を合わせて・ 差し込む。

**3** AC100Vコンセントに・

**◆ K010の充雷ランプが** 

◆ 赤色に点灯していた 充電ランプが消灯したら 

充電完了です。

◆ 根元まで確実に差し込みます。

点灯することを確認します。

差し込む。

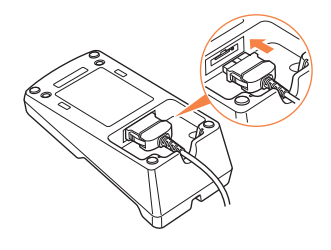

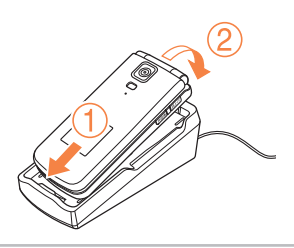

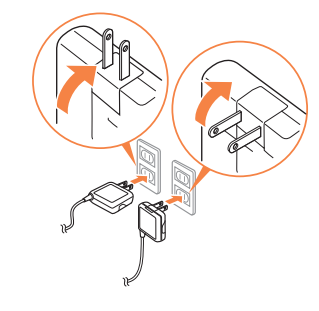

※卓上ホルダのイラストはイメージです。実際の製品と違う場合があ ります。

## **指定のACアダプタ(別売)で充電する**

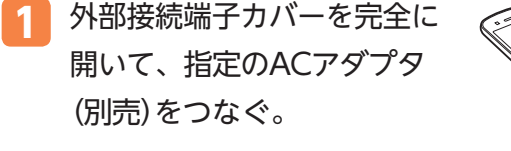

◆ コネクタ先端の形状を確認し、 平行に差し込みます。

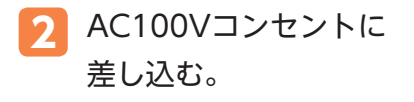

◆ 根元まで確実に差し込みます。 ◆ 赤色に点灯していた 充電ランプが消灯したら  充電完了です。

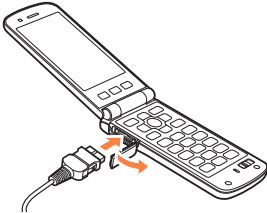

準備

準備

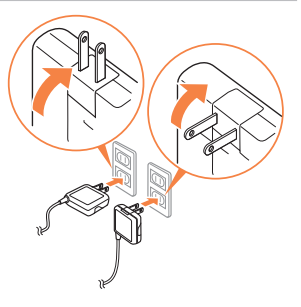

お知らせ

- ・別途、指定のACアダプタ(別売)が必要です。(お使いのACアダプ タによりイラストと形状が異なることがあります。あらかじめご了承 ください。)
- ・共通ACアダプタ01(別売)は日本国内家庭用AC100V専用です。 共通ACアダプタ02(別売)はAC100Vから240Vまで対応していま すが、K010においては日本国内のみでご利用いただくことができま す。
- ・K010や卓上ホルダの接続端子に対して平行になるように、指定の ACアダプタ(別売)のコネクタを抜き差ししてください。
- ・電池パックが取り付けられていないと充電できません。電池パック を装着した状態で充電してください。
- ・外部接続端子カバーは、充電後しっかり閉めてください。
- ・外部接続端子カバーを強く引っ張ったり、ねじったりしないでくださ い。
- ・卓上ホルダは安定した場所に置いてご使用ください。転倒・落下・ 破損の原因となります。

## **電源を入れる/切る**

K010の電源を入れましょう。

## **電源を入れる**

準備

準備

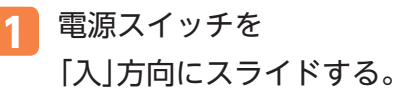

◆ 待受状態になります。

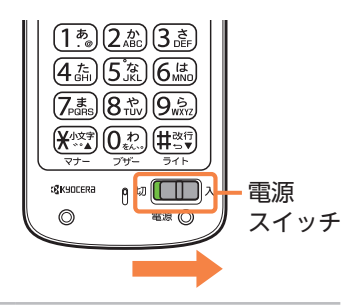

### **電源を切る**

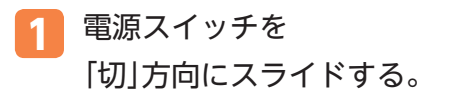

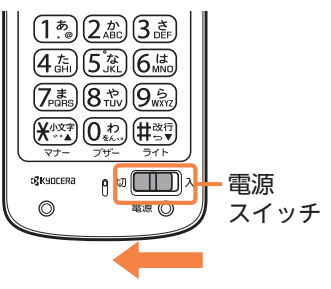

## **表示の見かた**

画面にはさまざまなアイコンが表示されます。表示され る主なアイコンは次のとおりです。

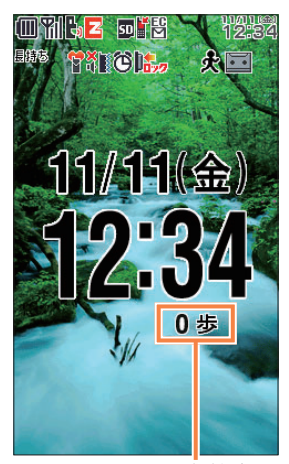

メインディスプレイ 歩数表示

※実際の待受画面では、 大きなサイズで表示 されます。

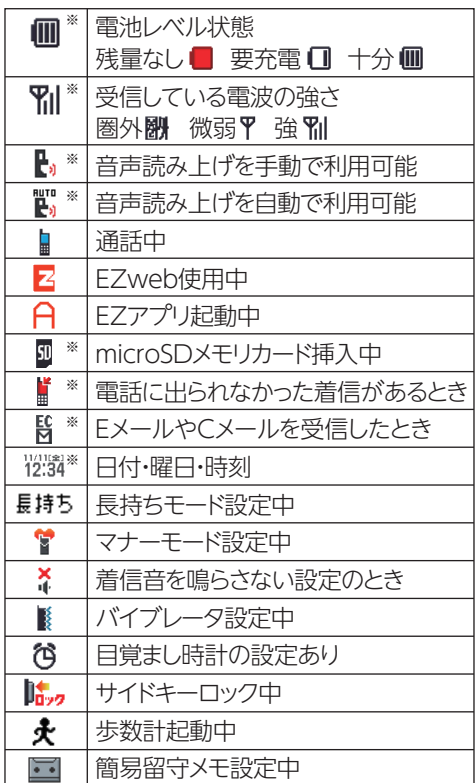

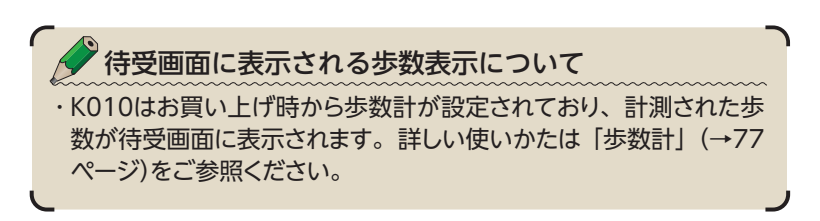

準備

準備

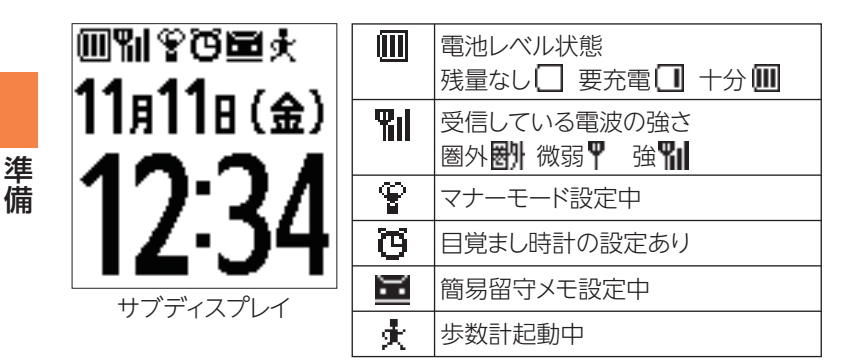

## **基本的な操作**

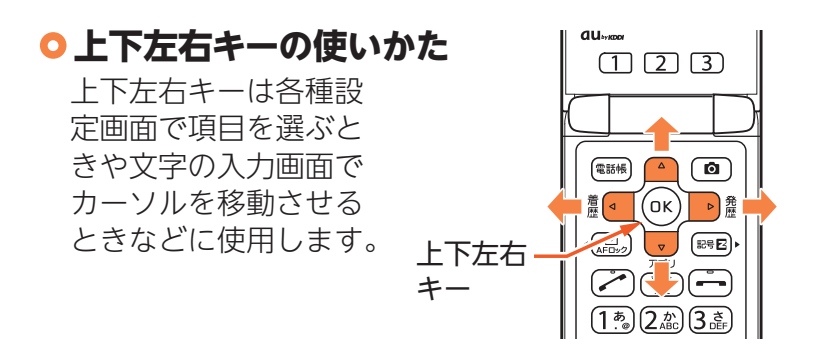

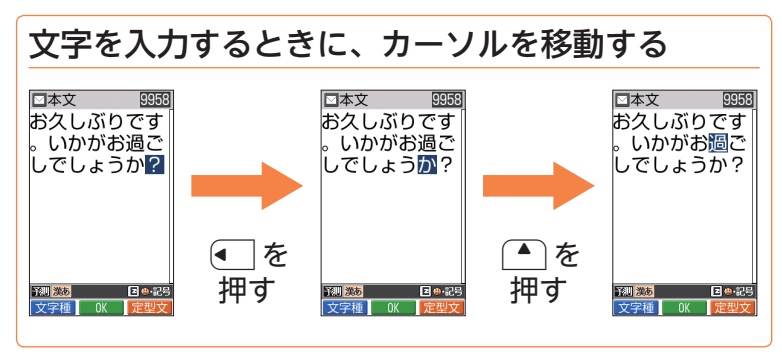

準備

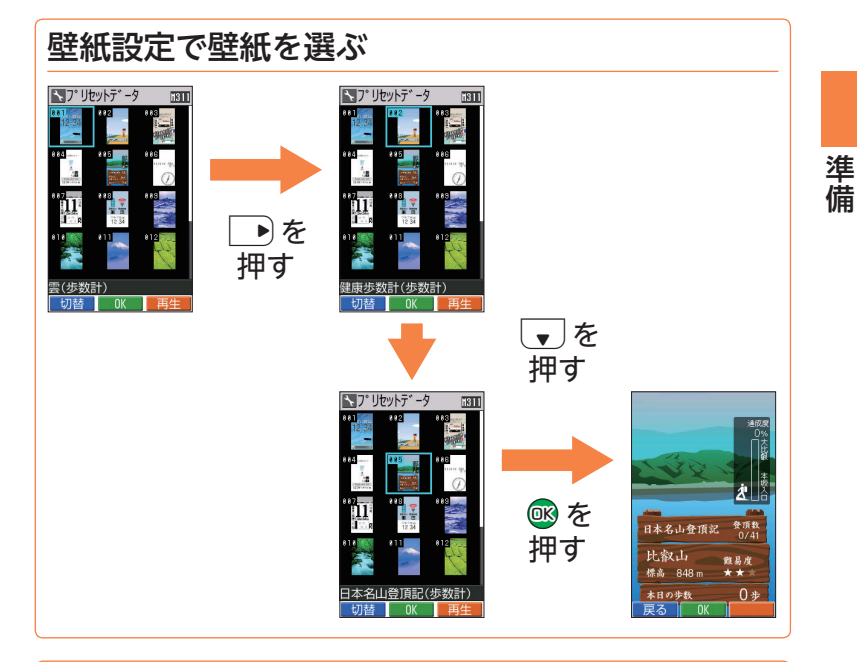

### 各種設定の項目を選ぶ

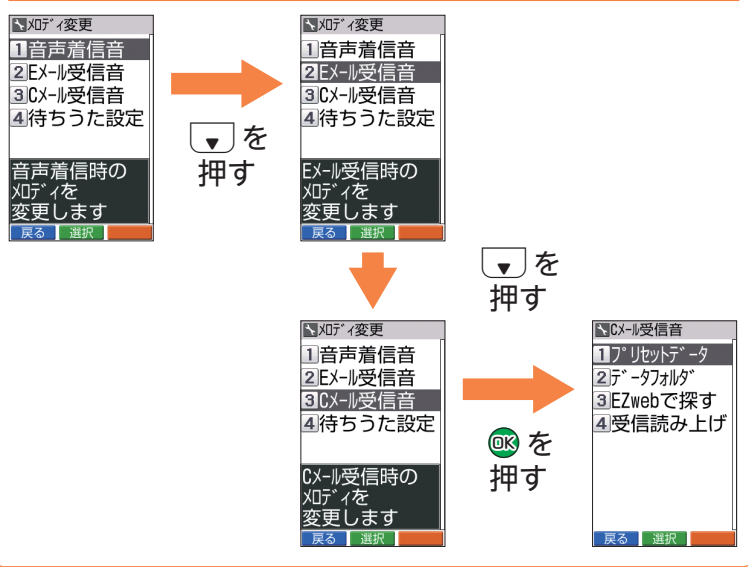

**19**

### **メインメニューについて**

待受画面で ® を押すと、 メインメニュー が表示されます。メインメニューからは 右の画面の機能が利用できます。

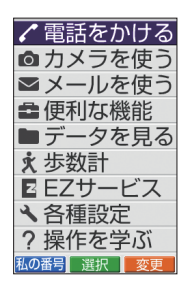

### **光で操作ナビ**

準備

準備

K010の **BB級、BB、BD 、BP が光り、**次に押すキー をお知らせします。

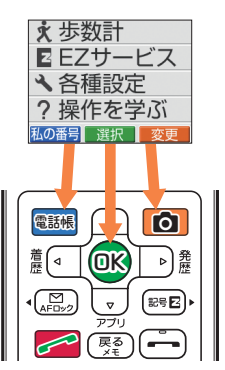

■■ ● ■ ● およいは画面の最下行に表示された内容と 同じ色で光ります。

※一部の機能ではキーが光らない場合もあります。 ※光で操作ナビを設定すると、解除時より電池パックの消耗が早く なります。あらかじめご了承ください。

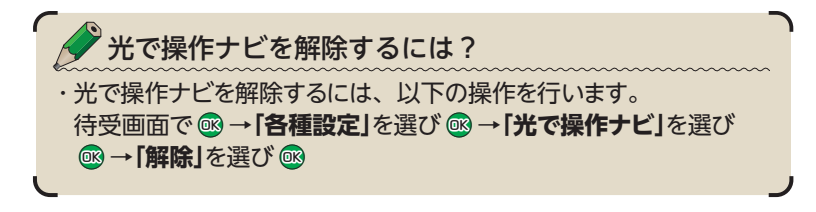

## **待受画面や前の画面に戻りたいときは**

操作を間違えて前の画面に戻りたいときや、操作を中 止して待受画面に戻りたいときは戻るやートを使いま す。

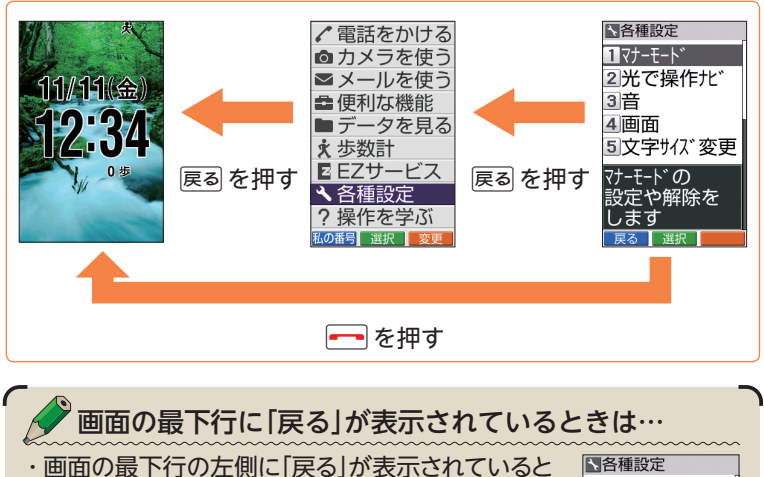

きはD%&(戻る)で前の画面に戻ることもできます。

## **各種暗証番号と初期値**

K010をお使いいただく場合に、各種暗証番号をご利用い ただきます。お買い上げ時には初期値が設定されていま す。詳しくは『取扱説明書』「ご利用いただく各種暗証番号 について」をご参照ください。

準備

 $\P$ 7+-F- $\vdash$ 2 光で操作北\* 3)音 4 画面 5文字サイズ変更 マナーモードの 設定や解除を .≢ ਰ 戻る 選択

準備

# **EメールとEZwebの初期設定をする**

EメールとEZwebを利用するには、初期設定(Eメール/ EZweb)が必要です。

- 待受画面で ↓ を押す。
	- **@K) を押す。**

準備

準備

◆ 初期設定のためサーバに接続します。しばらくお待ちくだ さい。

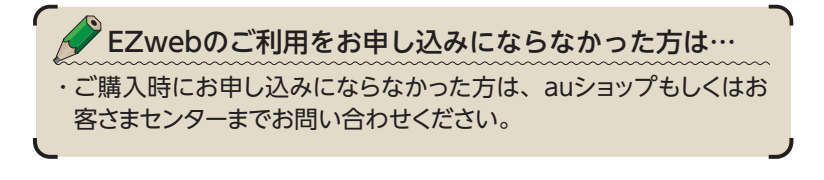

## **Eメールアドレスを変更する**

Eメールアドレスは初期設定を行うと自動的に決まります が、"@"より左側の部分は変更できます。

- 待受画面で **□** を押す。
- **[Eメール]**を選び OK を押す。
- **「メールアドレス変更」**を選び @& を押す。
- $\overline{A}$  **「はい**」を選び @k を押す。
- **「Eメールアドレスの変更」**を選び QB を押す。
- <mark>6</mark> 入力欄を選び <mark>OK</mark> (入力)を押す。
- 暗証番号を入力し OK を押す。
- 8 「送信」を選び OS を押す。
- **9 「承諾する」を選び 回8**を押す。
- 10 入力欄を選び <mark>OK</mark>y (入力)を押す。
- **11** Eメールアドレスの"@"より左側の部分を入力し・ **OK**を押す。

「 **ABC** 文字入力」 文字を入力します。(→38ページ)

- 12 「送信」を選び Qic を押す。
- 13 「OK」を選び OK を押す。
- 14 OK を押す。

◆ これで変更は完了です。

準備

準備

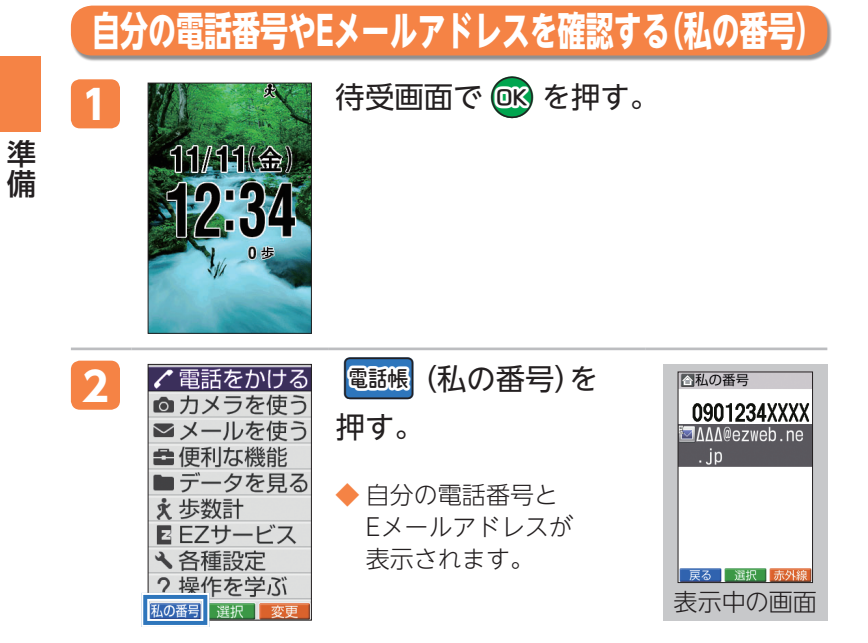

# **文字サイズを設定する**

画面の文字サイズを「極大(でか)」に設定することもでき ます。

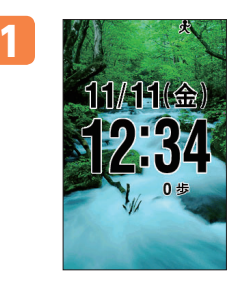

**待受画面で @k) を押す。** 

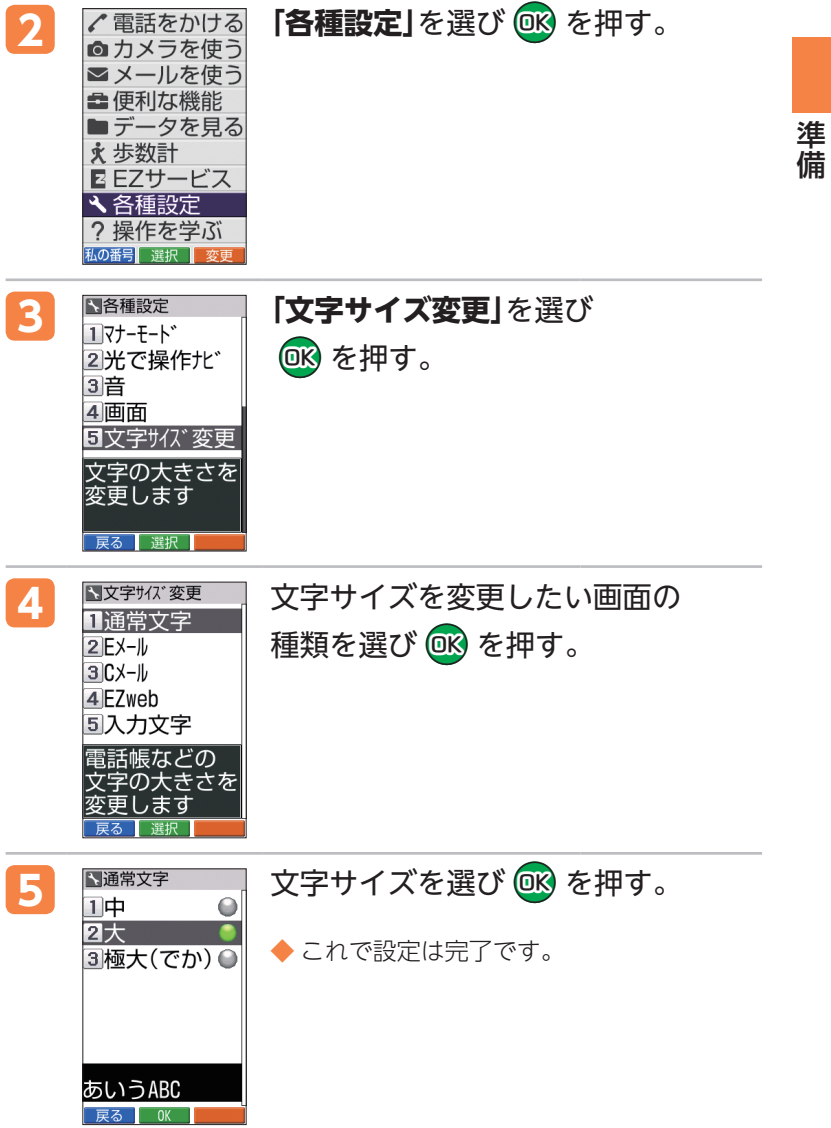

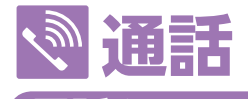

**電話を受ける**

通話

通話

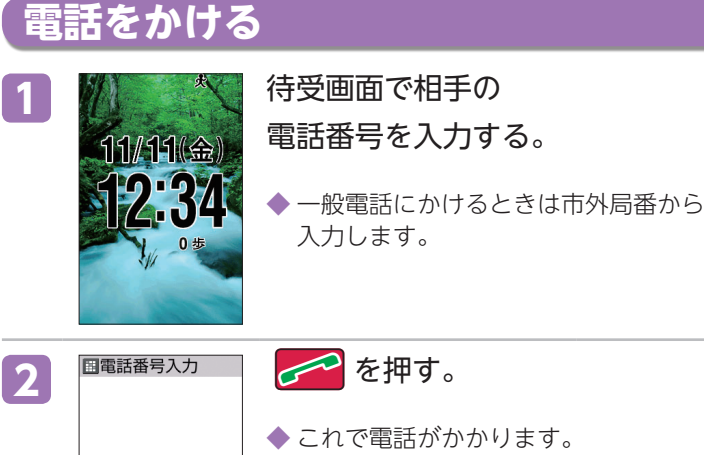

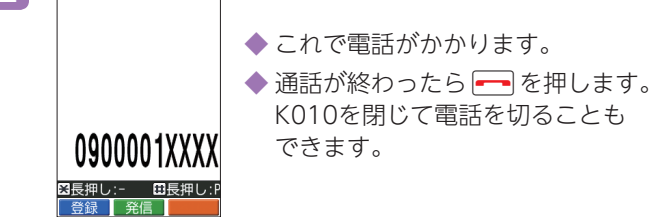

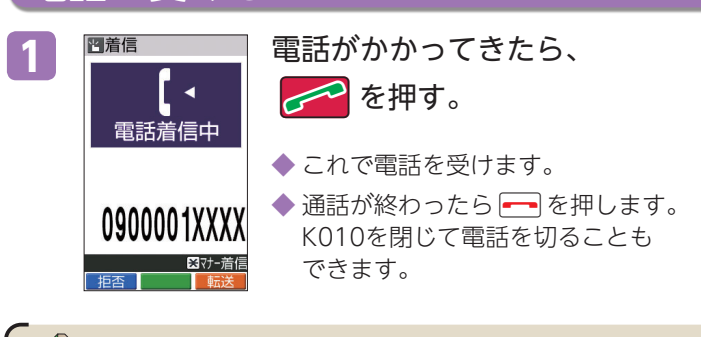

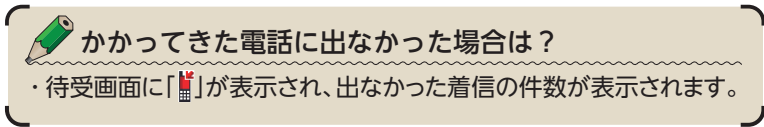

かかってきた電話に出たくない場合は? ・着信中に ■ (拒否)を押して、着信を拒否することができます。 迷惑電話はシャットアウト! ・迷惑電話やいたずら電話がかかってきたら、通話が終わった直後 に[1][4][4][2] 2 で登録すると、次回からは、相手側に「お 断りガイダンス」を流しシャットアウトできます。(迷惑電話撃退サー ビス)

※迷惑電話撃退サービスは月額使用料有料のオプションサービスです。ご利 用にはお申し込みが必要です。

#### **通話中にできること**

■ はっきり通話

通話中に相手の声をよりはっきりと聞こえるように「はっきり通話」を設 定できます。

1. 通話中に ® (通常通話/はっきり通話) を押して切り替 える。

ゆっくり通話

通話中に相手の声をよりゆっくりと聞こえるように「ゆっくり通話」を設 定できます。

- 1. 通話中に「20 を押す。
- ◆解除するには、通話中にもう一度「27 を押します。

#### ハンズフリー通話

スピーカーから相手の声が聞こえるように「ハンズフリー通話」を設定 できます。

1. 通話中に [第上げ] を押す。

◆ 解除するには、通話中にもう一度 (��エゖ) を押します。

◆「はっきり通話|は一時解除されます。

通話

通話

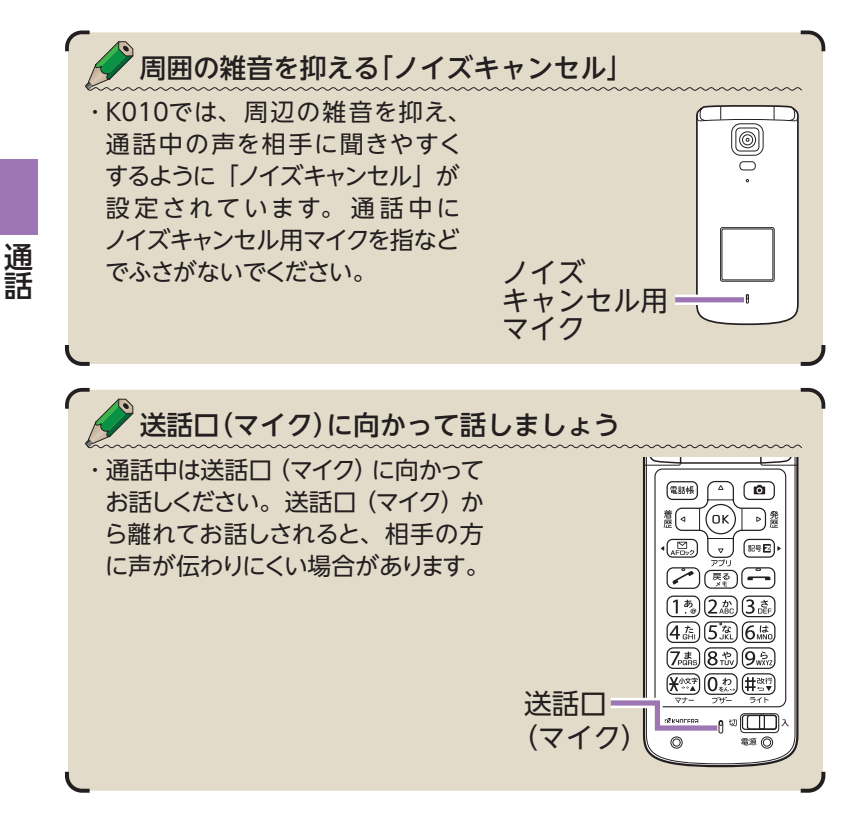

## **電話をかけ直す(発信履歴/着信履歴)**

K010には、電話をした相手の電話番号が記録されます。 (発信履歴/着信履歴)電話番号を入力しなくても、この 記録から簡単に電話をかけ直せます。

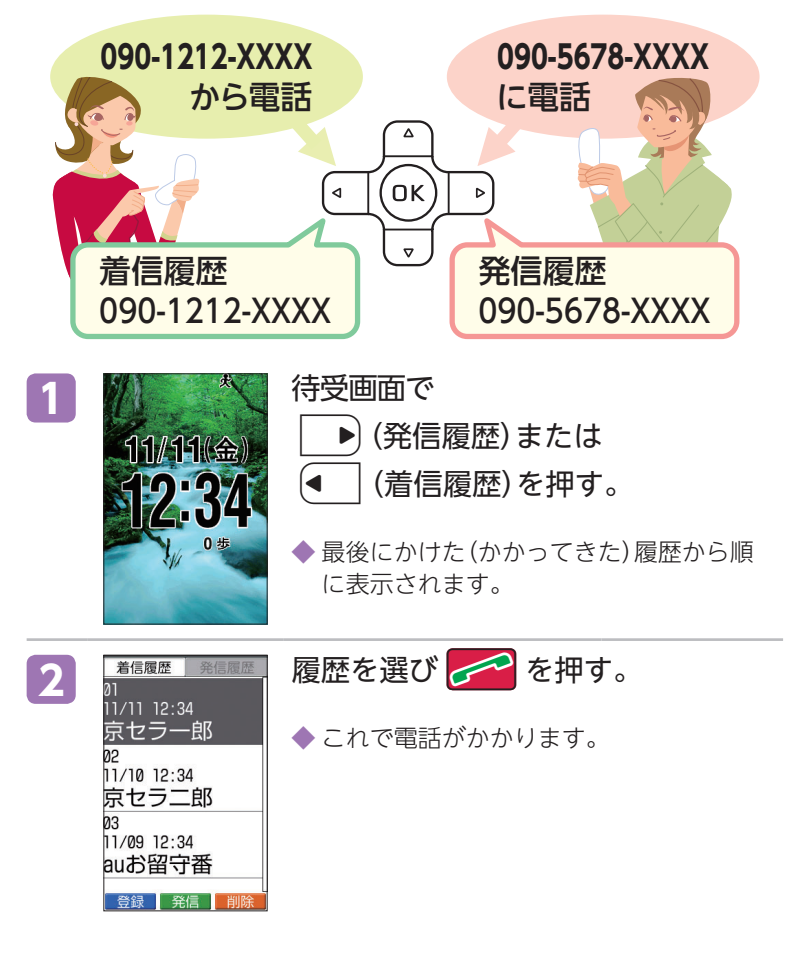

通話

通話

## **受話音量を調節する**

通話中に相手の声の大きさを調節することができます。

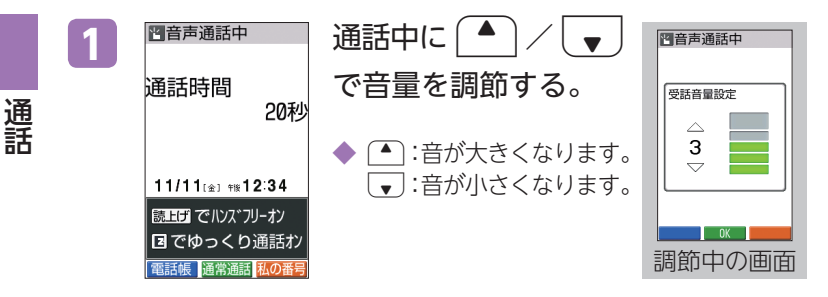

**着信音の音量と種類を設定する**

「音声着信」、「Eメール受信」、「Cメール受信」時の音量を 一括で設定できます。また、それぞれのメロディを設定 できます。

## **音量を設定する**

 $11/11$ 

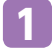

通話

待受画面で OK を押す。

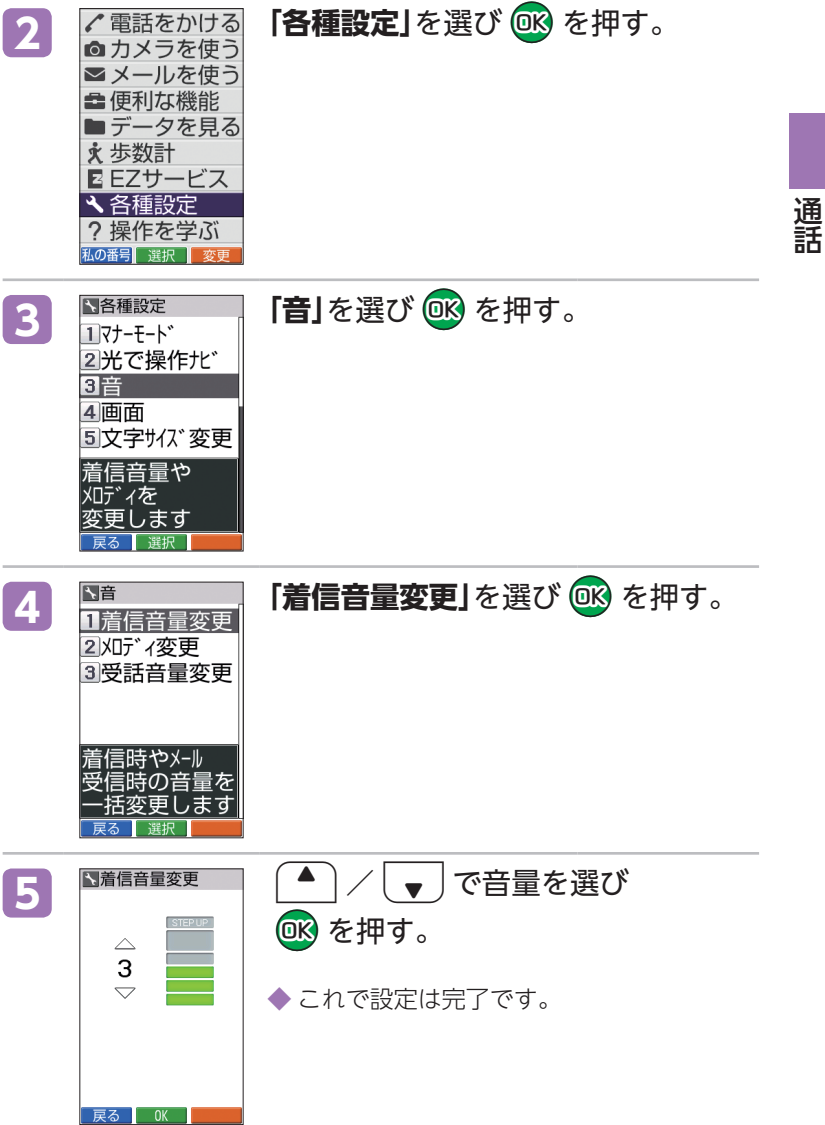

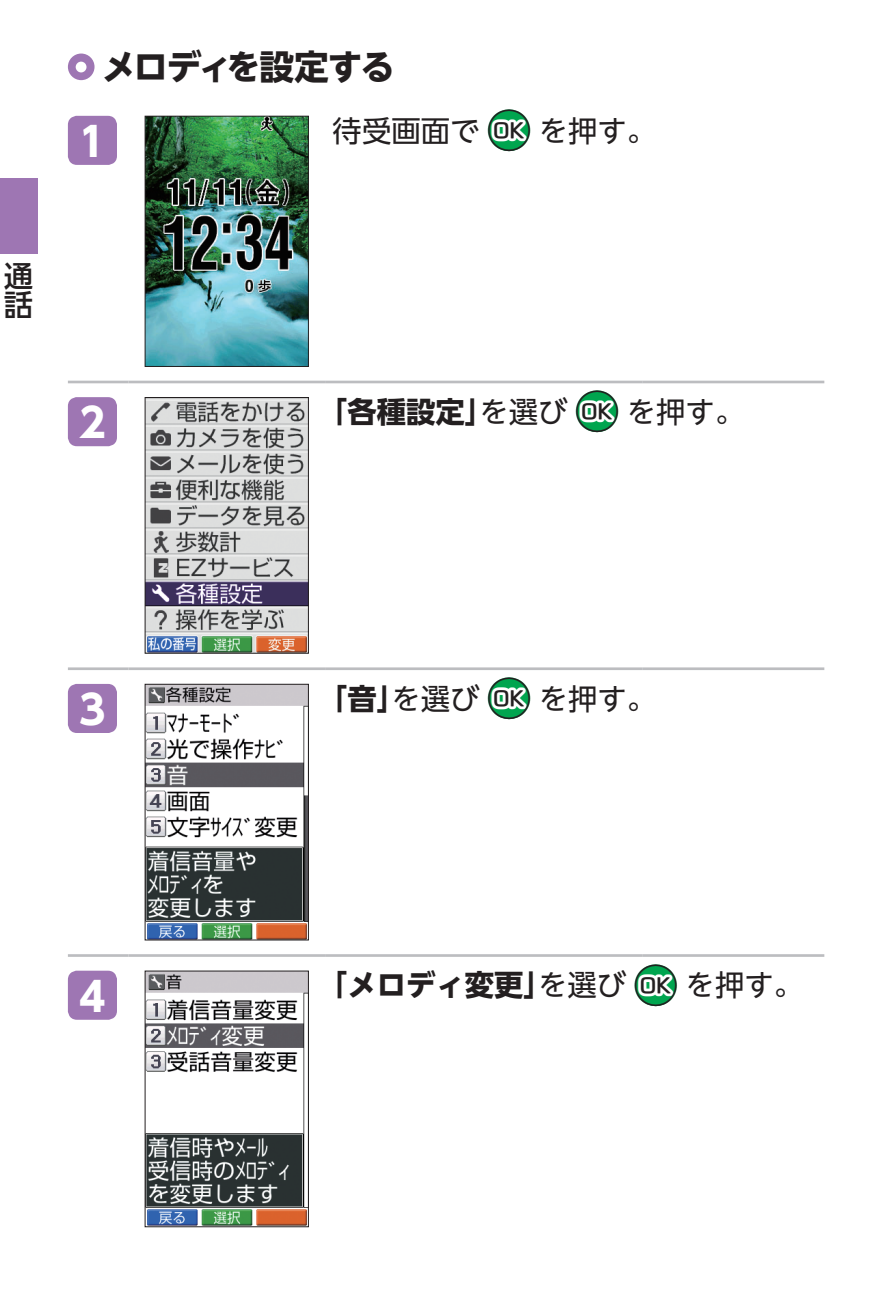
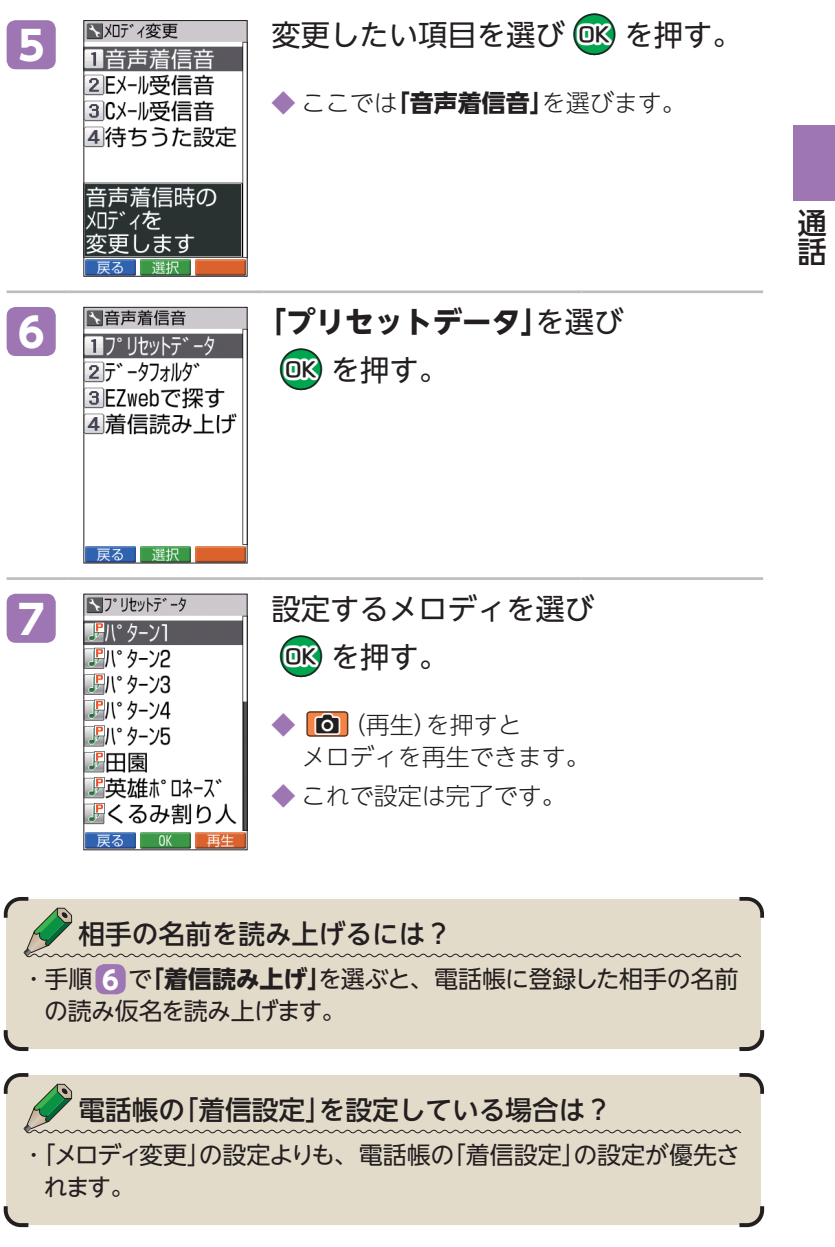

## **マナーモードにする**

公共の場所で周囲の迷惑にならないよう、着信音などを 鳴らさないように設定できます。

マナーモードを設定すると… ・電話の着信音やメールの受信音、目覚まし時計のアラーム音などが OFFとなり、簡易留守メモ・バイブレータが設定されます。

### **マナーモードを設定する**

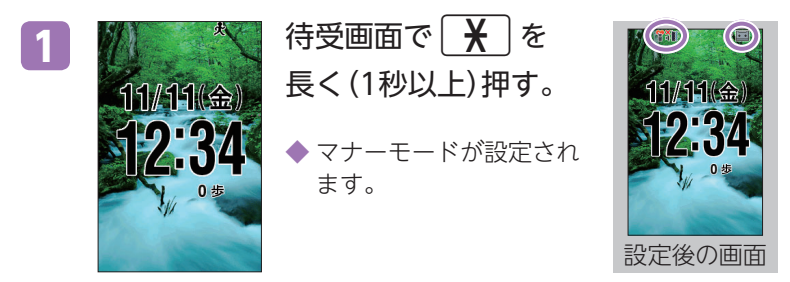

### **マナーモードを解除する**

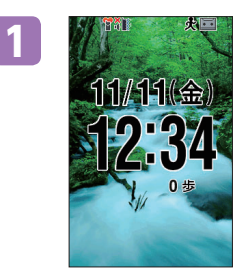

**1** マナーモード設定中に、 待受画面で | ¥ | を 長く(1秒以上)押す。

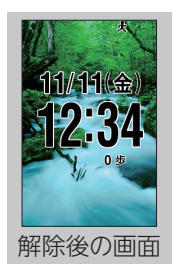

通話

通話

## **簡易留守メモを設定する**

簡易留守メモは、電話がかかってくるとK010が自動的に 応答して相手の声を録音する機能です。

### **簡易留守メモを設定する**

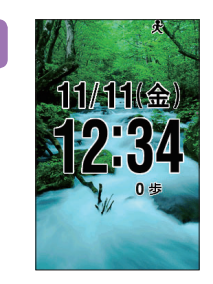

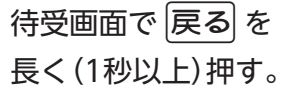

◆ 簡易留守メモが設定され ます。

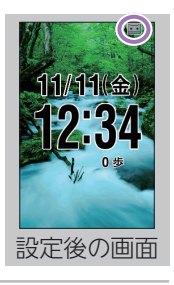

### **簡易留守メモを解除する**

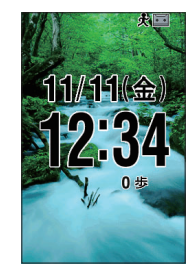

**1** 簡易留守メモ設定中に、 待受画面で 戻る を 長く(1秒以上)押す。

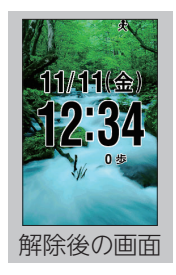

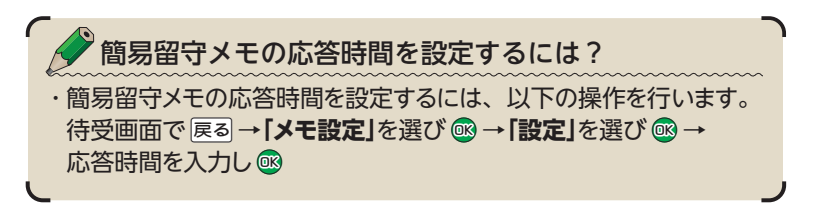

## **簡易留守メモを再生する**

11/11(金)

簡易留守メモ設定中は、未再生の簡易留守メモがあると 待受画面に「   」が表示されます。

**<sup>1</sup>** 待受画面でDCを押す。

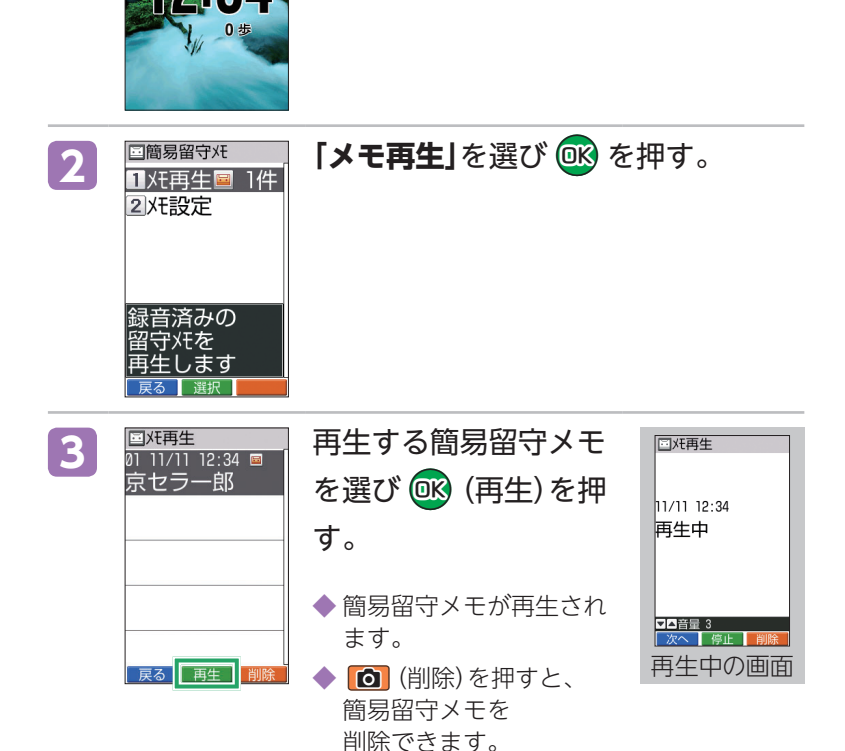

通話 通話

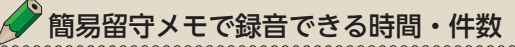

- ・最大10件まで録音できます。1件あたり最大60秒まで録音できます。
- ・すでに10件録音されている場合、新たに簡易留守メモで応答する際 には、最も古い再生済みの簡易留守メモが自動的に削除されます。

#### **お知らせメニューから再生する**

簡易留守メモが録音されると、待受画面にお知らせメ ニュー「簡易留守メモ △件」が表示されます。お知らせ メニューが表示されているときは、以下の操作で再生で きます。

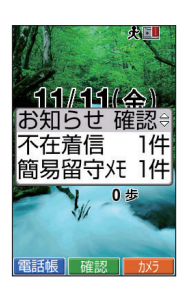

通話

通話

- 1. お知らせメニュー表示中に、待受画面で「▲】/「▼】で「簡易 **留守メモ**」を選び® (確認)を押す。
- 2. 「メモ再生」を選び®を押す。
- 3. 再生する簡易留守メモを選び® (再生)を押す。

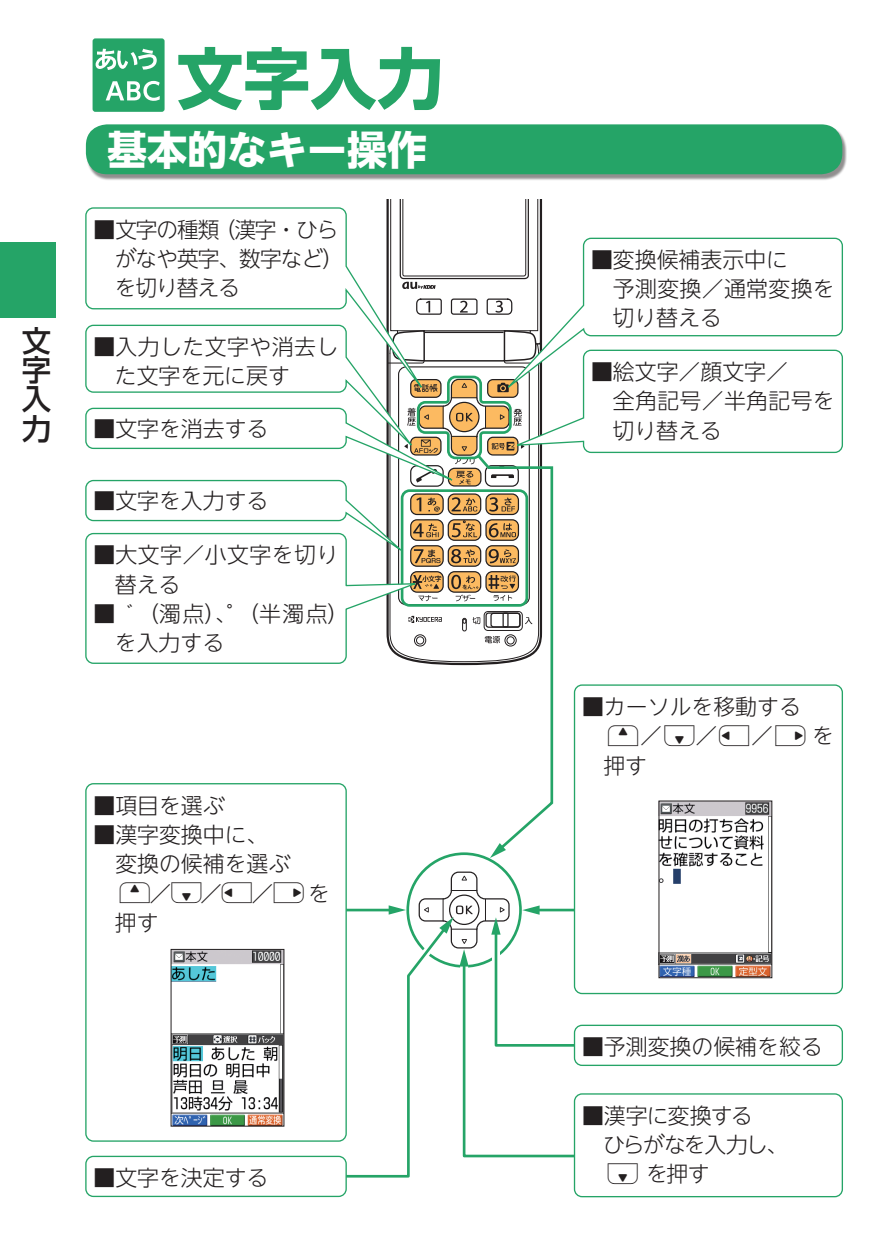

**38**

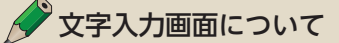

・電話帳の登録やメールの作成では O | ~ | 9 | や | ¥ | 、 | # | を使っ て文字や数字を入力します。本書では、文字や数字を入力する画 面を文字入力画面と呼びます。

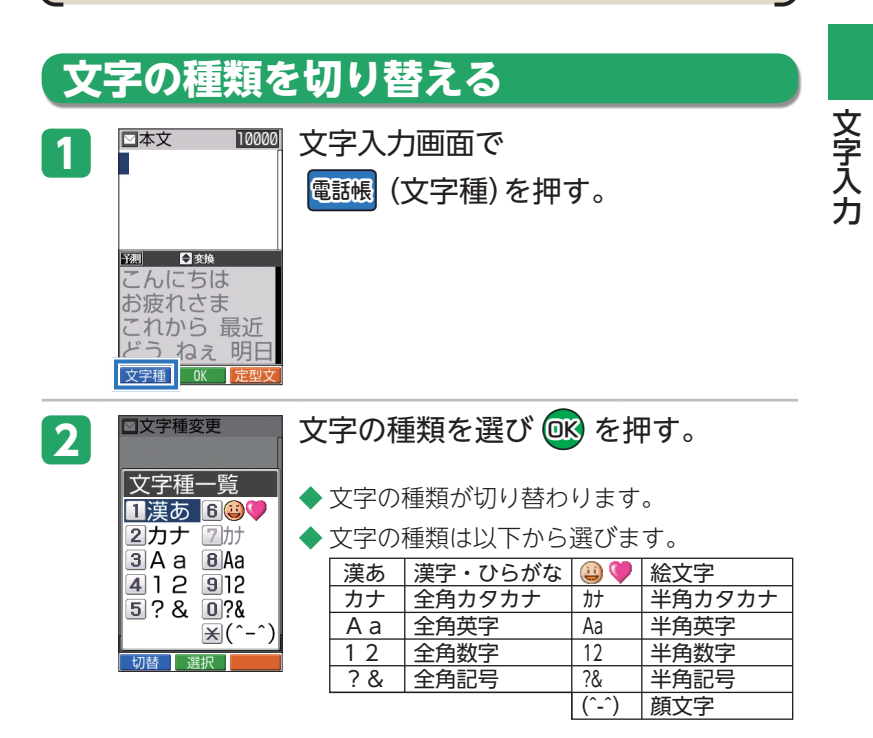

## **文字を入力する**

メールの作成など文字の入力には、「数字キー」を使いま す。

#### ◆ 漢字・ひらがなモードの場合

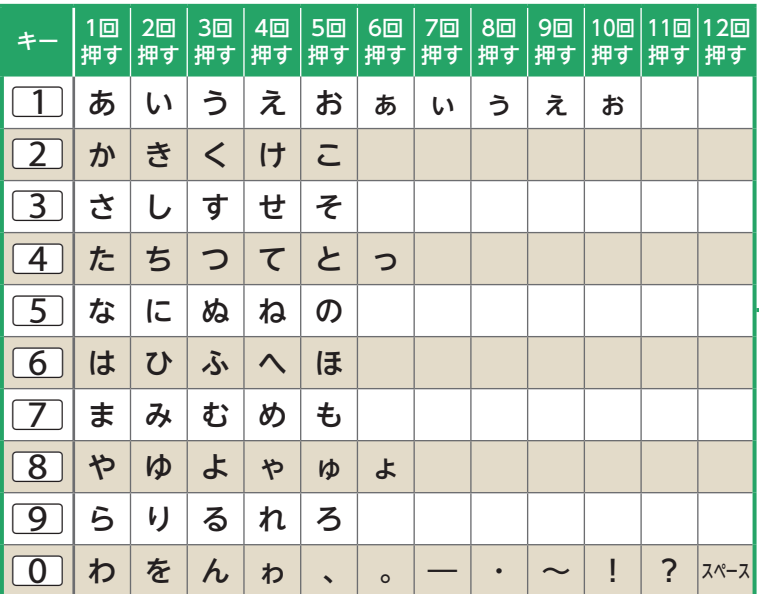

#### **[入力例:**2**の場合]**

か行の文字が入力できます。

[2] を押すたびに、文字が切り替わります。

 $\boxed{2}$   $\overline{z}$  1回 → 2回 → 3回 → 4回 → 5回 … か → き → く → け → こ

文字入力 文字入力

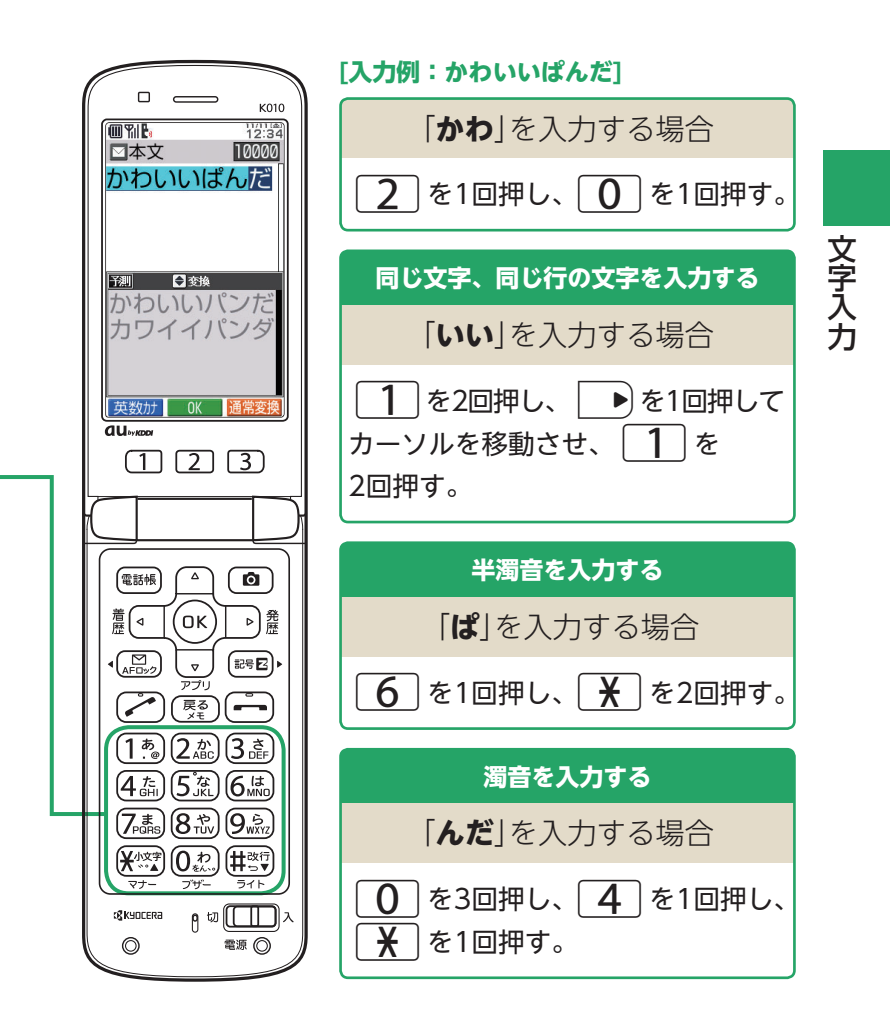

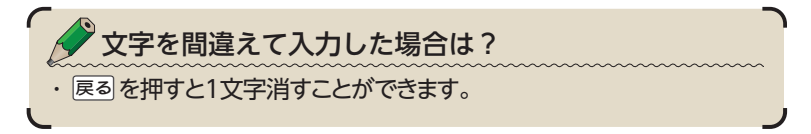

# **ひらがなを変換する**

「漢字・ひらがな」モードでは、1文字入力するたびに、入 力された文字の続きを予測して表示されます。

### **予測して表示された変換候補の文字を選んで入力する**

予測変換機能を利用すると、よく使う言葉や過去に変換・確定した文節を 途中まで入力しただけで変換できます。

例:「鈴木」を入力する場合

 $\overline{2}$  を2回押す。

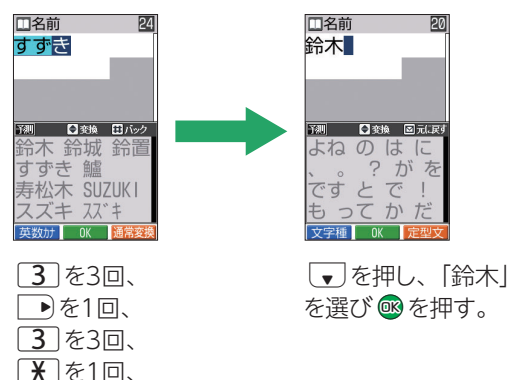

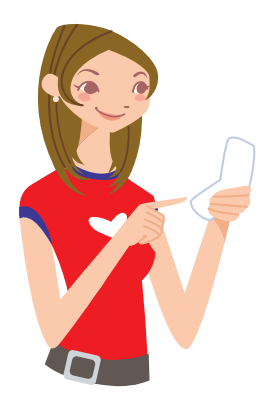

### **予測変換で表示されない場合は、変換したい文字をすべ て入力する**

入力したい言葉が予測変換の候補にない場合は、通常変換機能を利用し ます。

例:「和実」を入力する場合

「かず」と「み」をそれぞれ入力し、通常変換候補からそれぞれの漢字を選び ます。

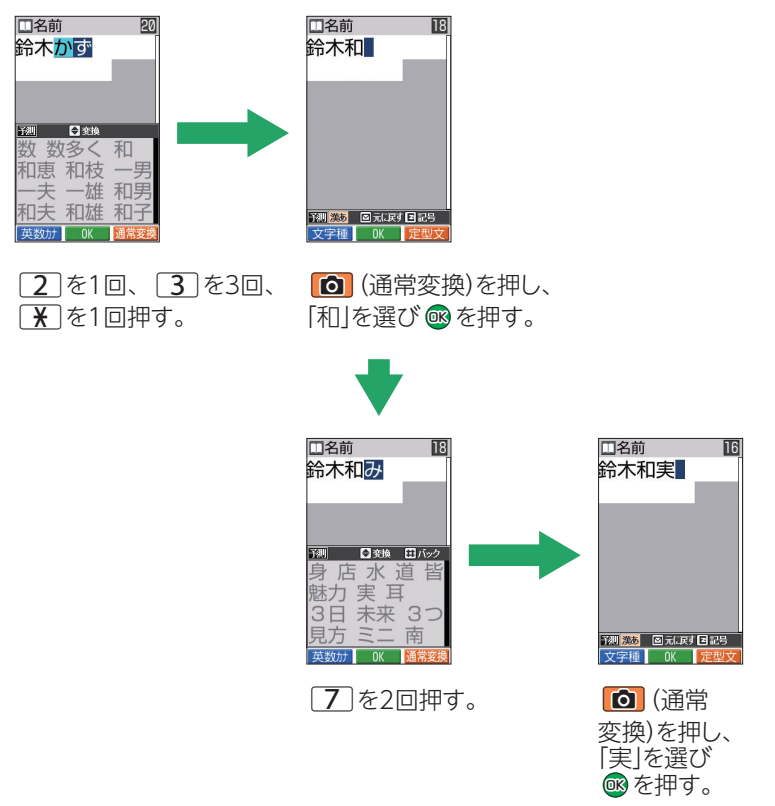

 $\ddot{\phantom{0}}$ 

文字入力

### **英語を入力する**

英語を入力するには、文字の種類を切り替える必要があ ります。「文字の種類を切り替える」(→39ページ)を参照 し、全角英字/半角英字モードに切り替えてください。

#### ◆全角英字/半角英字モードの場合

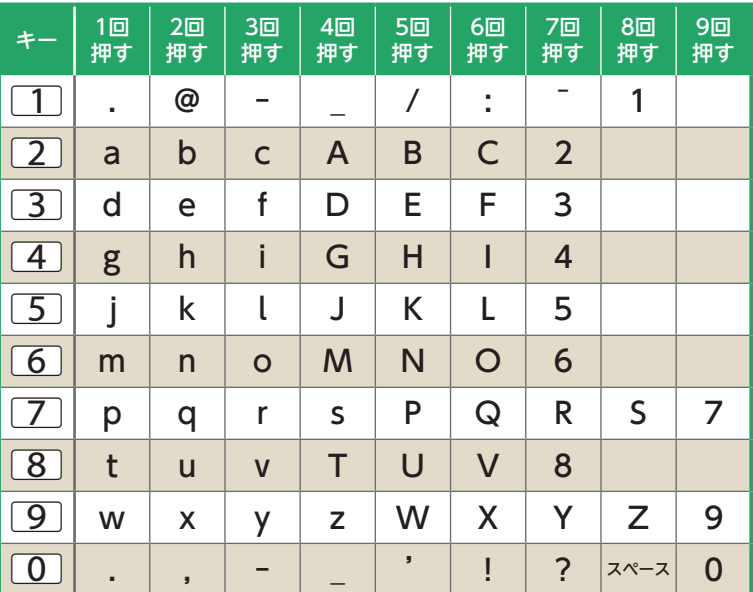

#### **[入力例:**2**の場合]**

英語のa~cと数字の2が入力できます。

[2] を押すたびに、文字が切り替わります。

 $\boxed{2}$   $\overline{z}$  1回  $\rightarrow$  2回  $\rightarrow$  3回  $\rightarrow$  4回  $\rightarrow$  5回  $\rightarrow$  6回  $\rightarrow$  7回 …

 $\rightarrow a \rightarrow b \rightarrow c \rightarrow A \rightarrow B \rightarrow C \rightarrow 2$ 

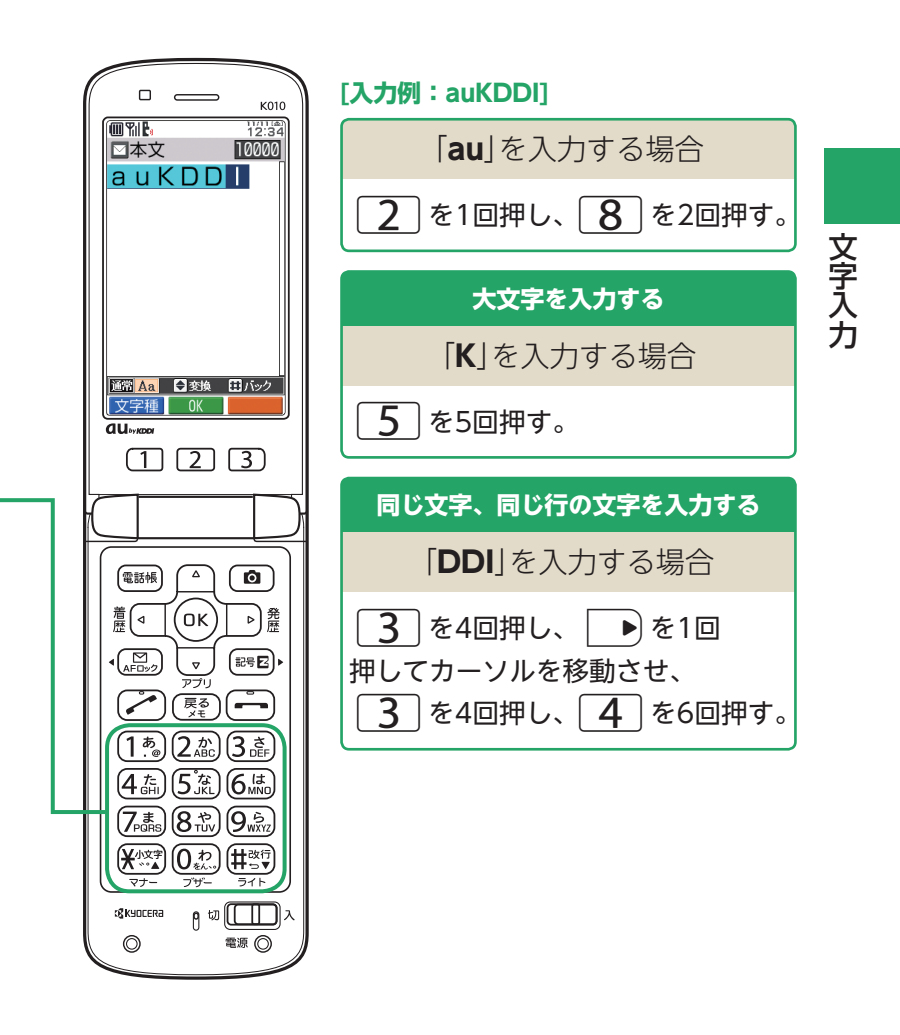

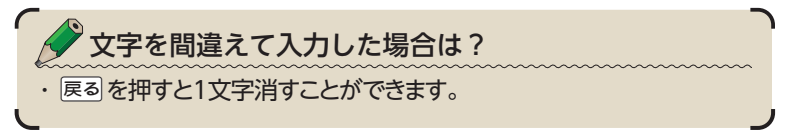

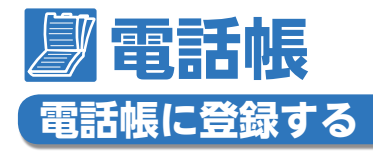

電話帳には、最大1,000件まで相手先を登録できます。 よく連絡する相手の方の電話番号やEメールアドレスなど を登録しておきます。

### **電話帳を使うとどうして便利なの?**

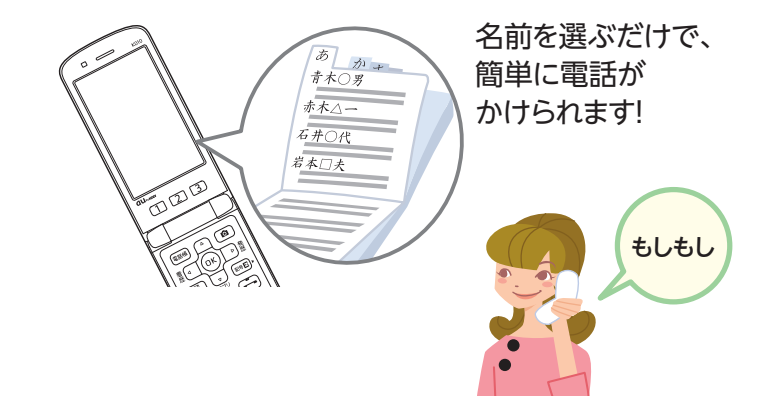

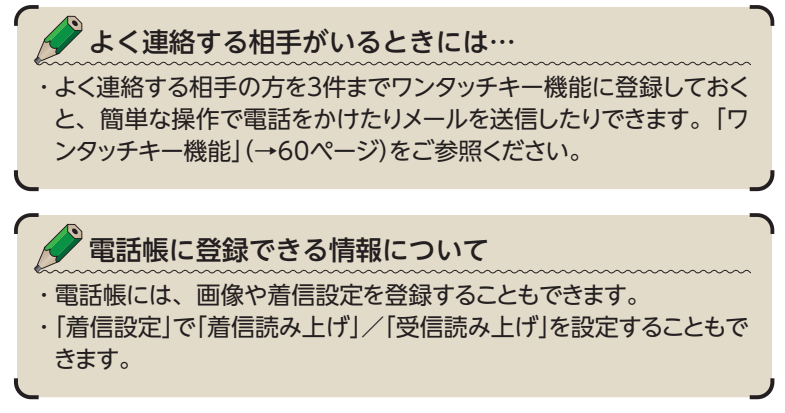

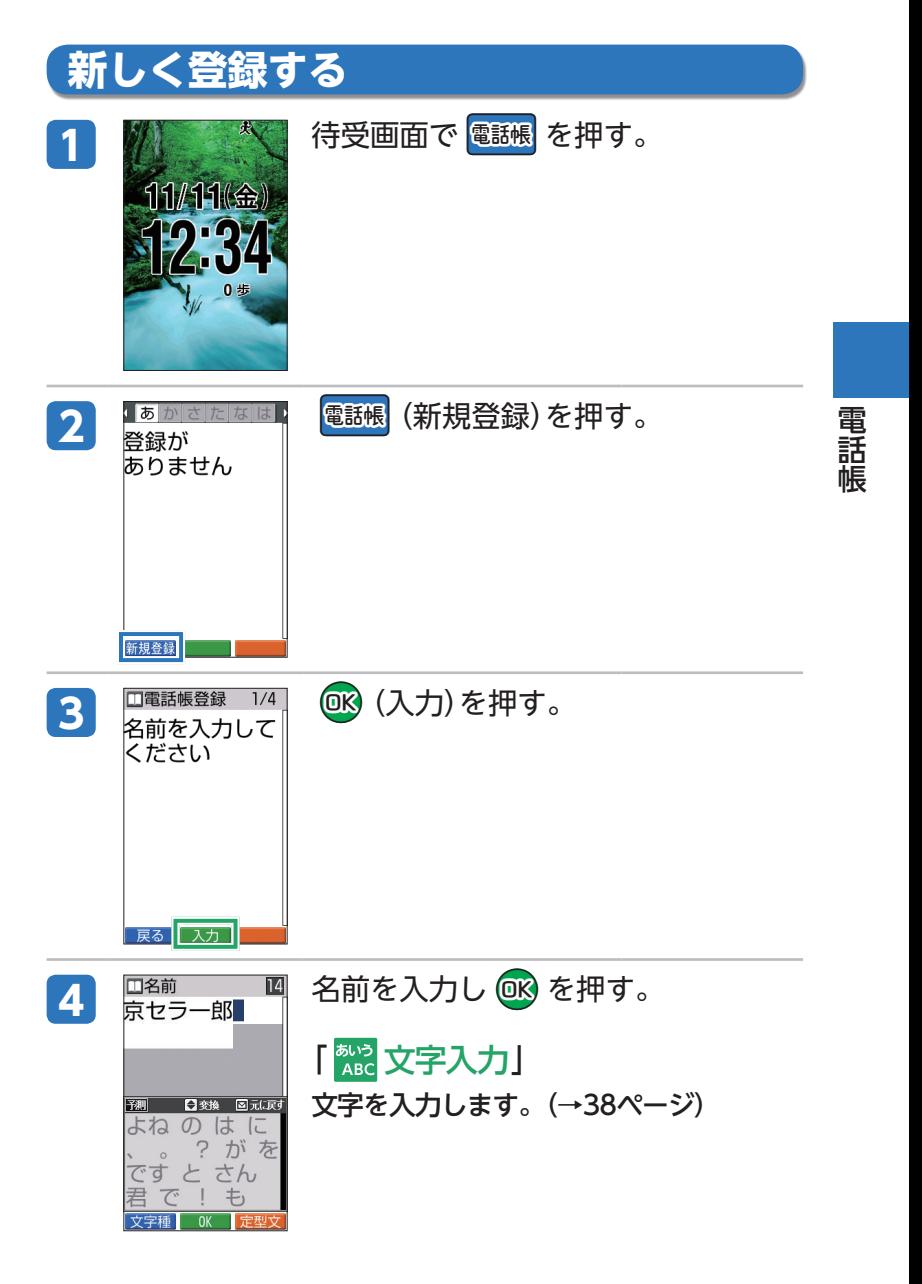

**47** 次ページへ)

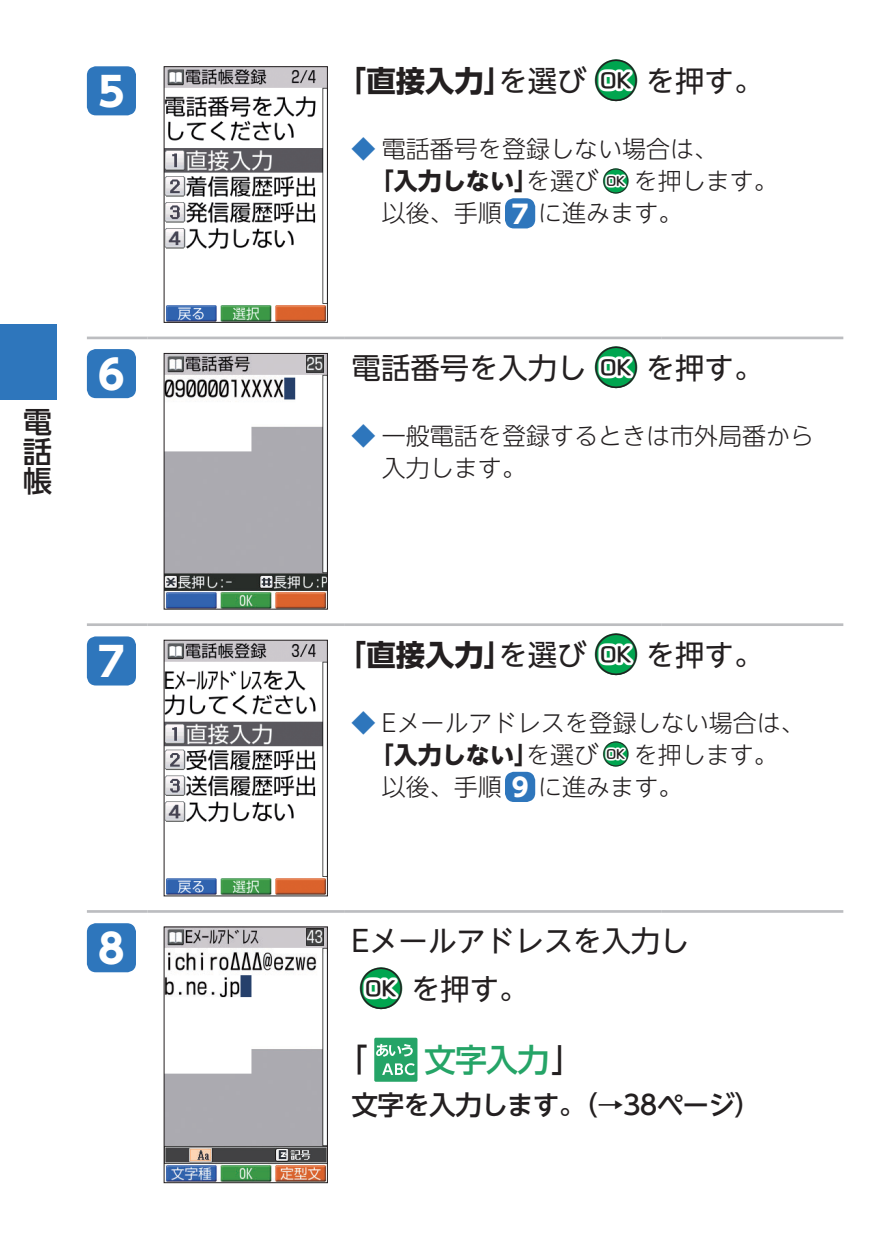

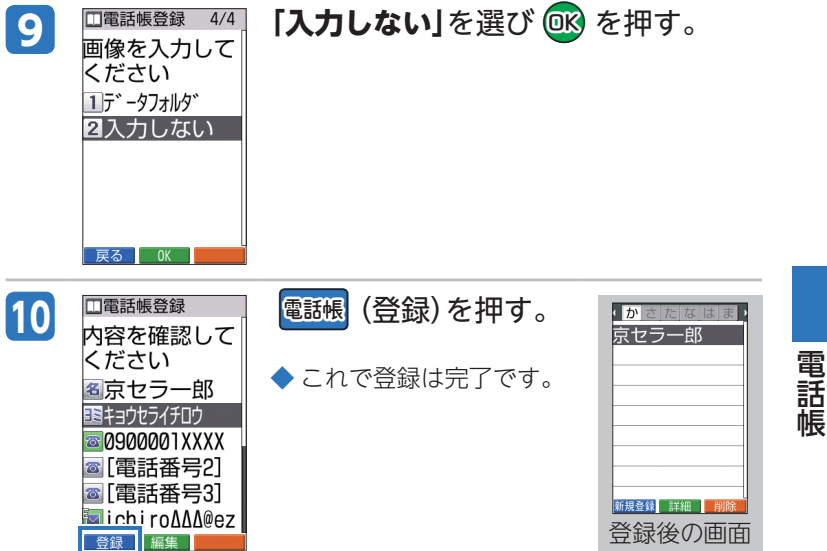

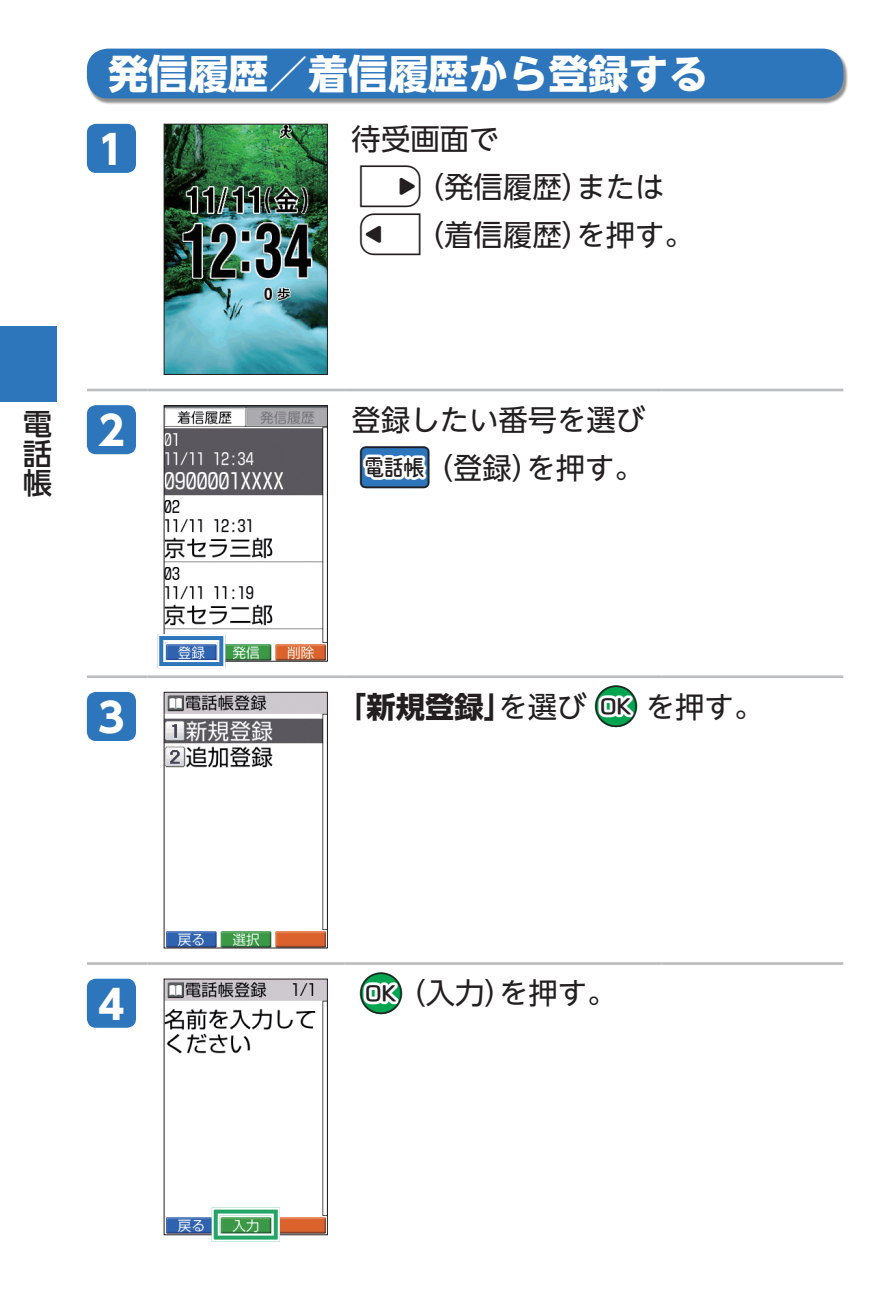

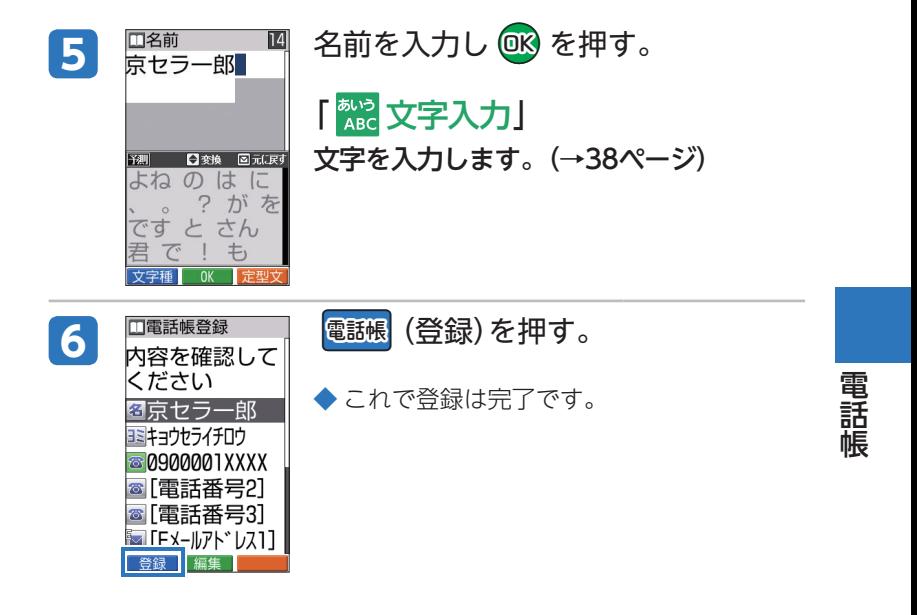

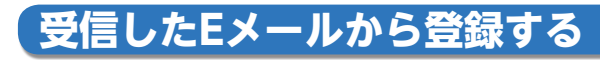

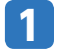

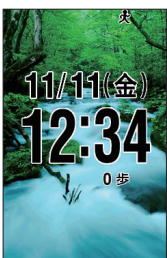

1 ■ 本 待受画面で ■ を押す。

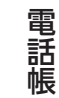

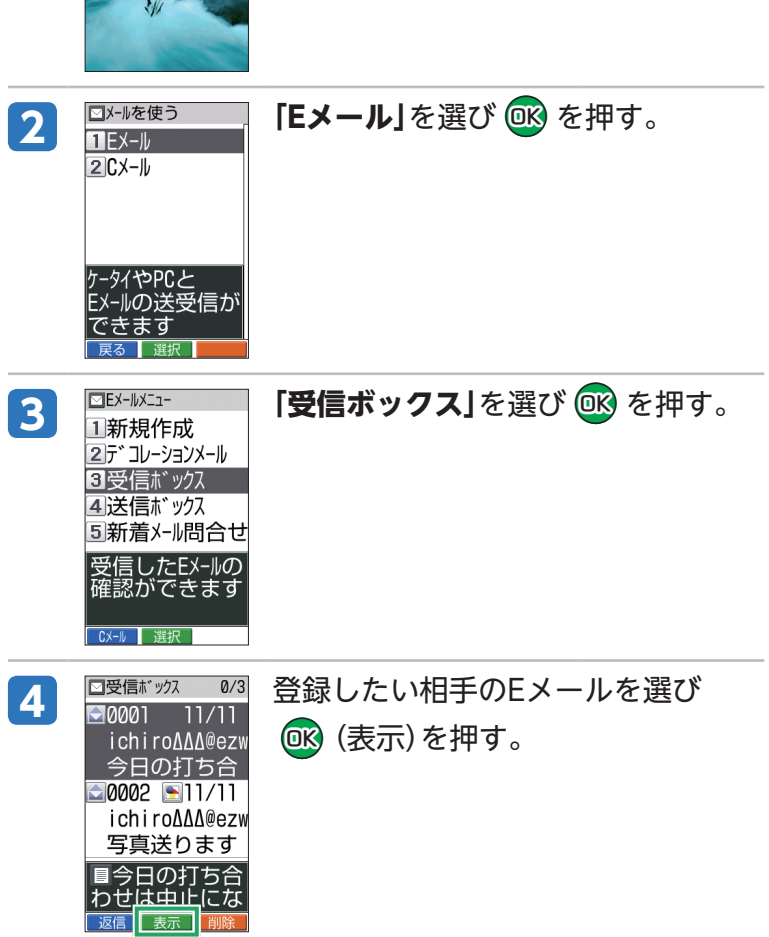

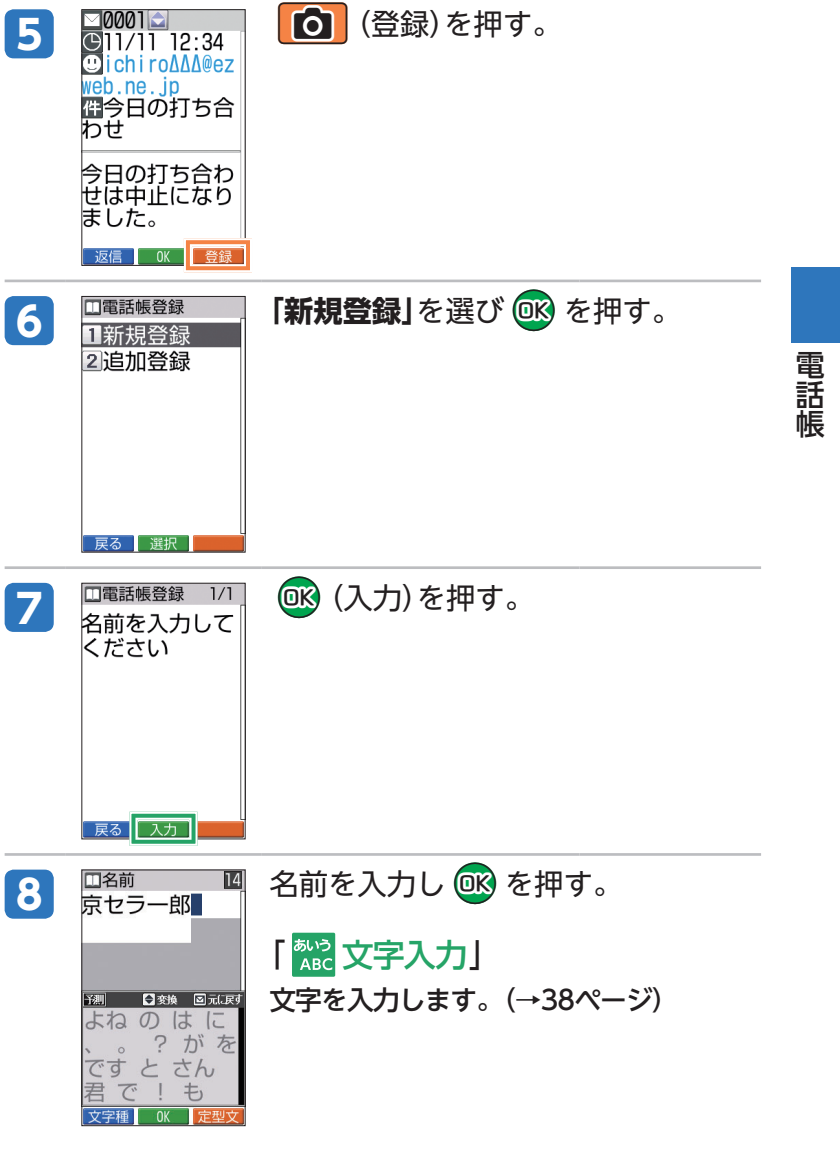

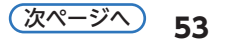

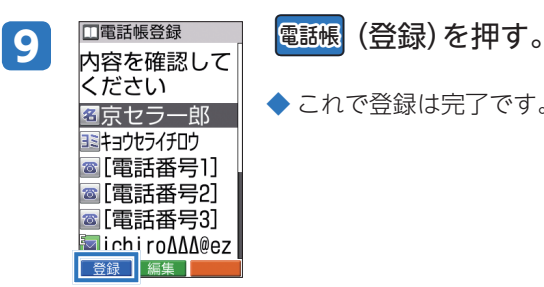

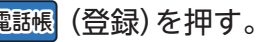

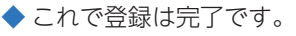

# **電話帳から電話をかける**

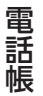

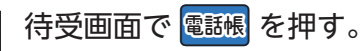

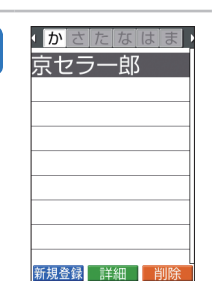

11/11(金)

0步

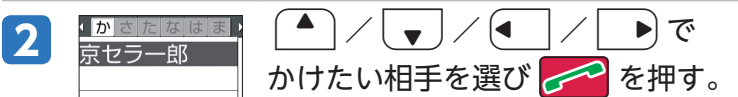

◆ これで電話がかかります。

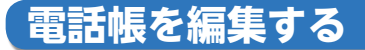

一度登録した電話帳は、修正などの編集作業ができます。

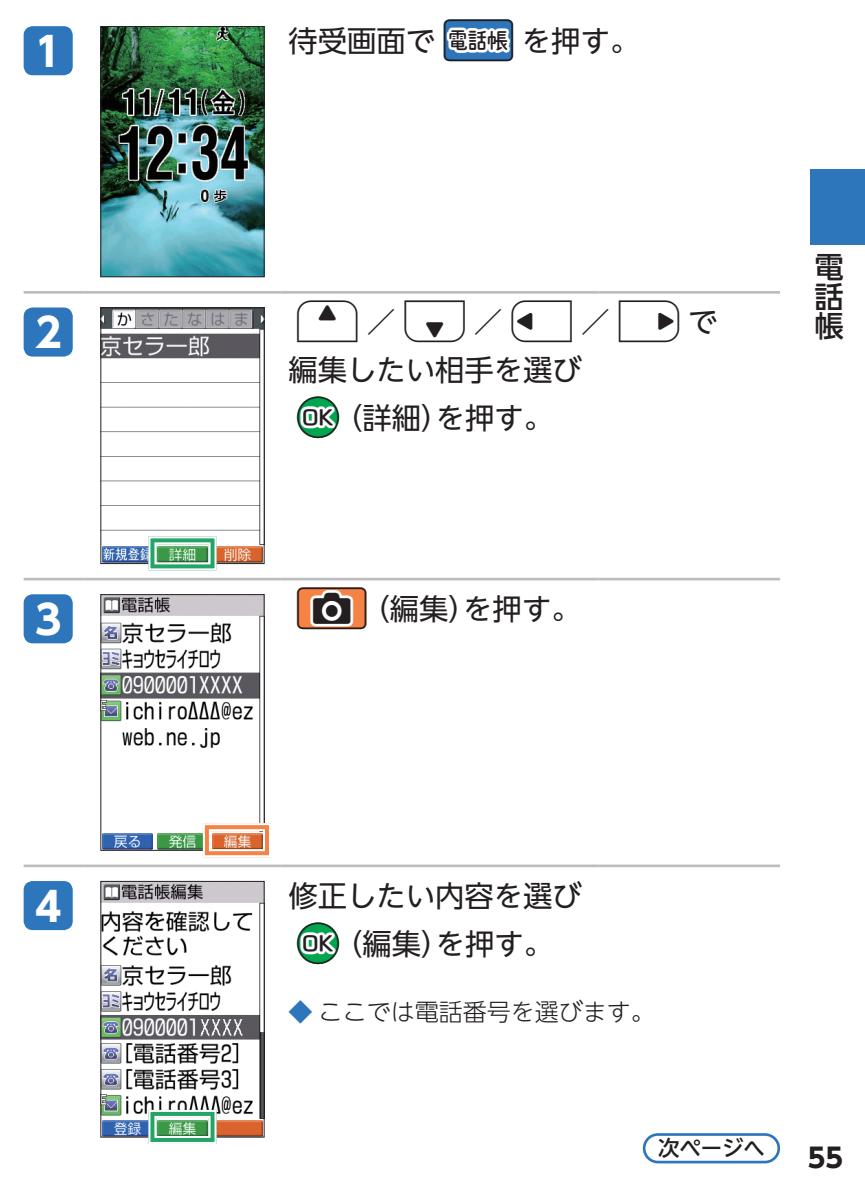

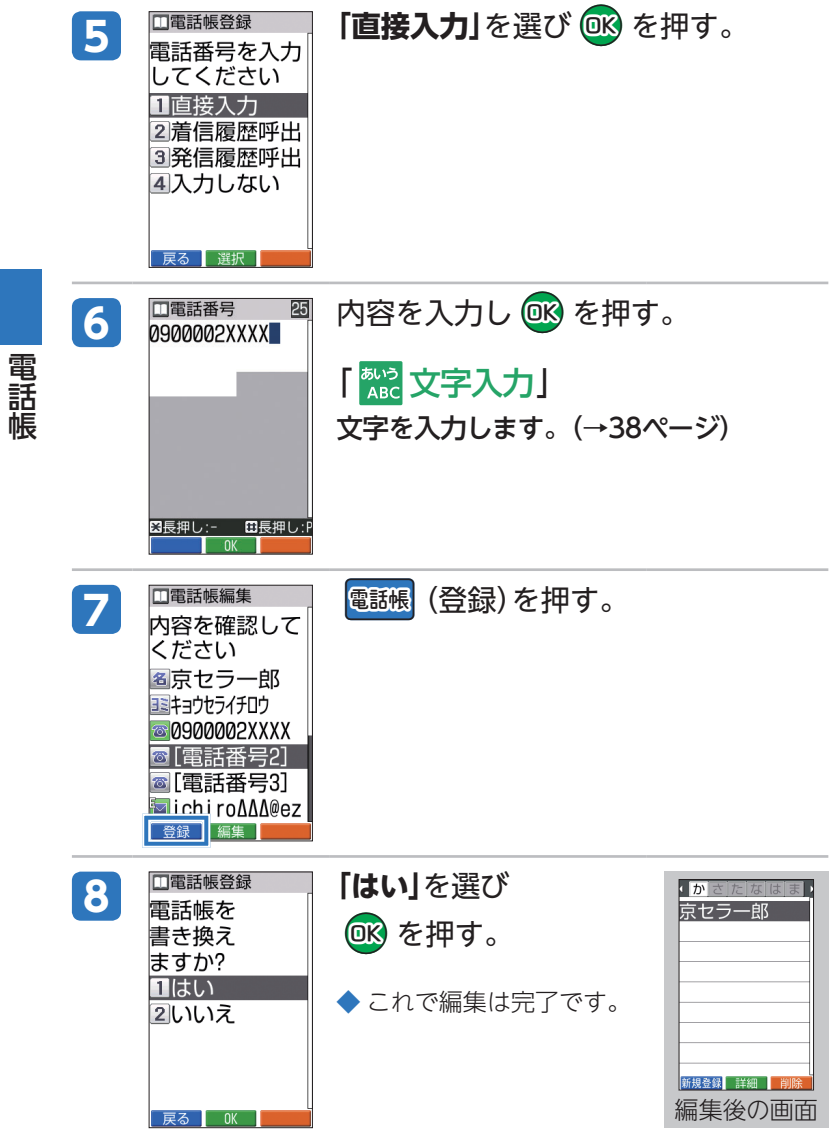

**56**

電話帳

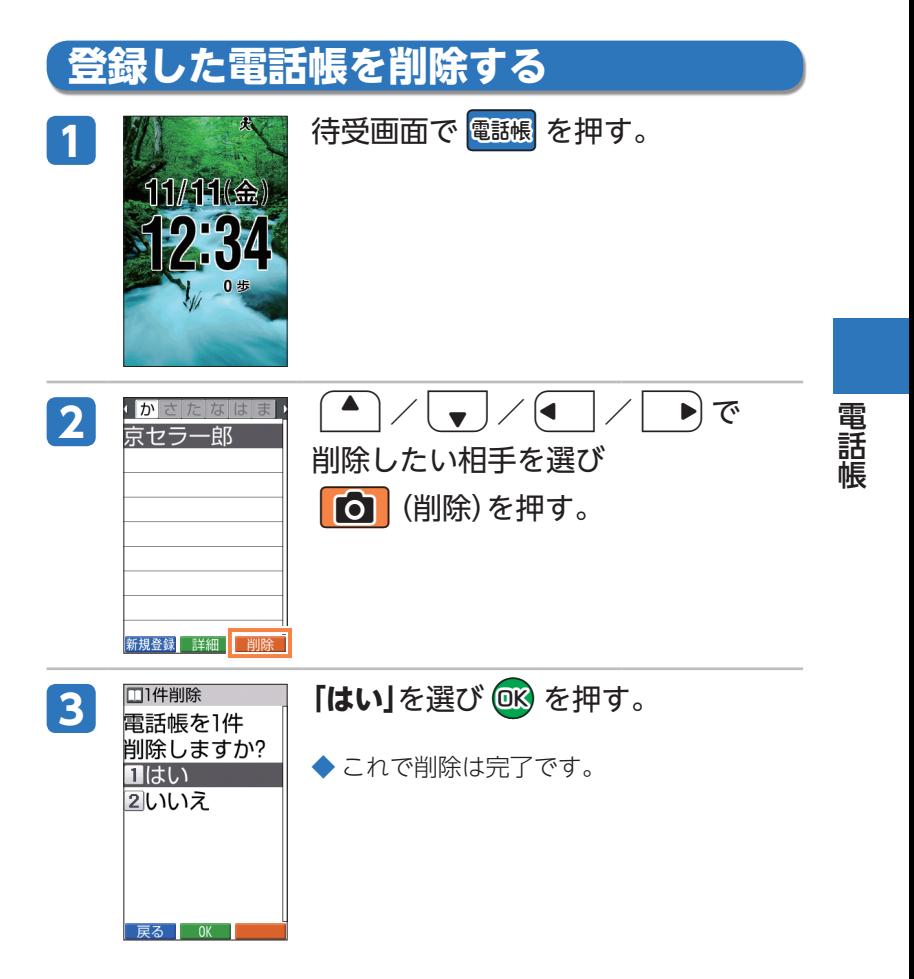

## **赤外線を使って登録する**

赤外線通信機能を持つ携帯電話との間で、電話帳のデー タを送受信できます。

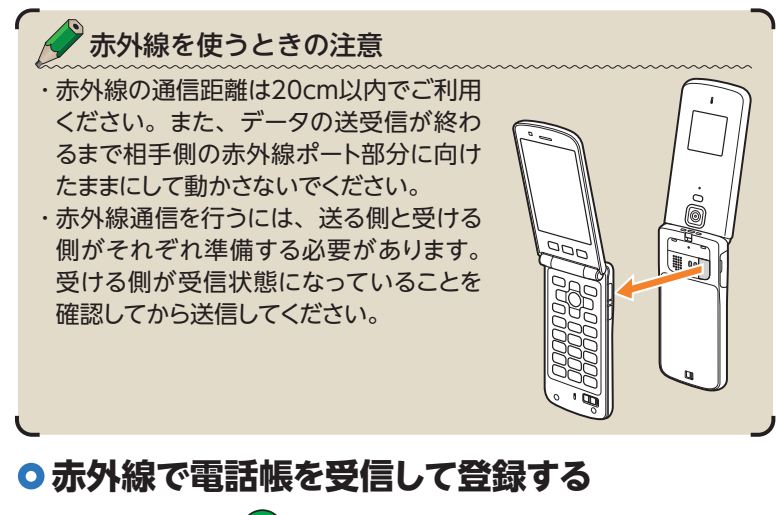

- 待受画面で **@k** を押す。
- 2 「便利な機能」を選び OK を押す。
- 3 「赤外線」を選び OK を押す。
- **4 「赤外線受信」**を選び @k) を押す。
- **5** 赤外線ポートを・ 相手側の赤外線ポートに向け、・ データを受信する。
- 6 「はい」を選び **OB** を押す。 ◆ これで登録は完了です。

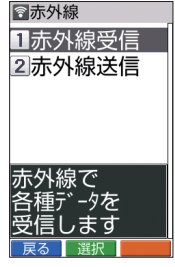

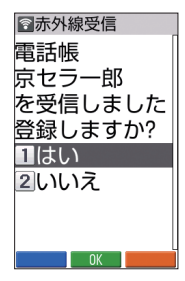

電話 電話帳 旎

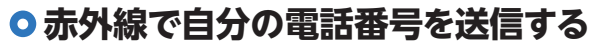

- <mark>1</mark> 待受画面で <mark>@K</mark>) を押す。
- 2 「便利な機能」を選び OK を押す。
- 3 「赤外線」を選び Qic を押す。
- <mark>4.</mark> 「赤外線送信」を選び ◎8 を押す。
- 5 「私の番号」を選び OBc を押す。
- **6 赤外線ポートを** 相手側の赤外線ポートに向け、・ データを送信する。
- 7 **「いいえ」**を選び 回8 を押す。 ◆ これで送信は完了です。

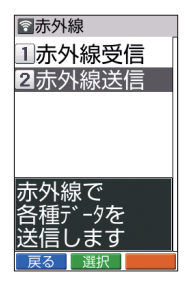

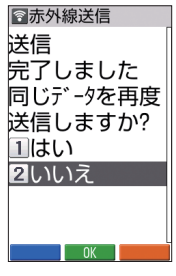

電話 電話帳 禛

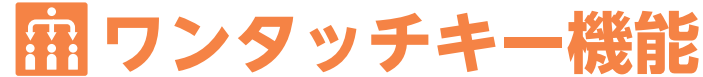

ワンタッチキーにあらかじめよく連絡する相手やよく使 う機能を登録(3件まで)しておくと、ワンタッチで相手に 電話をかけたり、機能を呼び出したりすることができま す。登録した相手(ワンタッチ相手)や機能(ワンタッチ機 能)は、待受画面に画像や名前を表示することもできます。

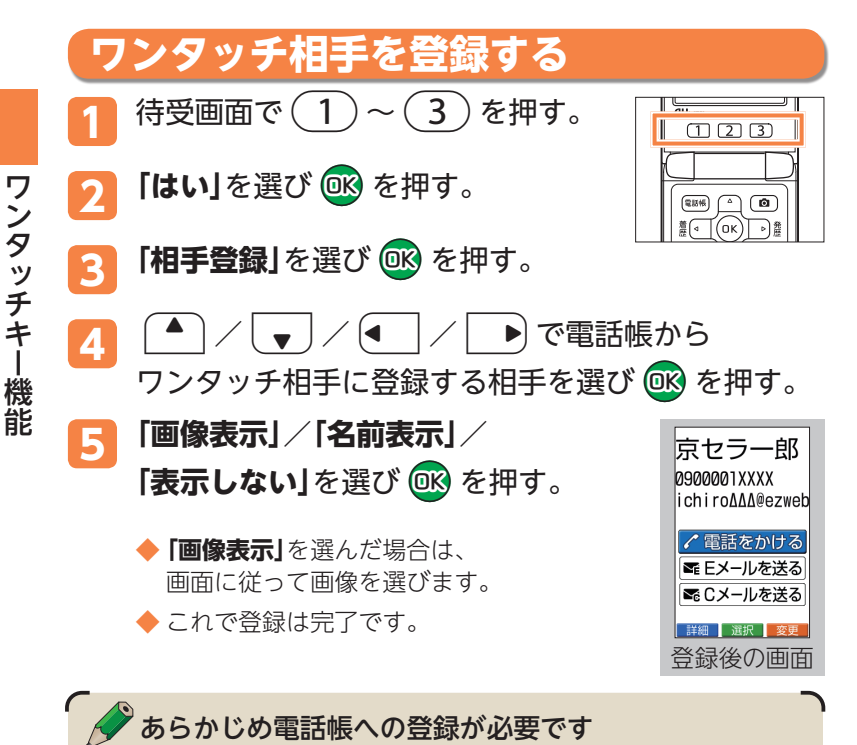

・登録する相手は、あらかじめ電話帳に登録しておく必要があります。 登録方法は「新しく登録する」(→47ページ)をご参照ください。

- ・ワンタッチ相手に登録するデータは、電話番号もしくはEメールアド レスが登録されている必要があります。
- ・電話帳と連動しているため、ワンタッチ相手を電話帳から削除する とワンタッチ登録も解除されます。

アンタッチ きょうかん しょうかん しゅうしゅう しゅうしゅう しゅうしゅう しゅうしゅう しゅうしゅう しゅうしゅう しゅうしゅう しゅうしゅう しゅうしゅう しゅうしゅう しゅうしゅう しゅうしゅう しゅうしゅう

# **ワンタッチ相手に電話をかける**

登録したワンタッチ相手1~3に、 $(1)$ ~ $(3)$ を使って簡 単に電話をかけることができます。

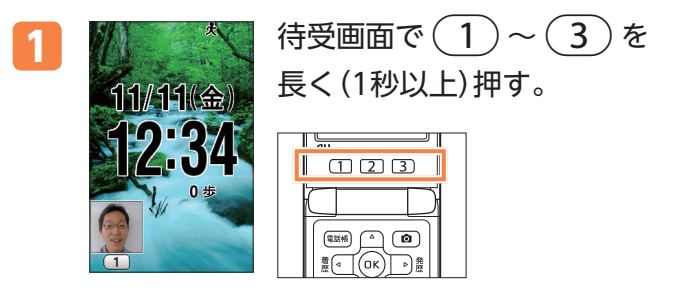

# **ワンタッチ相手に通話やメールをする**

登録したワンタッチ相手に電話をかけたり、メールを送 信したりできます。

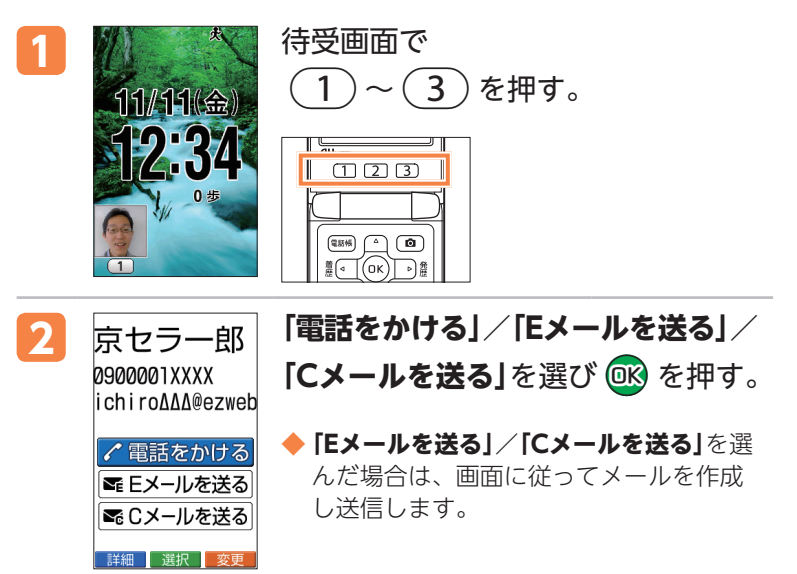

ワンタッチキー機能

ワンタッチキー機能

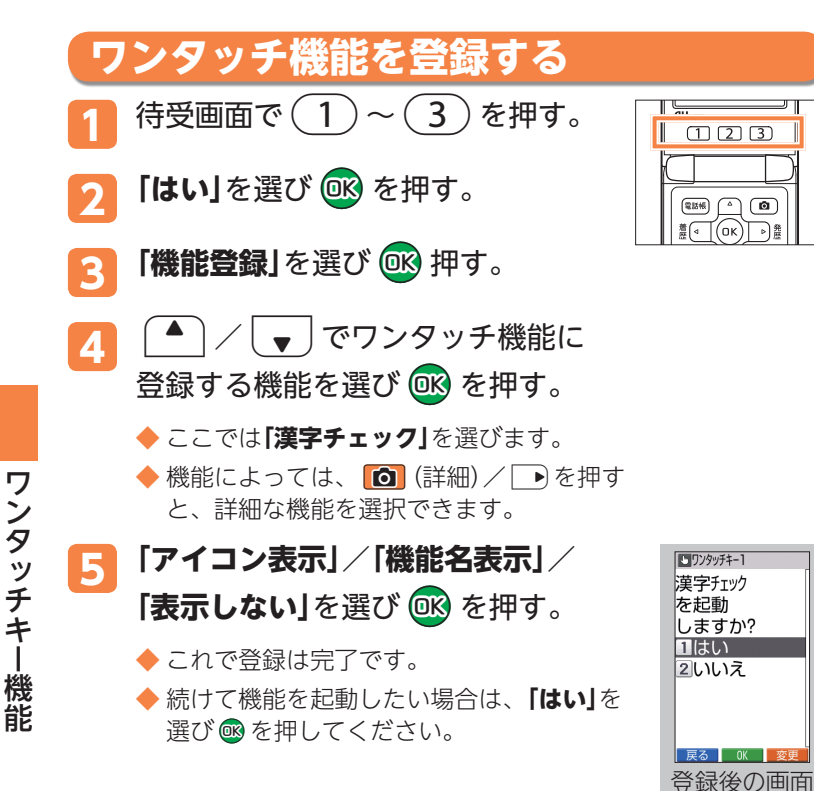

T

ワンタッチ機能には、以下の機能を登録できます。

| カメラを使う  | メモ帳     |
|---------|---------|
| カレンダー   | データフォルダ |
| 日覚まし時計  | microSD |
| 赤外線     | 健康歩数計   |
| 雷卓      | 料金照会    |
| 漢字チェック  | 長持ちモード  |
| オンライン辞書 | お気に入り   |

各機能について詳しくは『取扱説明書』をご参照ください。

アンタッチ きょうかん しょうかん しゅうしゅう しゅうしゅう しゅうしゅう しゅうしゅう しゅうしゅう しゅうしゅう しゅうしゅう しゅうしゅう しゅうしゅう しゅうしゅう しゅうしゅう しゅうしゅう しゅうしゅう

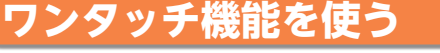

登録したワンタッチ機能1~3を、(1)~(3)を使って簡 単に起動することができます。

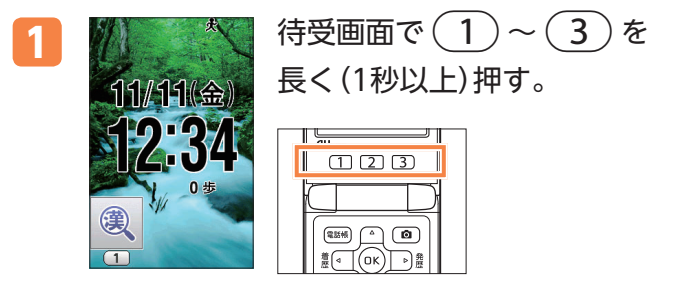

# **ワンタッチキーの登録内容を変更する**

登録したワンタッチ相手やワンタッチ機能の内容を変更 したり、登録を解除したりできます。

### **ワンタッチ相手/ワンタッチ機能の待受表示を変更する**

- 1. 待受画面で(1)~(3)を押す。
- 2. **[g]** (変更)を押す。
- 3. 「待受表示設定」を選び®を押す。
- ワンタッチ相手の場合
	- **4. 「画像表示」/ 「名前表示」/ 「表示しない」を選び@** を押す。
		- ◆**「画像表示」**を選んだ場合は、画面に従って画像を選択してく ださい。
- ■ワンタッチ機能の場合
	- **4. 「アイコン表示」**/**「機能名表示」**/**「表示しない」**を選び  Qbcを押す。
		- ◆ 続けて機能を起動したい場合は、「はい1を選び®を押してく ださい。

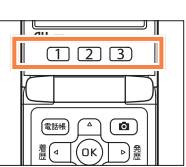

ワンタッチキー機能

ワンタッチキー機能

### **ワンタッチ相手/ワンタッチ機能の登録内容を変更する**

- 1. 待受画面で(1)~(3)を押す。
- 2. **[g]** (変更)を押す。
- **3. 「登録相手変更」**/**「登録機能変更」**を選び  Qbcを押す。

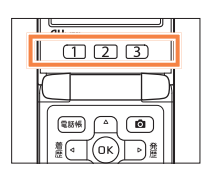

- 4. ▲ / / / / で登録する相手/機能を選び Qbcを押す。
- ■ワンタッチ相手の場合
	- **5. 「画像表示」/ 「名前表示」/ 「表示しない」を選び ® を押す。** 
		- ◆**「画像表示」**を選んだ場合は、画面に従って画像を選択してく ださい。
	- **6. 「はい**」を選び®を押す。
- ■ワンタッチ機能の場合
	- **5. 「アイコン表示」**/**「機能名表示」**/**「表示しない」**を選び  Qbcを押す。
	- **6. 「はい」**を選び®を押す。
		- ◆ 続けて機能を起動したい場合は、**「はい**」を選び ® を押してく ださい。

**ワンタッチ相手/ワンタッチ機能の登録を解除する**

- $1.$  待受画面で(1)~(3)を押す。
- 2. **[c]** (変更)を押す。
- **3. 「登録相手解除」**/**「登録機能解除」**を選び  Qbcを押す。
- $\underline{\text{11}}$

- **4. 「はい**」を選び®を押す。
	- ◆ これで解除は完了です。
	- ◆ 続けて**「はい**」を選び ® を押すと、新たなワンタッチ相手/機能を 登録できます。

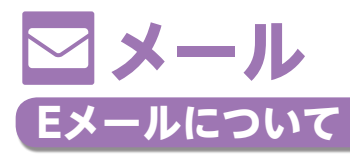

Eメールのご利用には、EZwebご利用のお申し込みが必 要です。お買い上げ時にお申し込みをされなかった方は、 auショップもしくはお客さまセンターまでお問い合わせ ください。また、ご利用前には初期設定が必要です。初 期設定を行っていない場合は、「EメールとEZwebの初期 設定をする」(→22ページ)をご参照ください。

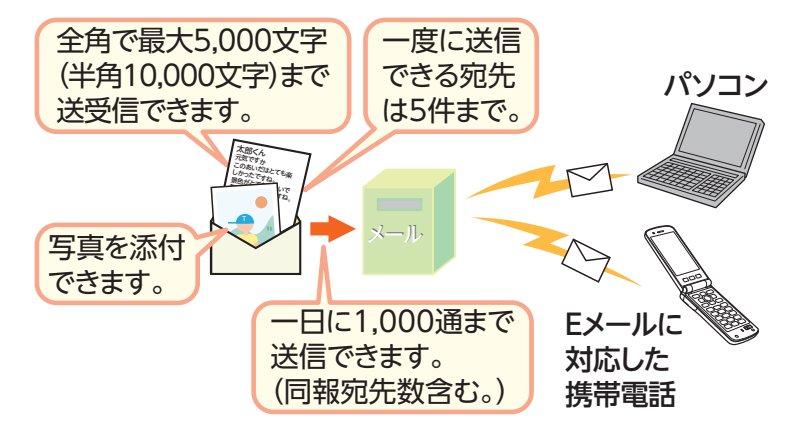

- ※Eメールに写真などが添付されていると、送受信に時間がかかる場 合があります。
- ※Eメールの送受信には、データ量に応じて変わるパケット通信料が かかります。

 $\frac{\times}{\sqrt{2}}$ ル

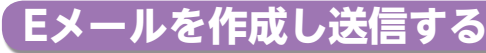

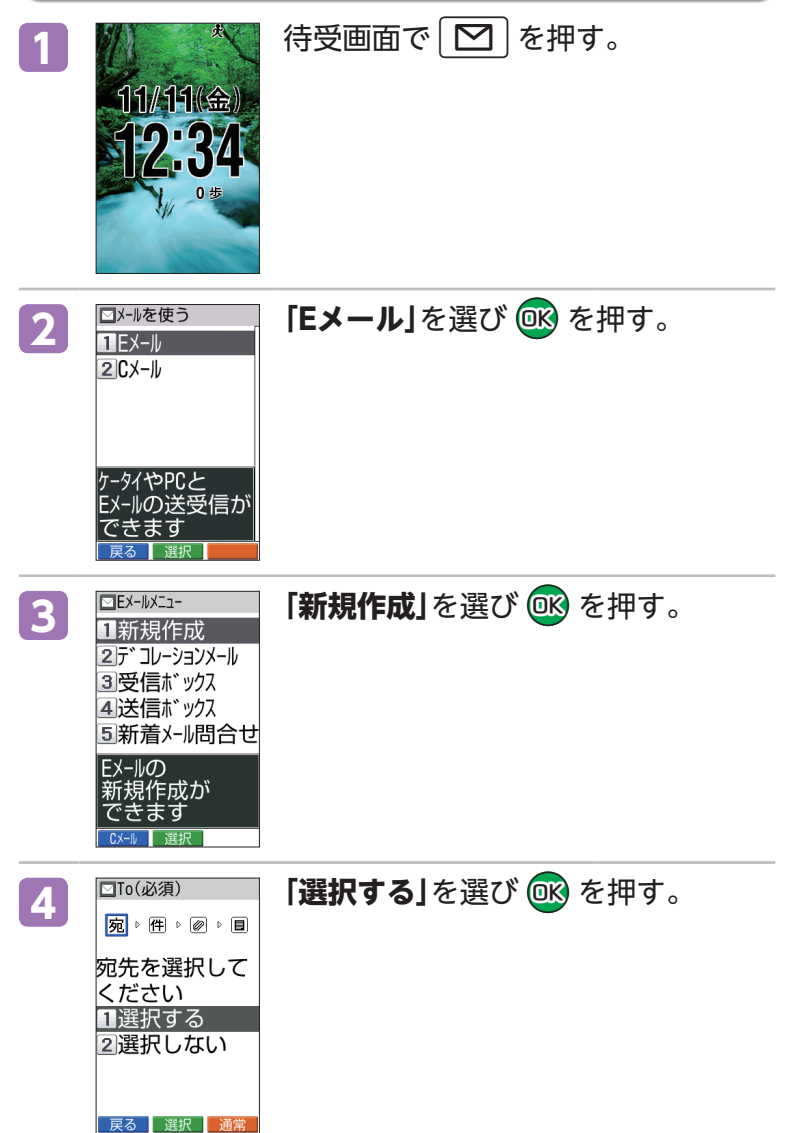

メール

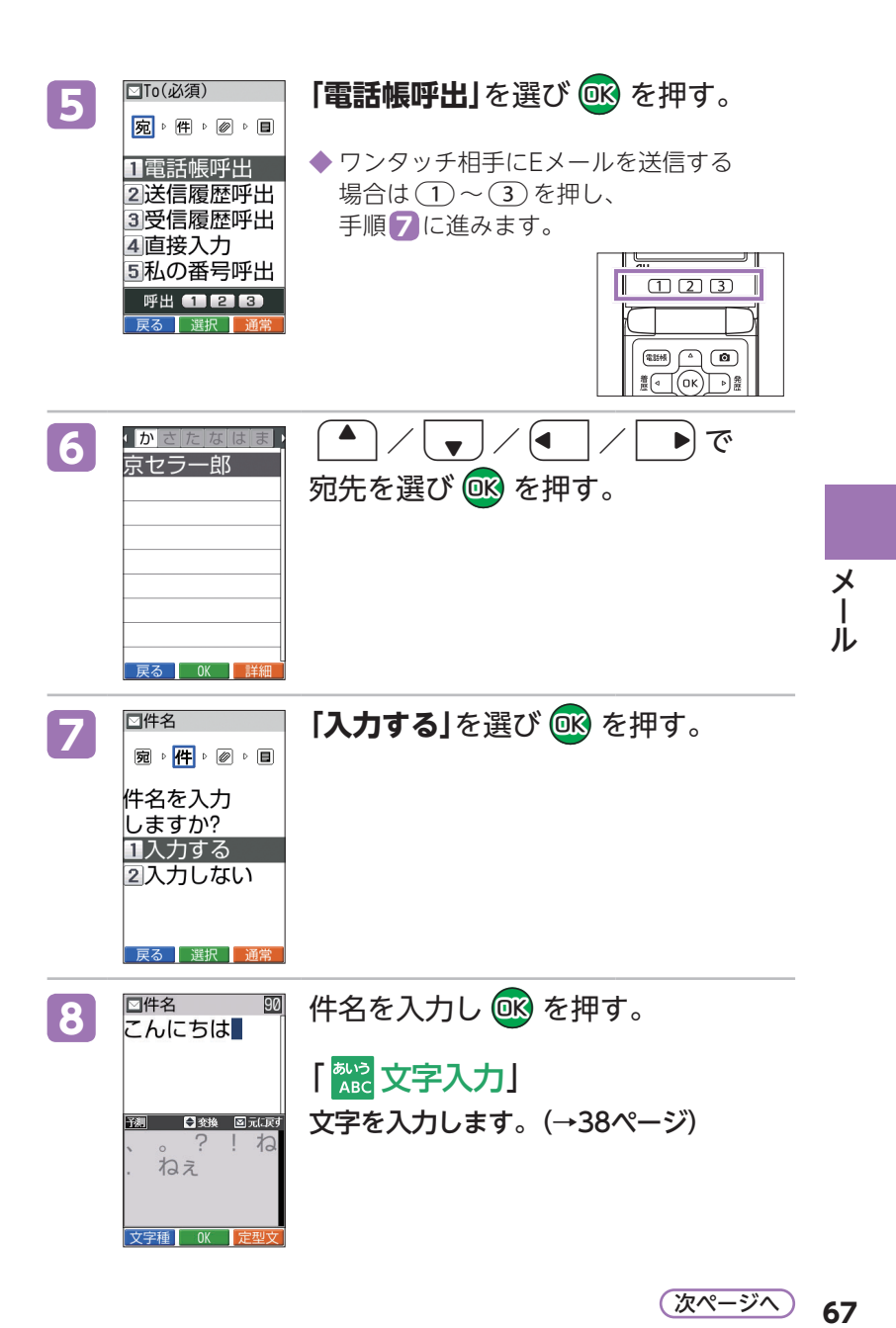

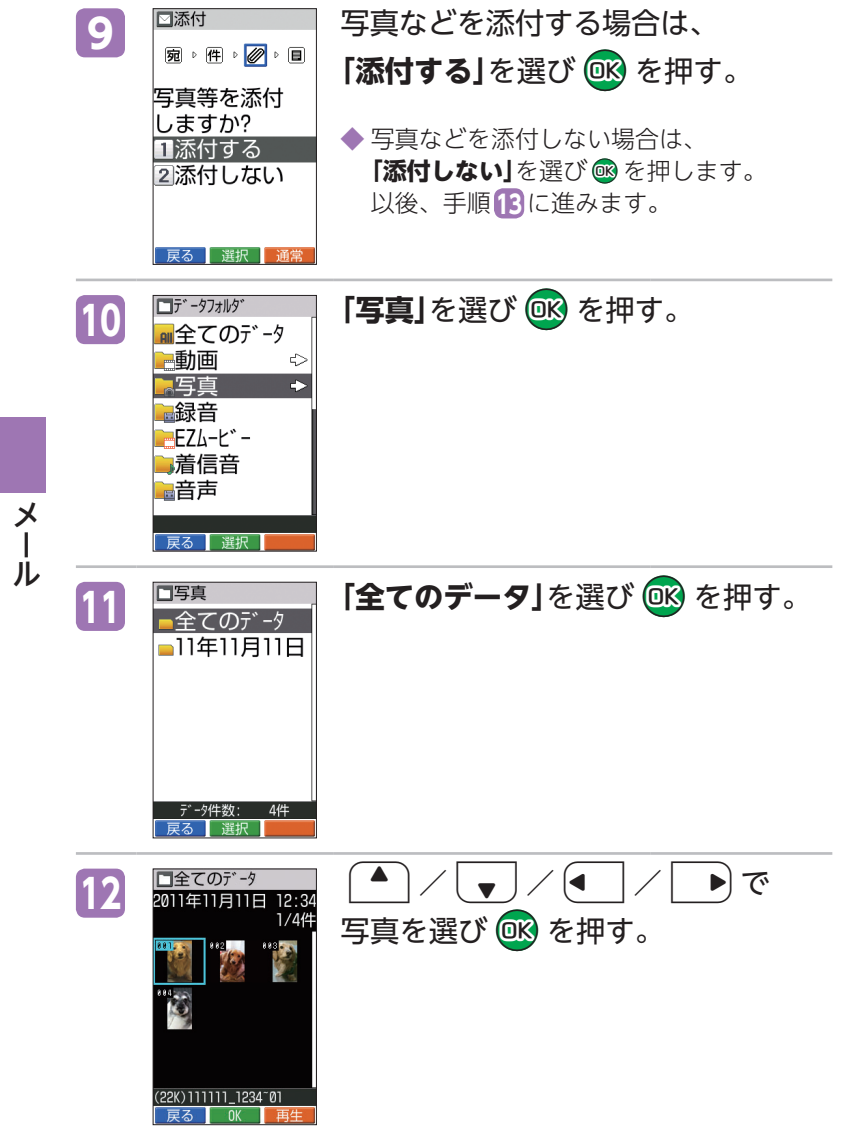

**68**
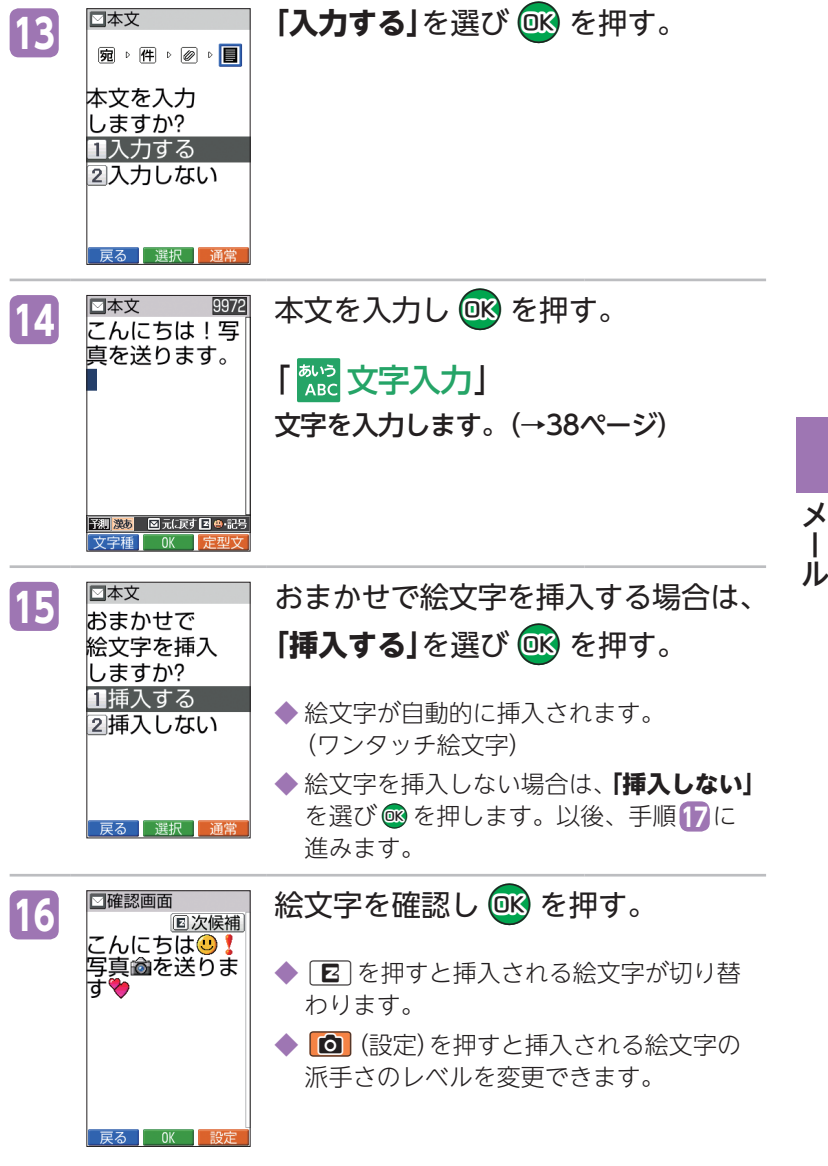

**69** 次ページへ

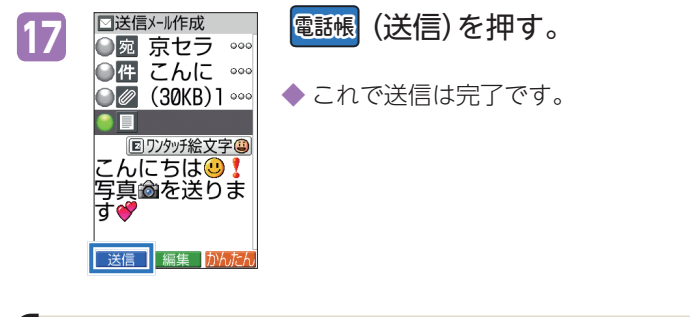

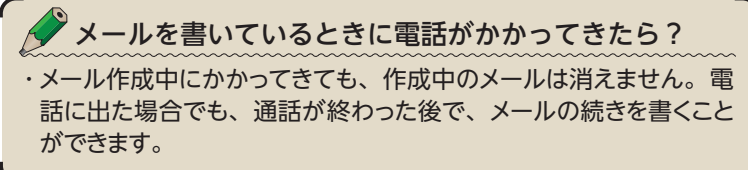

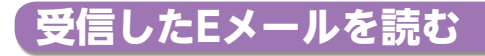

### **O お知らせメニューから読む**

Eメールを受信すると、画面最上部にピクトインフォ メーションでお知らせし、Eメール受信アイコンが表示 されます。待受画面には受信したEメールの件数が表示 されます。

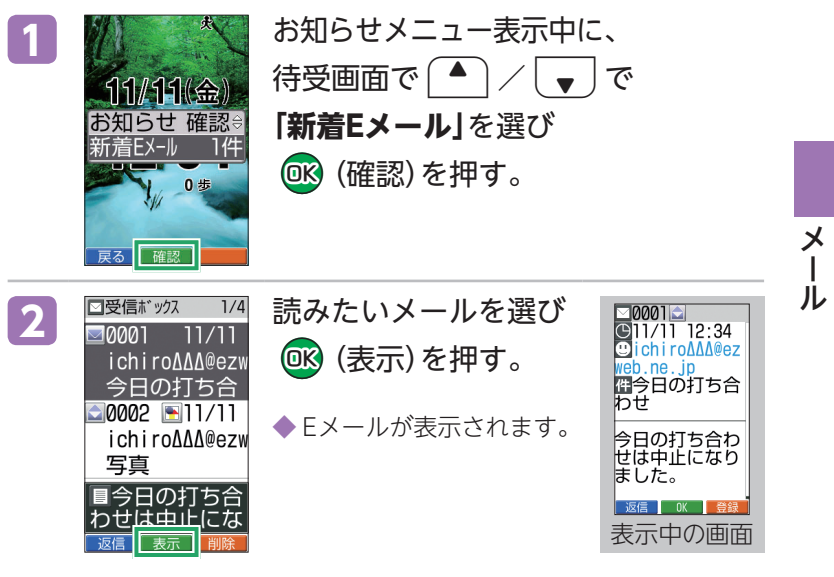

## **受信ボックスから読む**

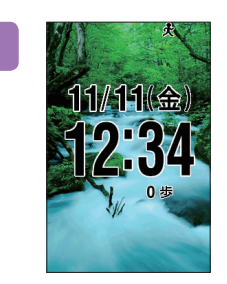

待受画面で | ∑ | を押す。

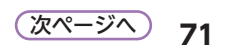

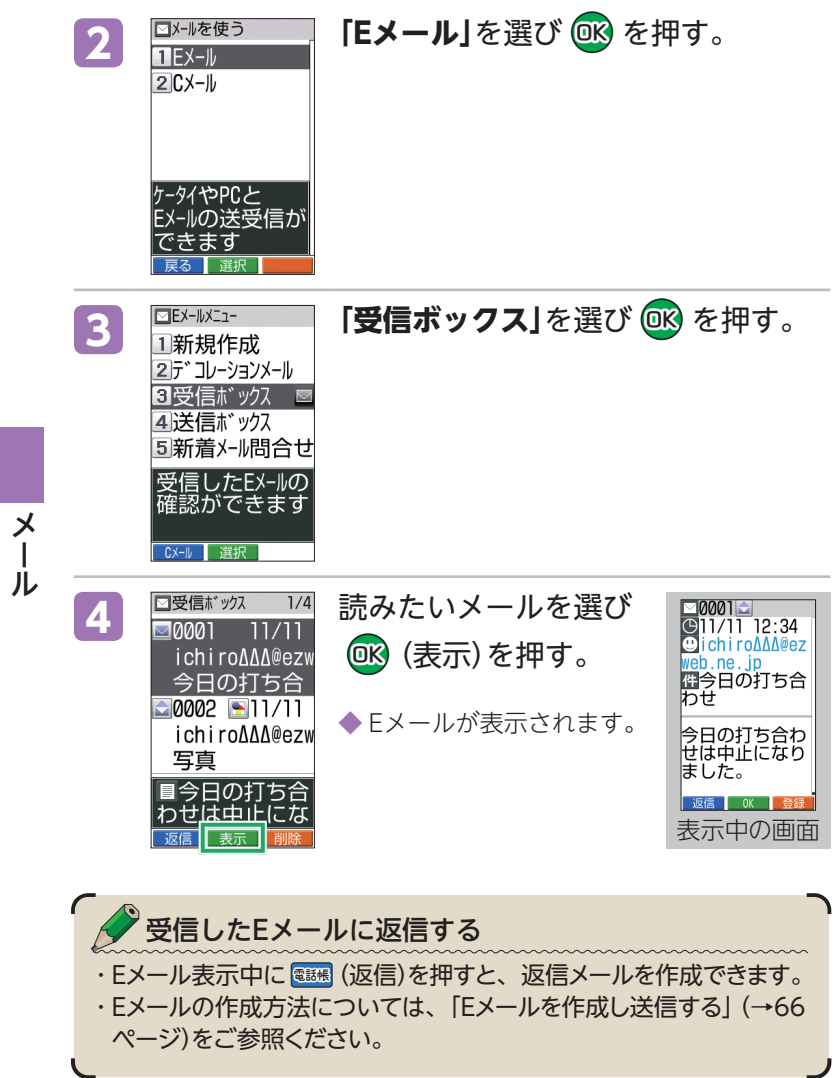

ر

**72**

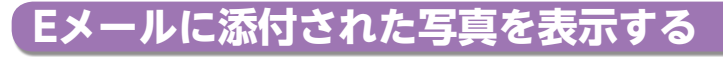

## 待受画面で **□** を押す。

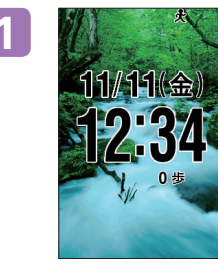

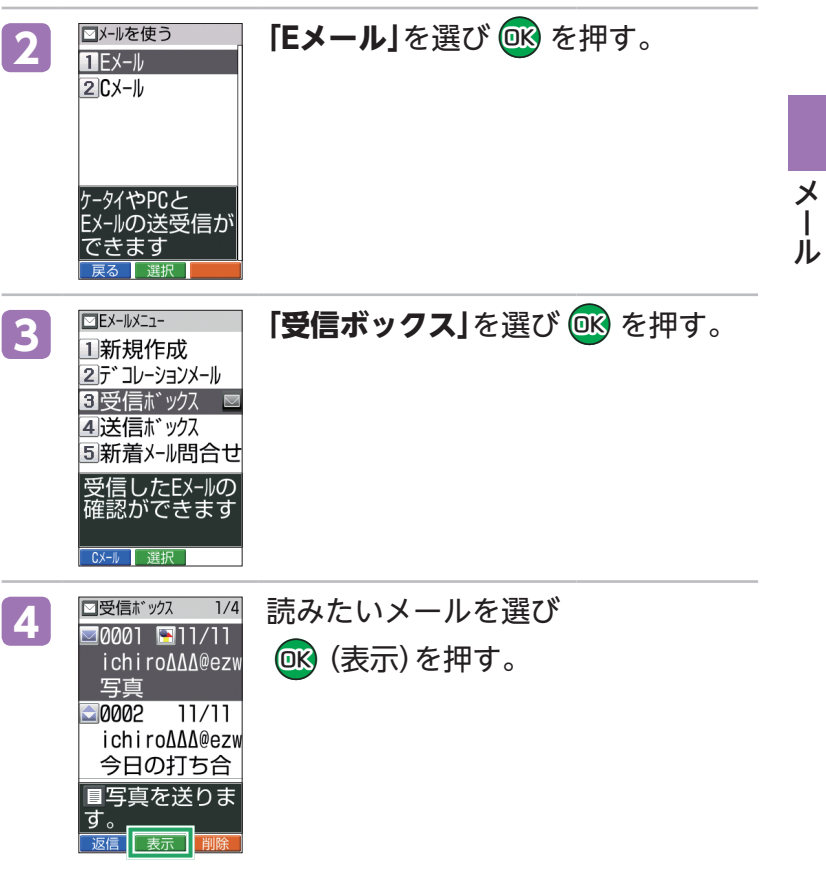

**73**

次ページへ

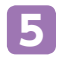

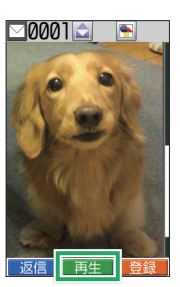

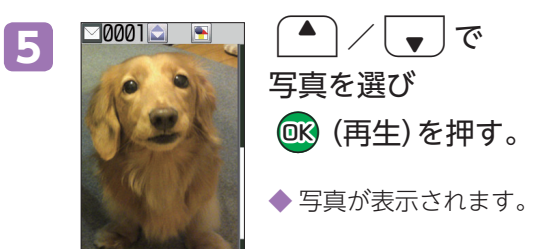

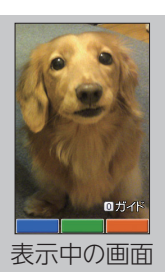

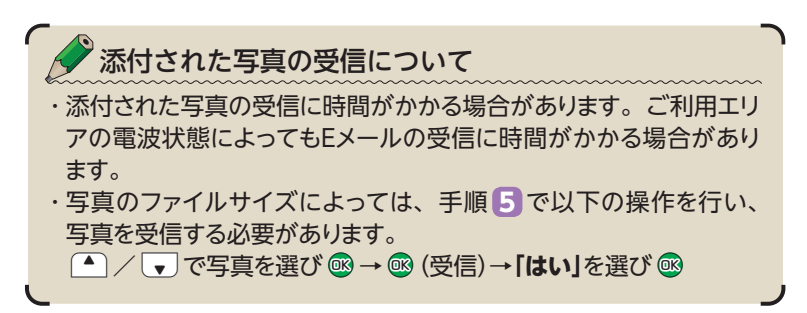

# **迷惑メールが来ないようにする**

迷惑メールが来ないようにするために、迷惑メールフィ ルターを設定することをおすすめします。

## **◎ 迷惑メールフィルターをおすすめの設定にする**

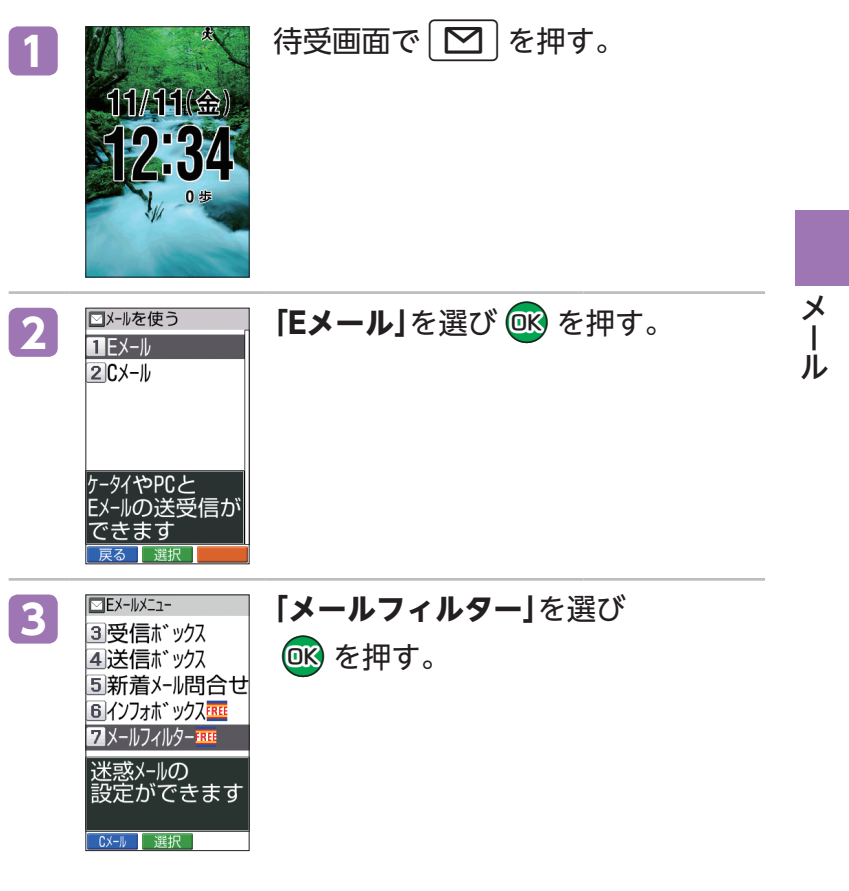

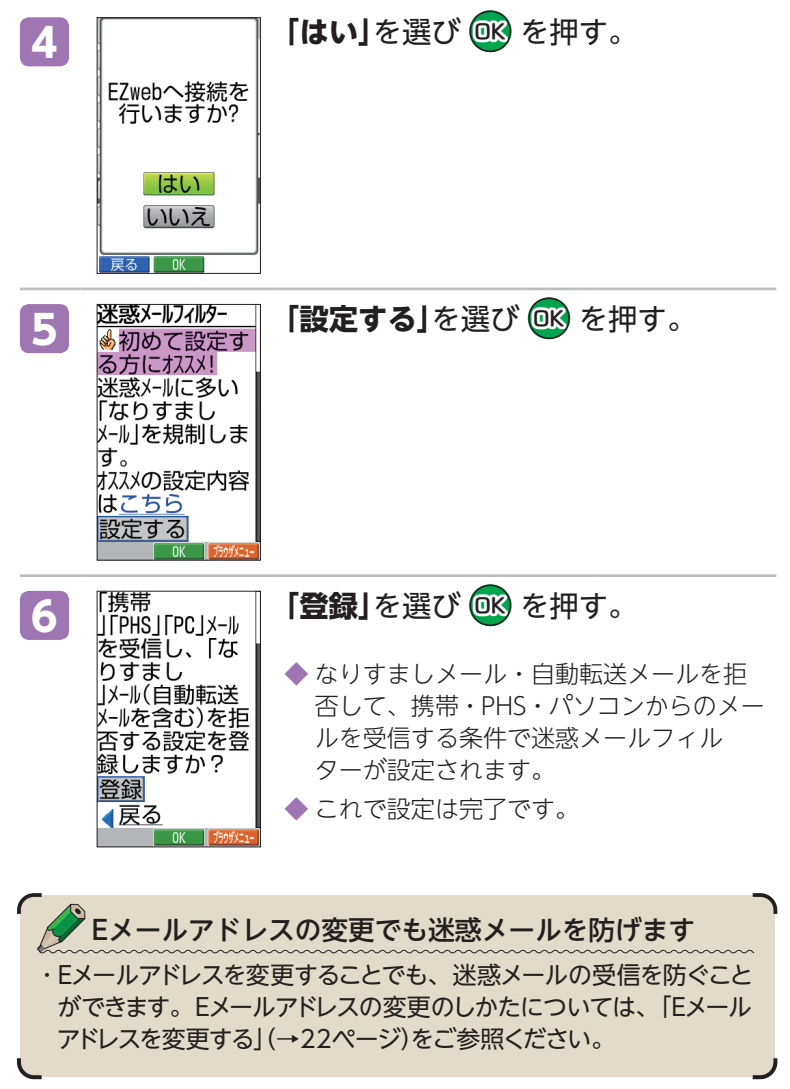

メール

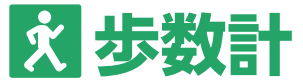

ウォーキングを通じて日々の健康管理をする「健康歩数 計」を搭載しています。K010に内蔵されたセンサーで歩数 や消費カロリー、歩行距離などの計測はもちろん、ウォー キングの目的に合わせて、歩き方のアドバイスを受けら れるので、より充実した健康管理が可能です。

> データ提供:「知識ゼロからのウォーキング入門」 (ⓒ2011幻冬舎 ⓒ2011小出義雄)

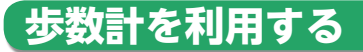

歩数計はお買い上げ時から設定されています。あらかじ め、性別、体重などの標準的なデータが入っていますので、 初期設定で設定し直してください。 はじめから歩数を記録するためには、それまでの歩数デー タをリセットする必要があります。

## **初期設定をする**

 $11/11$ 

■メールを使う ■便利な機能 ■データを見る ★ 歩数計 2 EZサービス ↘ 各種設定 ? 操作を学ぶ

 $0<sub>5</sub>$ 

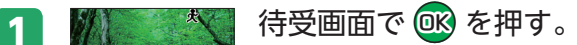

2 乙 電話をかける 「**歩数計」**を選び OK を押す。

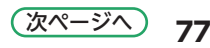

歩数計

歩数

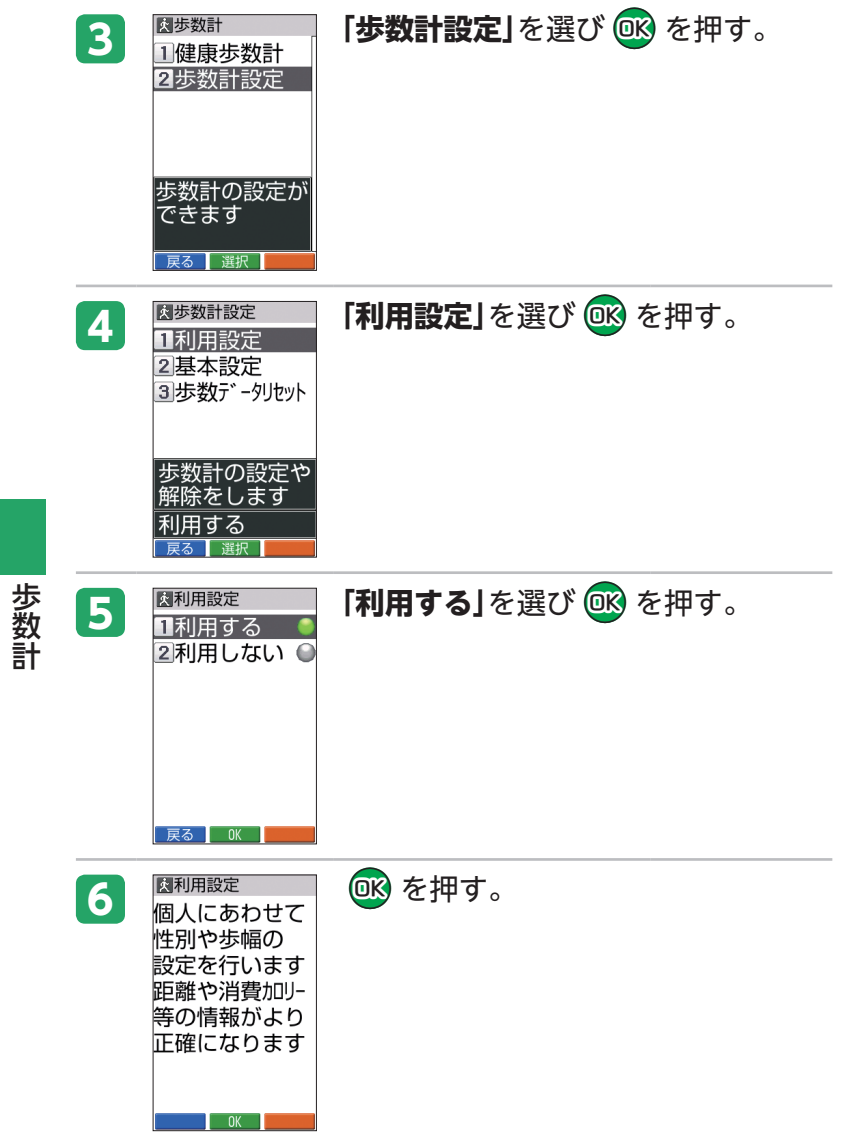

歩数計

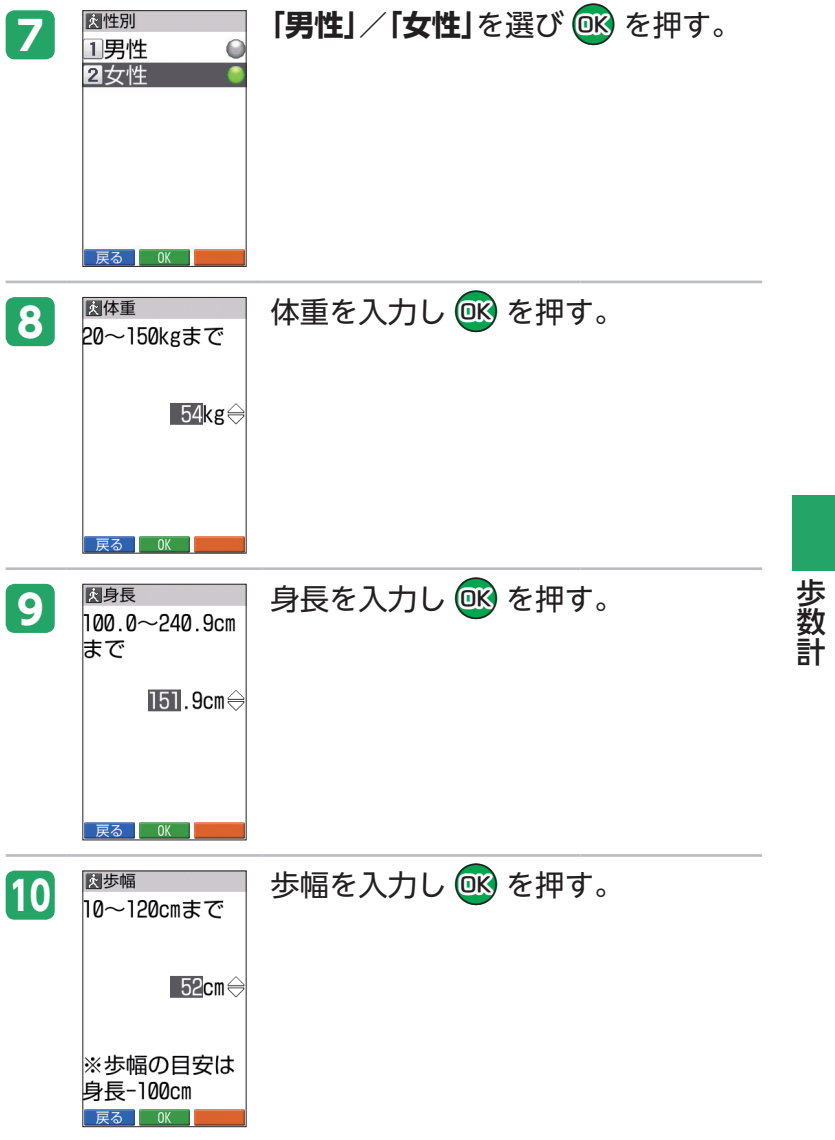

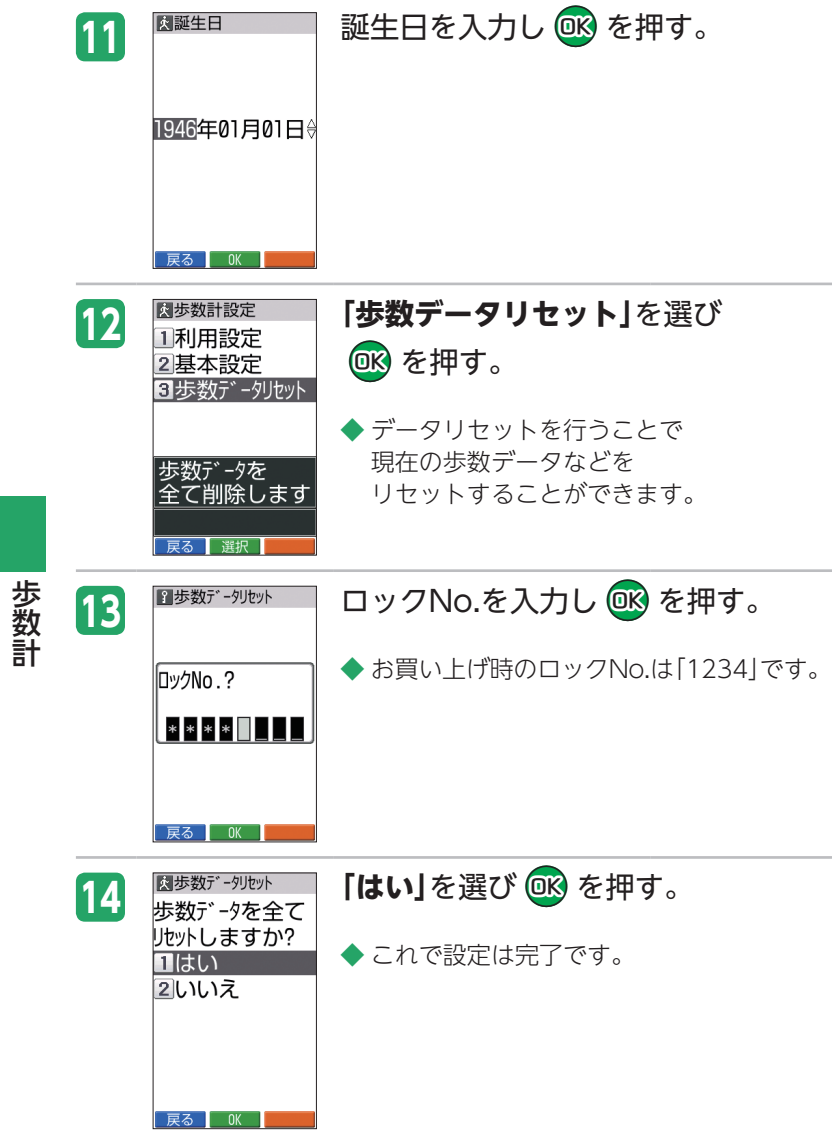

歩数計

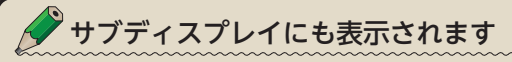

・健康歩数計が「利用する」に設定されている場合は、待受画面で K010を閉じて、サブディスプレイ点灯中の状態で (声認識) / [第上け] を 押すたびに、時計→歩数計→歩数計詳細が順に表示されます。

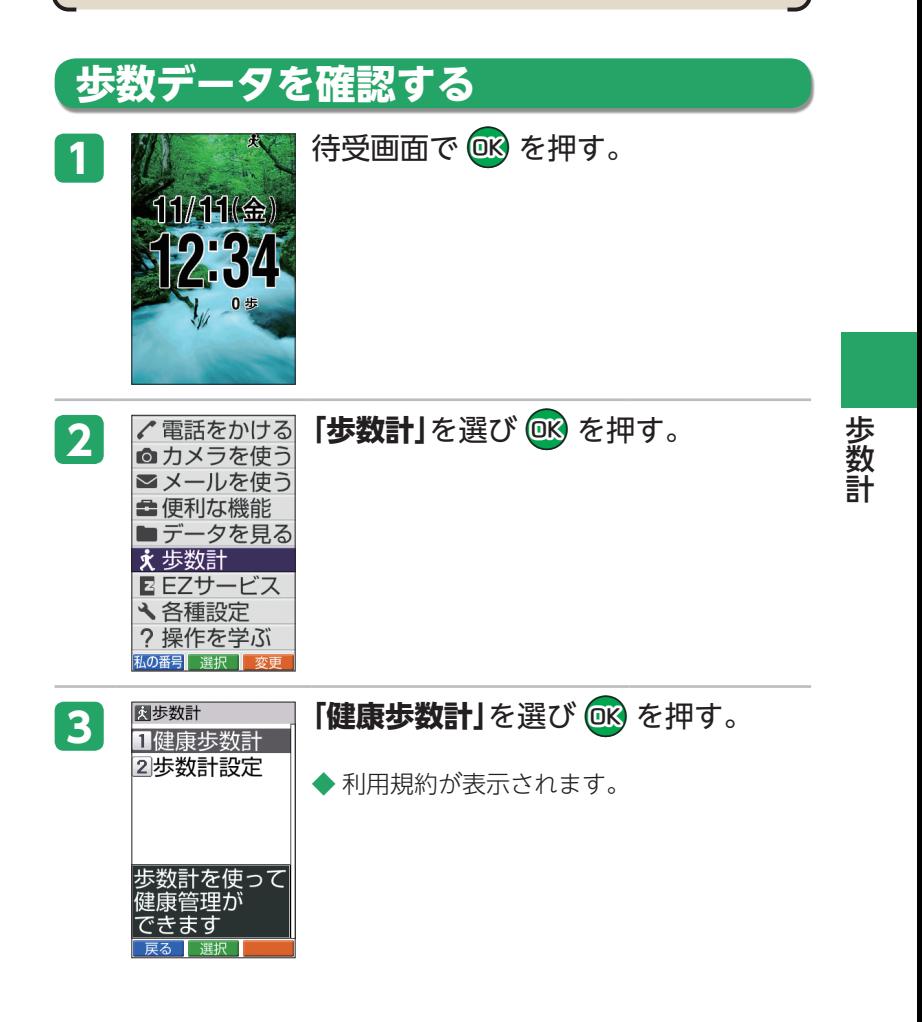

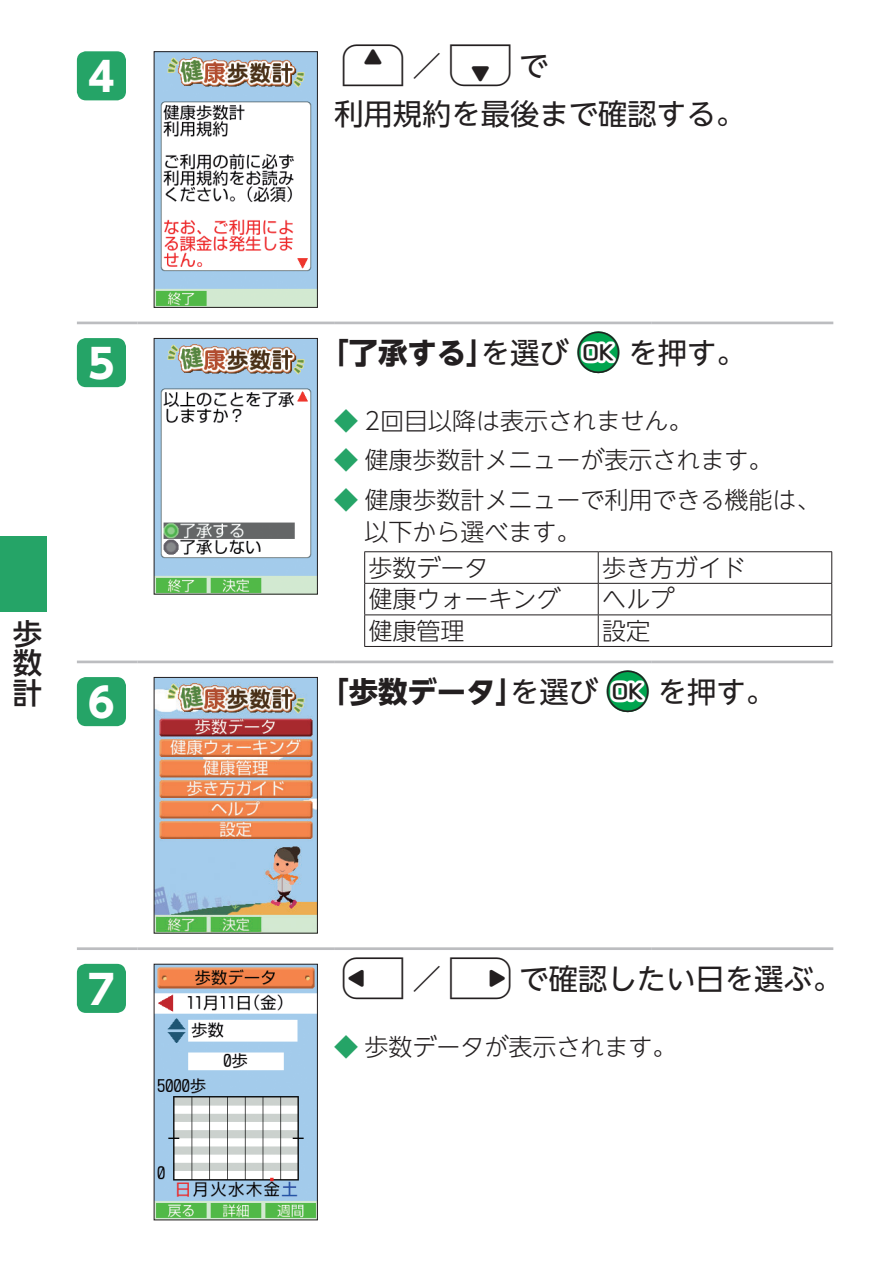

### **歩数データの確認方法**

#### グラフの期間を切り替える

日間/週間/月間/累計のグラフを確認できます。

1. 歩数データ表示中に **向** (日間/週間/月間/累計)を押 す。

#### グラフの項目を切り替える

歩数、歩行距離、消費カロリー、歩行時間、平均速度、脂肪燃焼量 のグラフを確認できます。

1. 歩数データ表示中に「▲】/[▼] を押す。

#### ■詳細を確認する

日間/週間/月間/累計の詳細を確認できます。

1. 歩数データ表示中に ® (詳細)を押す。

2. **向**(日間/週間/月間/累計)を押す。

歩数 歩数計

# **目的に合わせてウォーキングする**

肥満の解消や心肺機能の向上など、目的に合わせてウォー キングすることができます。

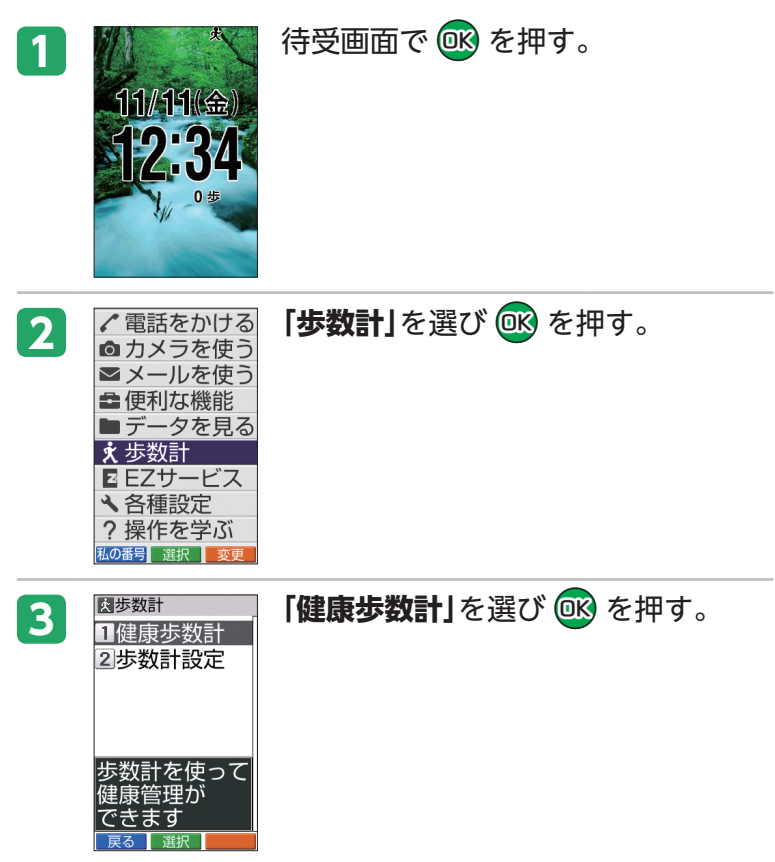

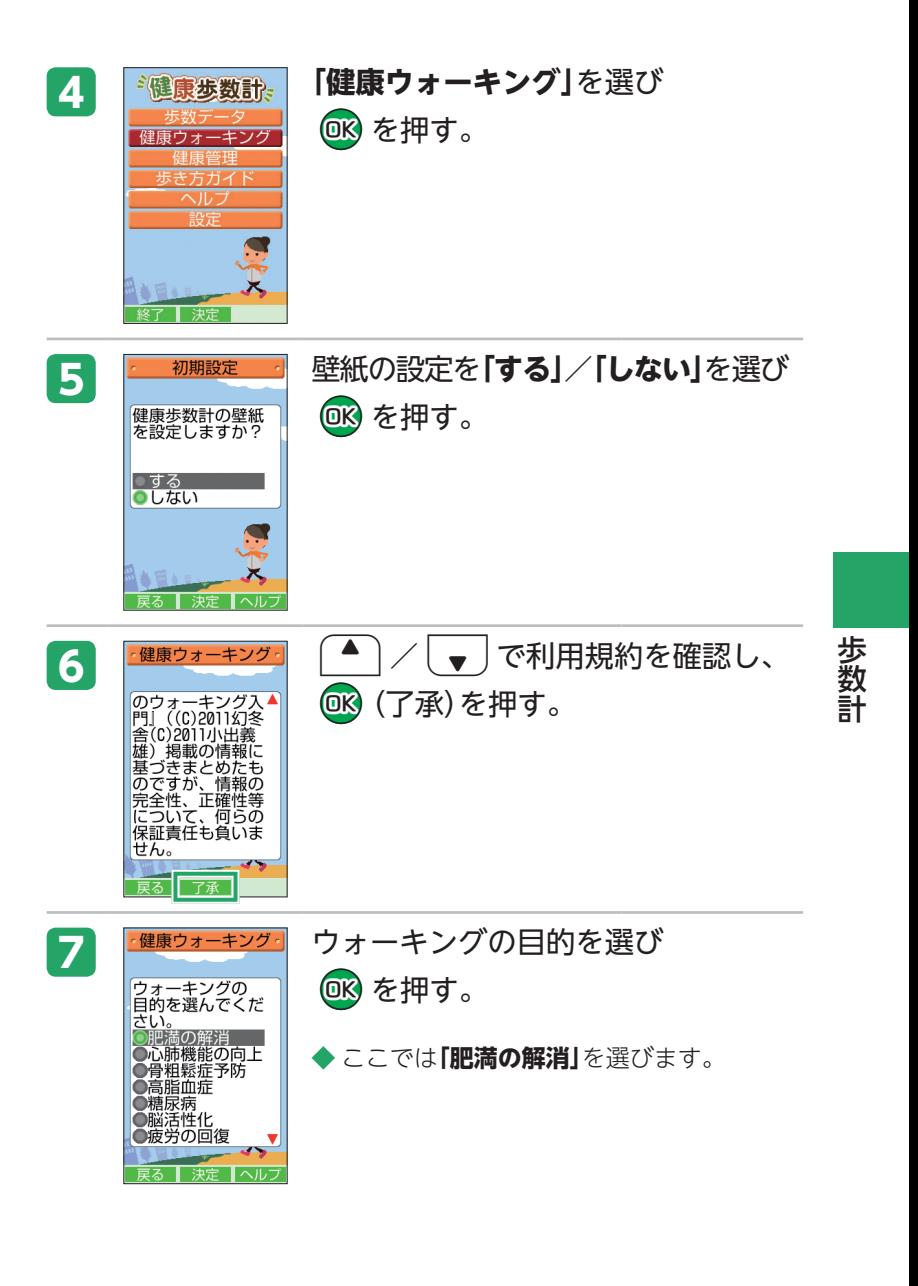

**85** 次ページへ

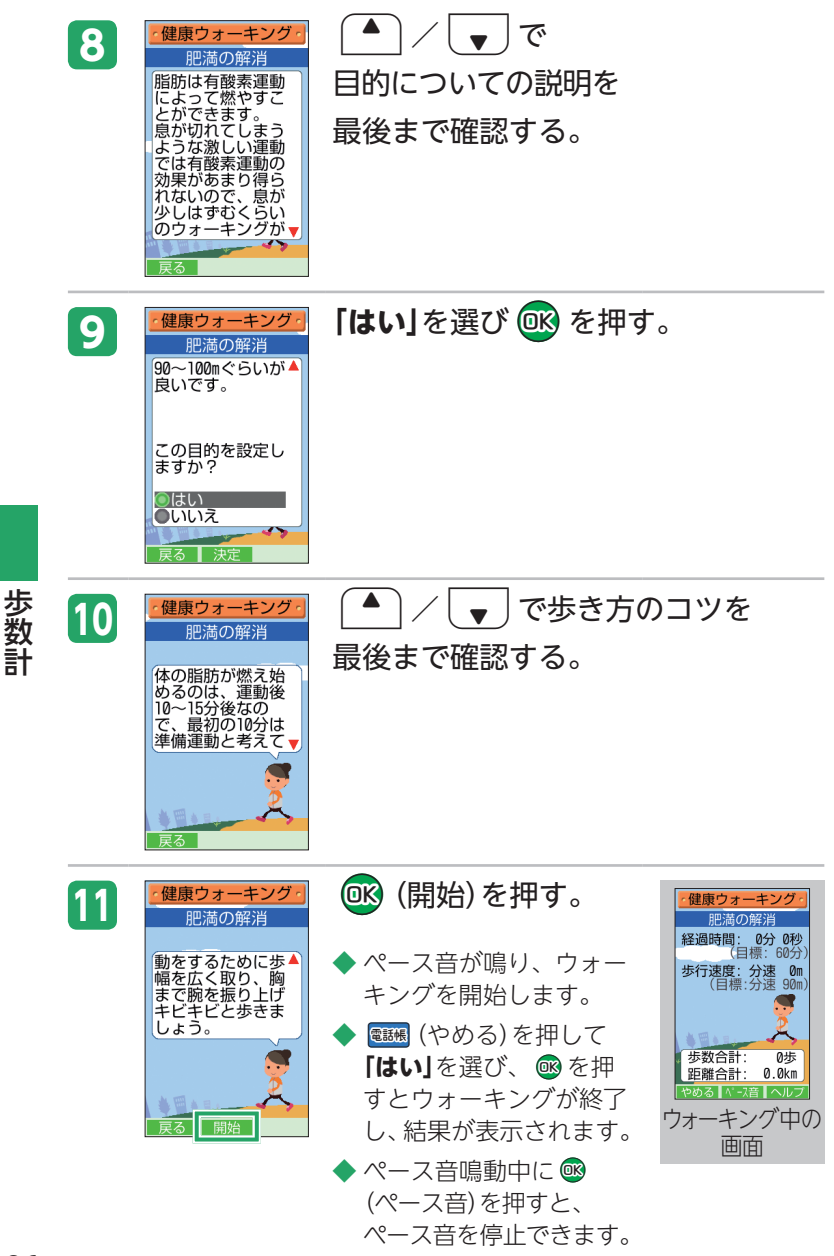

**86**

歩数計

2回目以降のご利用について ・2回目以降にウォーキングを開始するには、以下の操作を行います。・ 待受画面で®→**「歩数計」**を選び®→「健康歩数計」を選び®→ **「健康ウォーキング」**を選び ® → 「ウォーキング開始」を選び ® → (▲) / vv で利用規約を確認し ® (了承)→ ▲ / vv でコメント を確認し ® (開始) ・目的を変更してウォーキングするには、以下の操作を行います。・ **待受画面で®→「歩数計」を選び®→「健康歩数計」を選び®→ 「健康ウォーキング」**を選び ® → **「目的選択**」を選び ® → | ● | / [▼] で利用規約を確認し ® (了承)→ウォーキングの目的を選び ® → ● / マ で目的についての説明を最後まで確認→ **「はい**」を選 び ®→ ▲ / ● で歩き方のコツを最後まで確認→ ® (開始)

## **体重などの記録をつける**

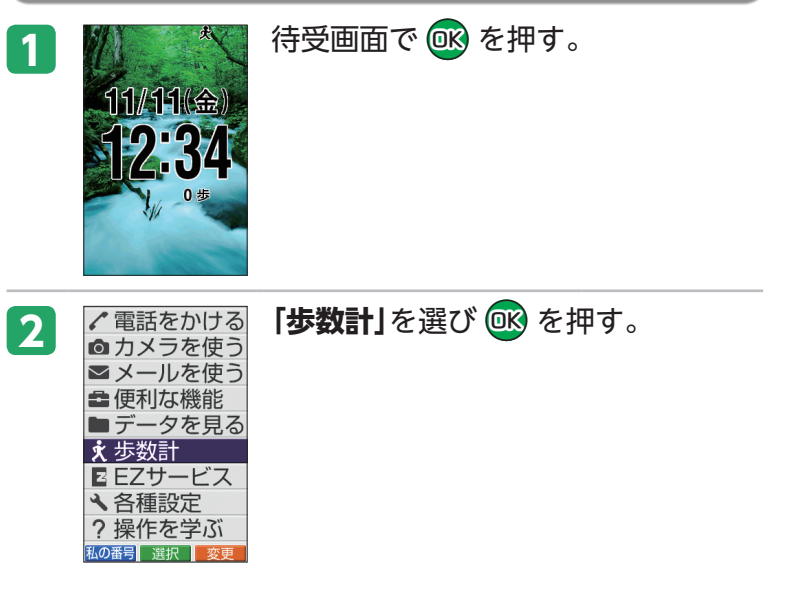

歩数計

歩数

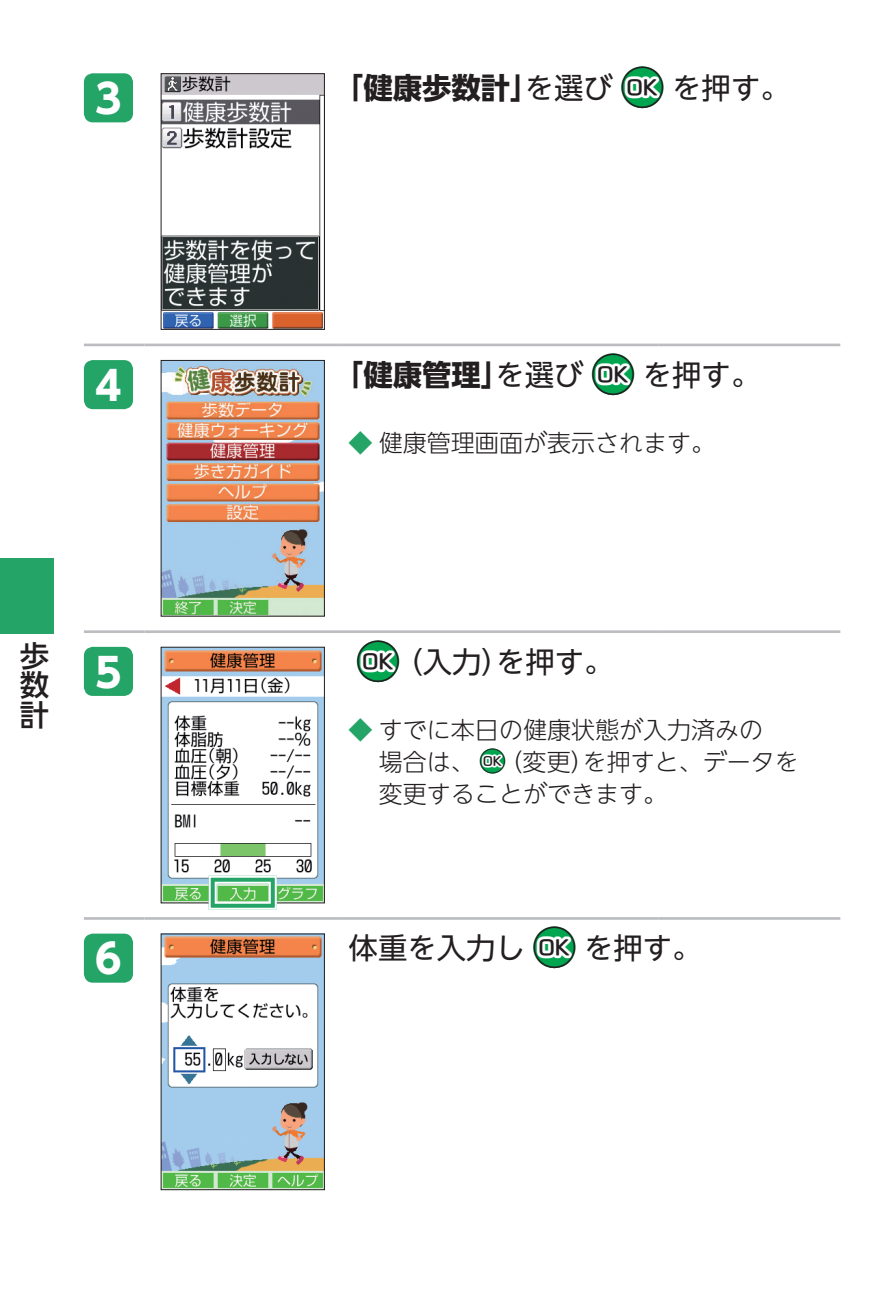

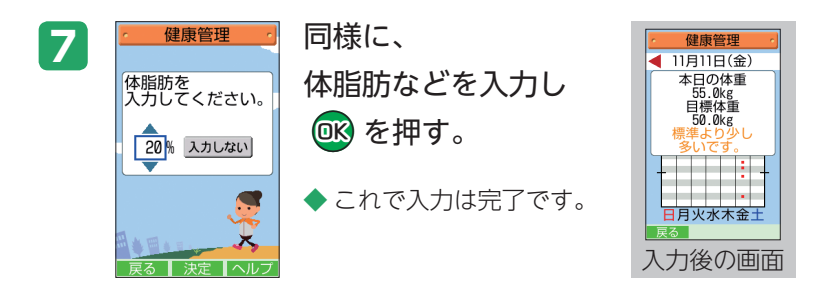

**記録の確認方法**

#### ■グラフで表示する

1.健康管理画面で **o** (グラフ)を押す。

#### ■グラフの期間を切り替える

日間/週間/月間のグラフを確認できます。

1. グラフ表示中に **回** (日間/週間/月間)を押す。

#### グラフの項目を切り替える

全項目、体重、体脂肪、血圧・朝、血圧・夕のグラフを確認できます。 1. グラフ表示中に |▲ | / | v を押す。

◆ 日間のグラフを表示している場合は、 ® (コメント)を押して コメントを確認できます。

## **設定を変更する**

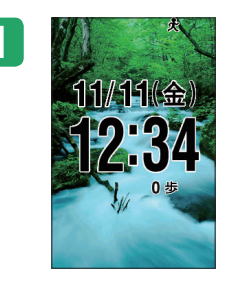

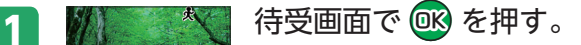

歩数計

歩数計

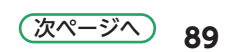

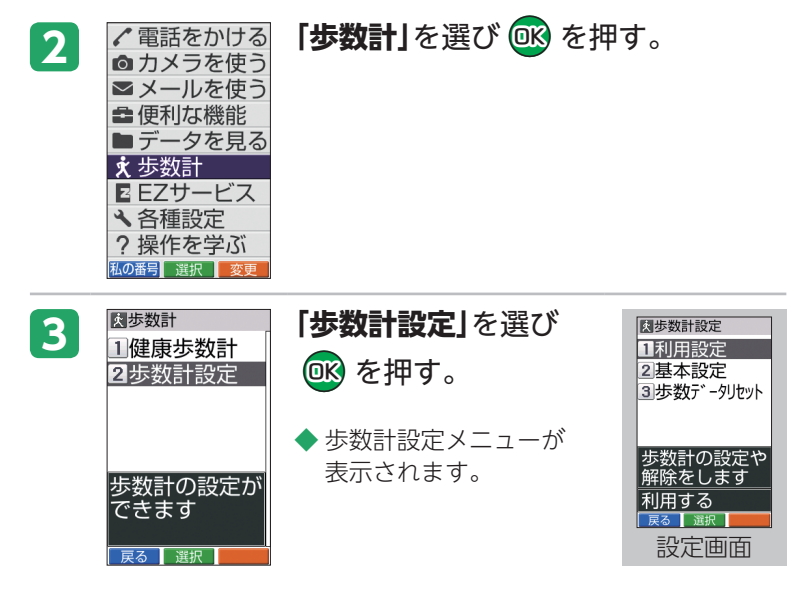

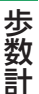

### **設定の変更方法**

- 歩数計の利用をやめる
	- 1. 歩数計設定メニューで**「利用設定|**を選び ® を押す。
	- 2. 「利用しない」を選び®を押す。
- ■性別や体重などを変更する
	- **1.** 歩数計設定メニューで**「基本設定」**を選びQbcを押す。
	- 2. 変更する項目を選び®を押す。
		- **◆ ここでは「性別」**を選びます。
	- 3. 「男性|/「女性|を選び®を押す。
- ■歩数データをリセットする
	- **1.** 歩数計設定メニューで**「歩数データリセット」**を選び  Qbcを押す。
	- **2.** ロックNo.を入力し®を押す。 ◆ お買い上げ時のロックNo.は「12341です。
- 3. 「はい」を選び**®**を押す。
- **90**

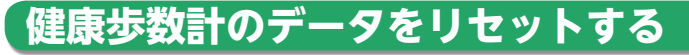

## 1 7 次 待受画面で OK を押す。

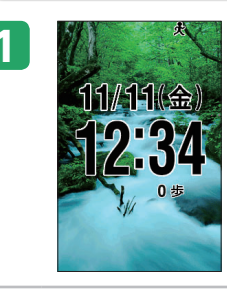

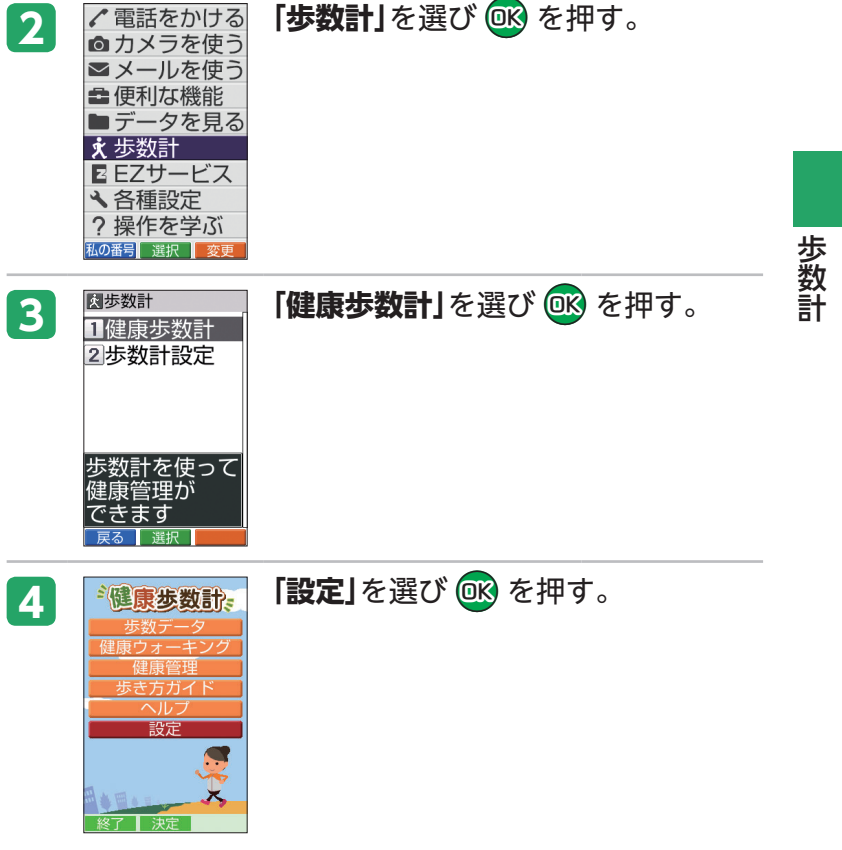

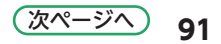

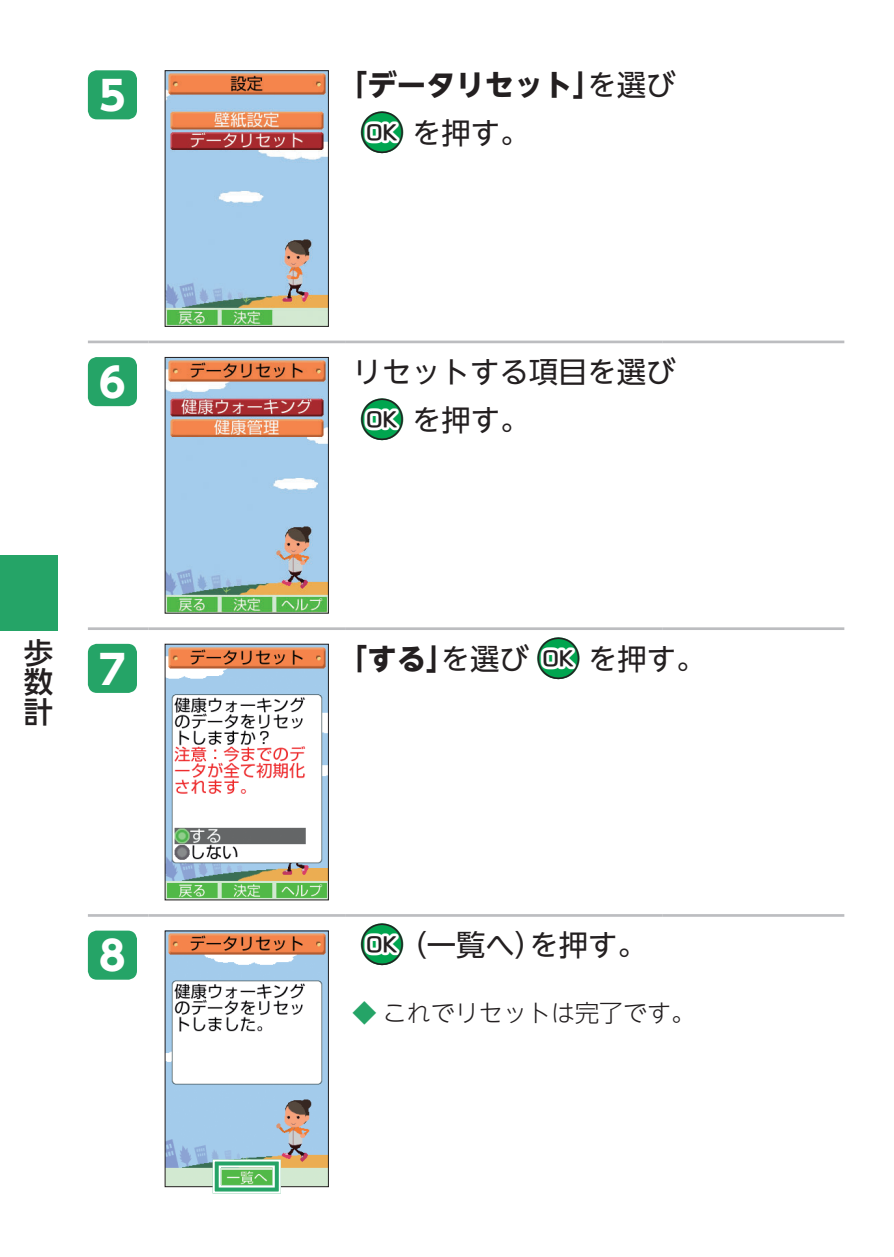

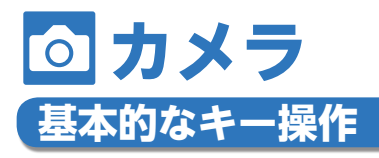

K010は、有効画素数515万画素のカメラを搭載し、写真 を撮影できます。撮影した写真をEメールで送信したり、 待受画面に設定したりできます。

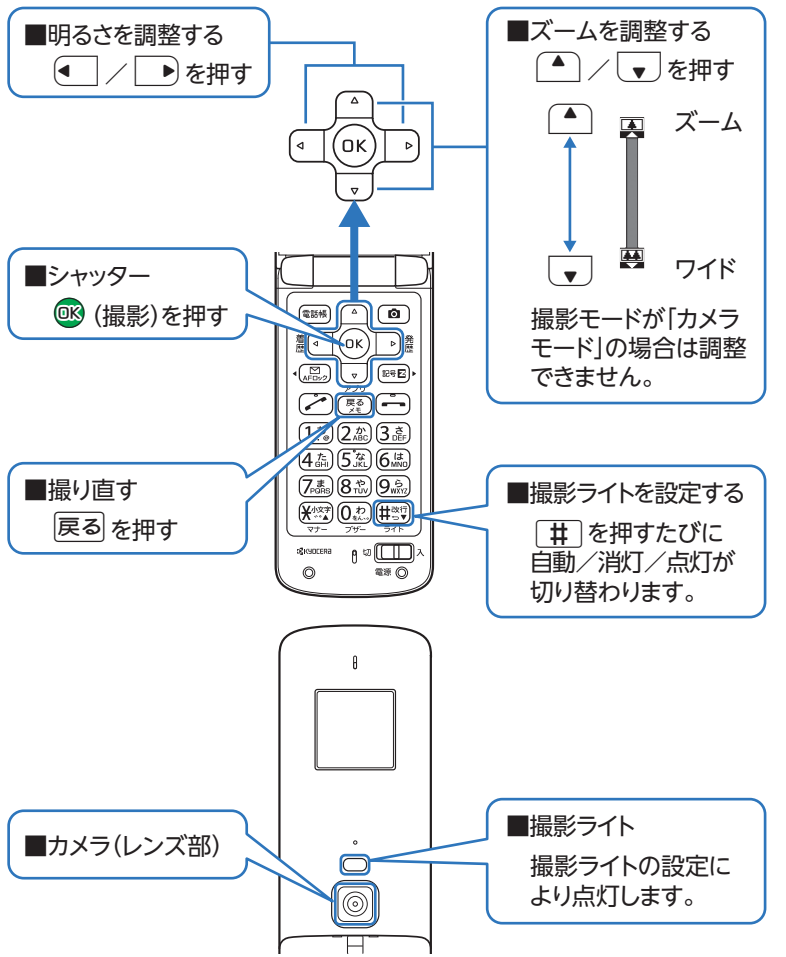

カメラ

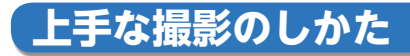

## **きれいな写真を撮影するには…**

## **O持ちかた**

レンズや撮影ライトに指がかからない ように両手でしっかりとK010本体を持 ち、固定します。

## **構えかたのコツ**

ピントが合っていない写真の多くは、K010本体のぶれ が原因です。ぶれを防ぐには、脇をしめ、両手でK010 本体をしっかり固定します。シャッター音がした後も、 2秒間ほどK010本体を動かさないようにしてください。

### **「いつでもオートフォーカス」について**

コンティニュアスAF機能を搭載しています。構えてい るだけで、常にオートフォーカスが動作し、自動で中 央の被写体にピントを合わせます。

# **撮影サイズについて**

写真には以下の撮影モードがあります。

## **O 写直の撮影モード**

用途に合わせて撮影モードが選べます。

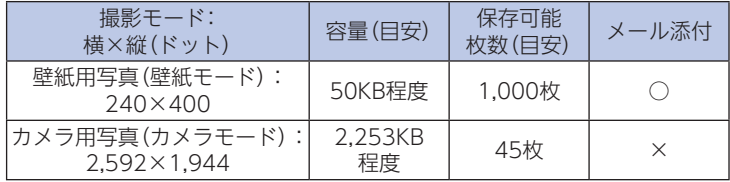

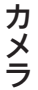

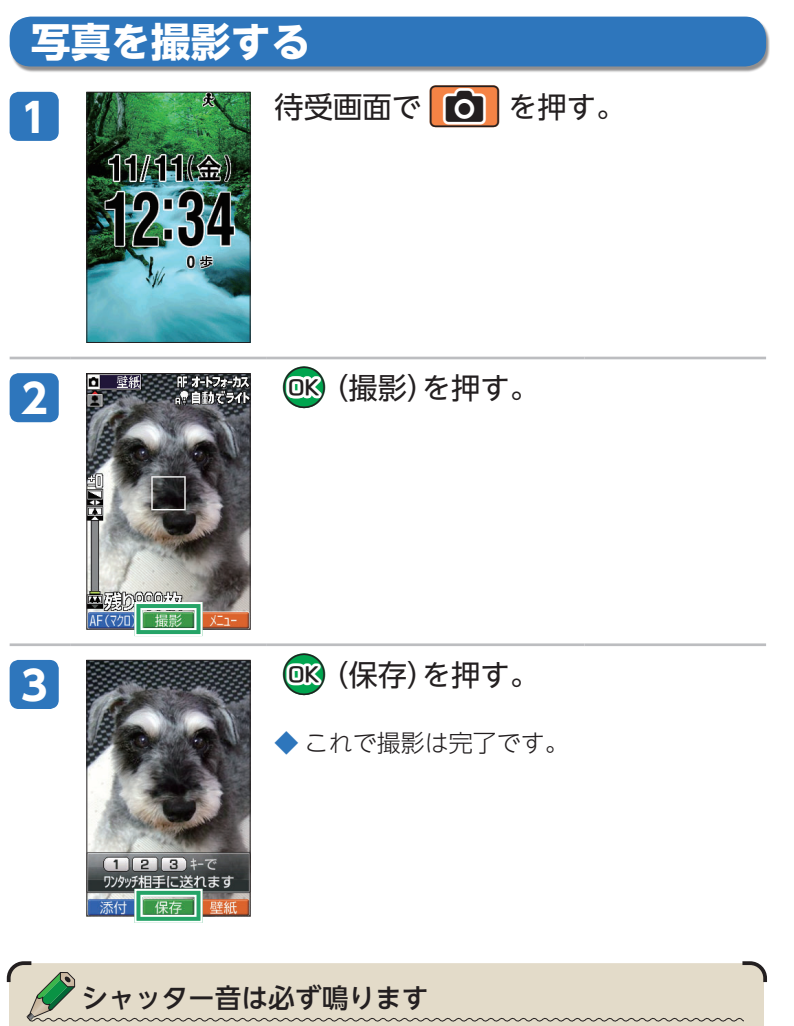

・マナーモードを設定している場合でも、シャッター音が鳴ります。

カメラ

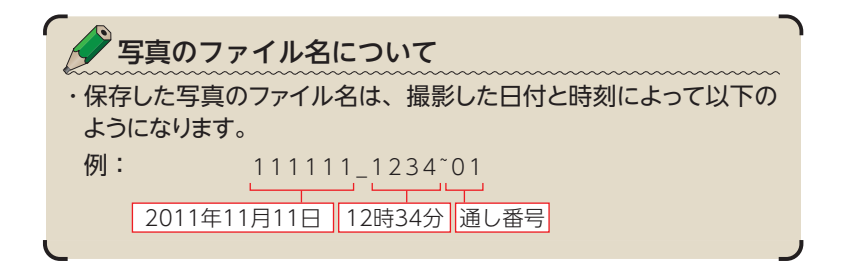

#### **撮影の設定を変更する**

撮影シーン、撮影モード、撮影ライトの設定を簡単に変更することができ ます。

- 1. 待受画面で **回** を押す。
- **2. 0** (メニュー)を押す。
- 3. 「かんたん設定」を選び®を押す。
- 4. 撮影シーンを選び ® を押す。
- 5. 「壁紙モード」/「カメラモード」を選び®を押す。
- **6. 「自動」/「消灯」/「点灯」**を選び®を押す。
	- ◆**「自動」**を選ぶと、暗い場所では自動でライトが点灯します。

#### **オートフォーカスの設定を変更する**

撮影時にオートフォーカスの設定を変更することができます。

- 1. 待受画面で **回** を押す。
- 2. **assed** (AFオン/AF(マクロ)/AFオフ)を押して切り替える。
	- ◆ B 566 (AF(マクロ))を押すと、被写体に近づいて撮影できます。
	- ◆ マクロ撮影中は操作の有無に関係なく、1分経過すると待受画面 に戻ります。

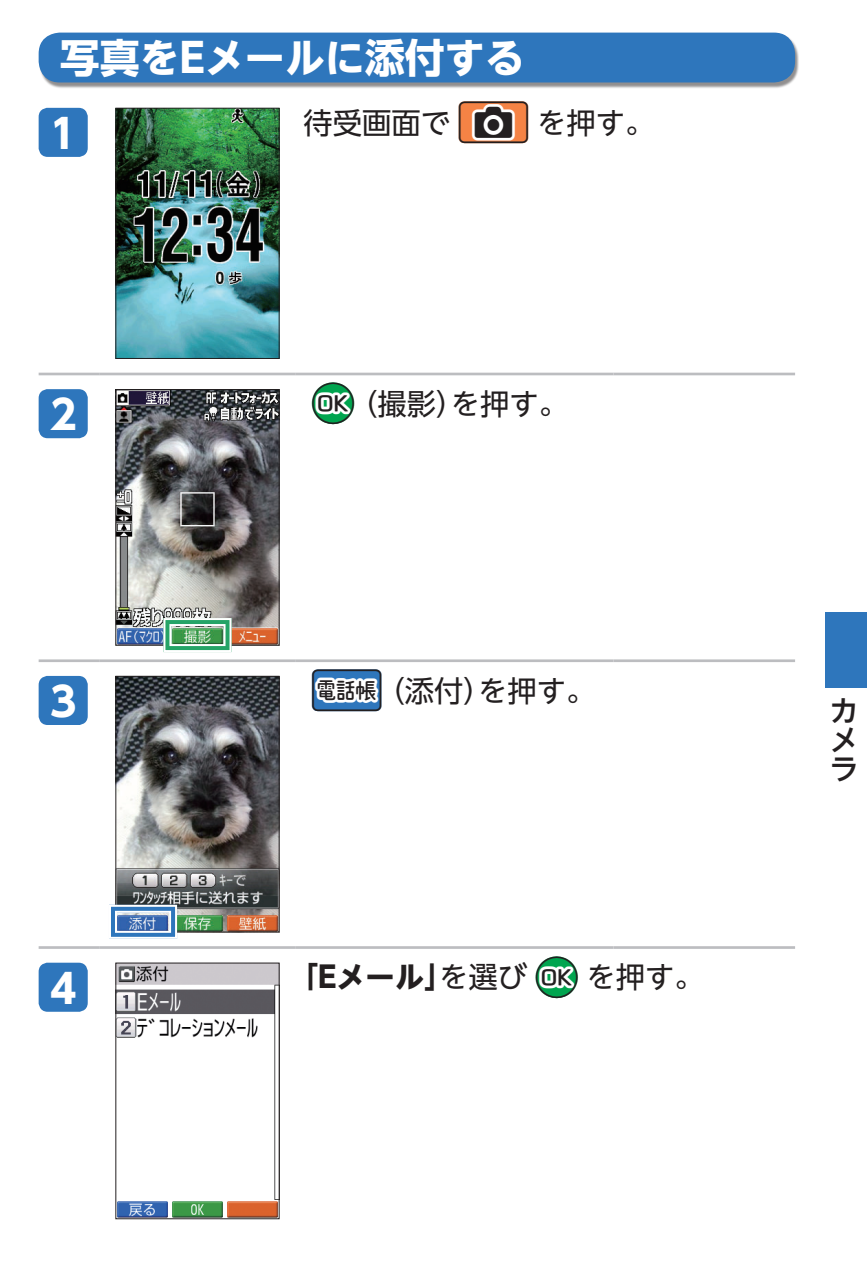

 次ページへ

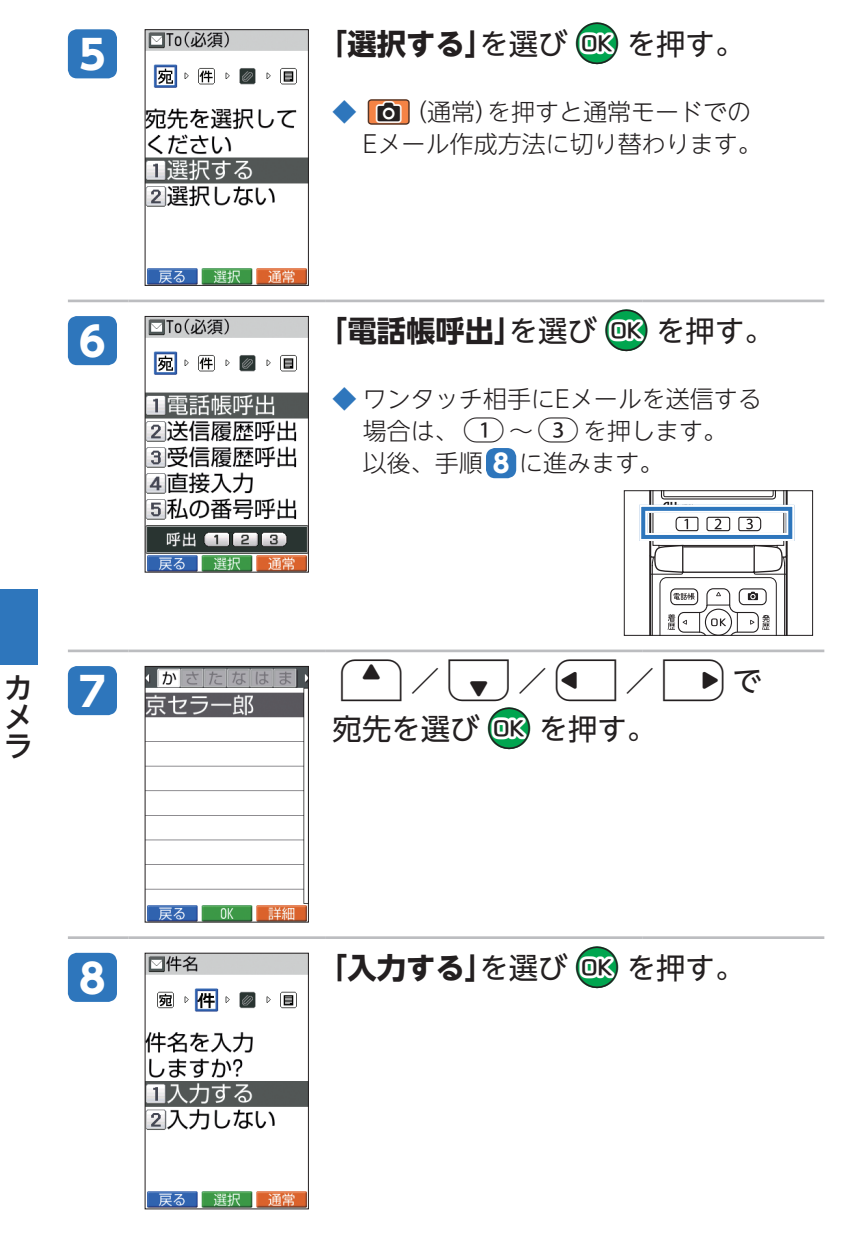

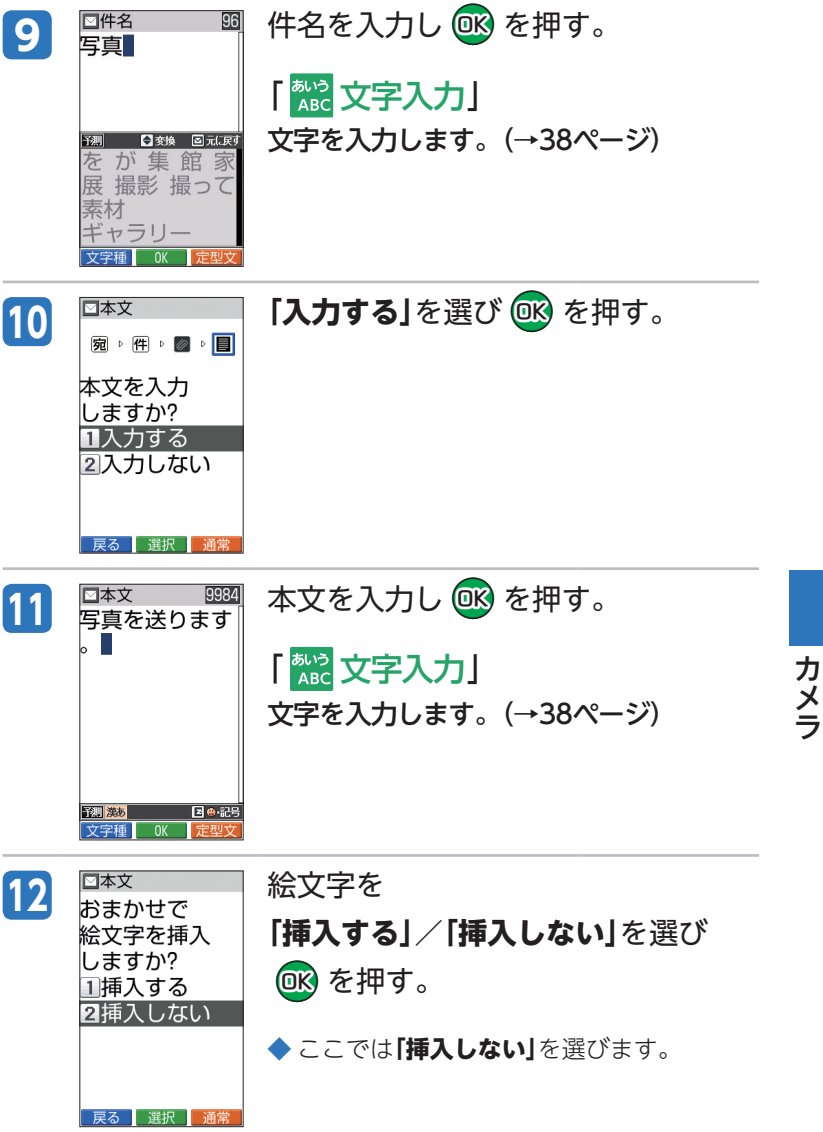

**99** 次ページへ

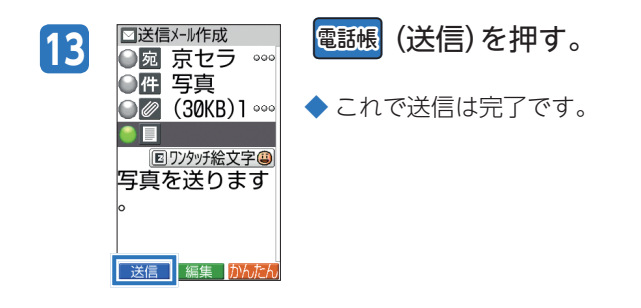

お知らせ ・Eメールの送受信には、データ量に応じて変わるパケット通信料がか かります。

# **撮速メールを送信する**

撮影した写真を、あらかじめ登録したワンタッチ相手へE メールで送信することができます。

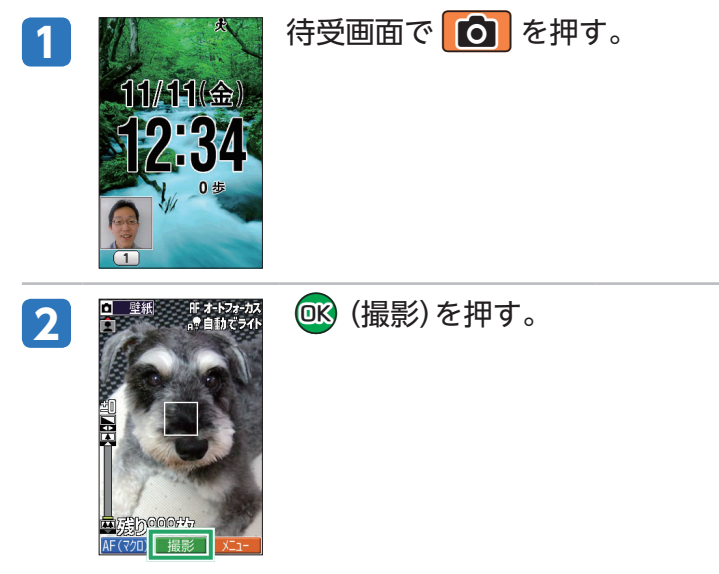

カメラ

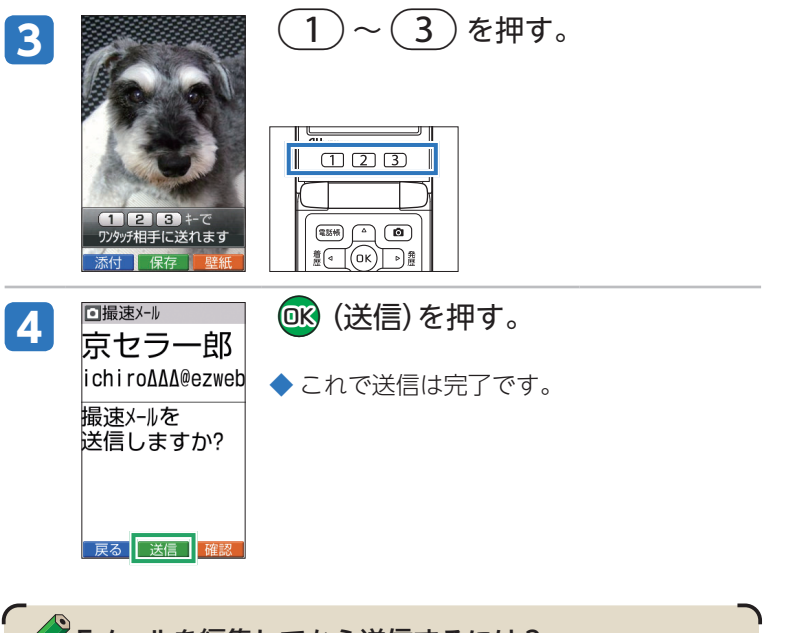

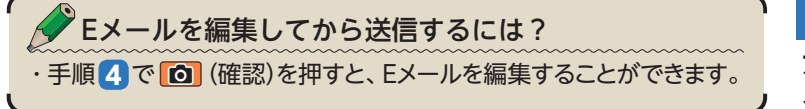

カメラ

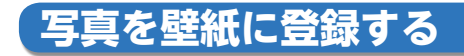

撮影した写真を、壁紙に登録することができます。

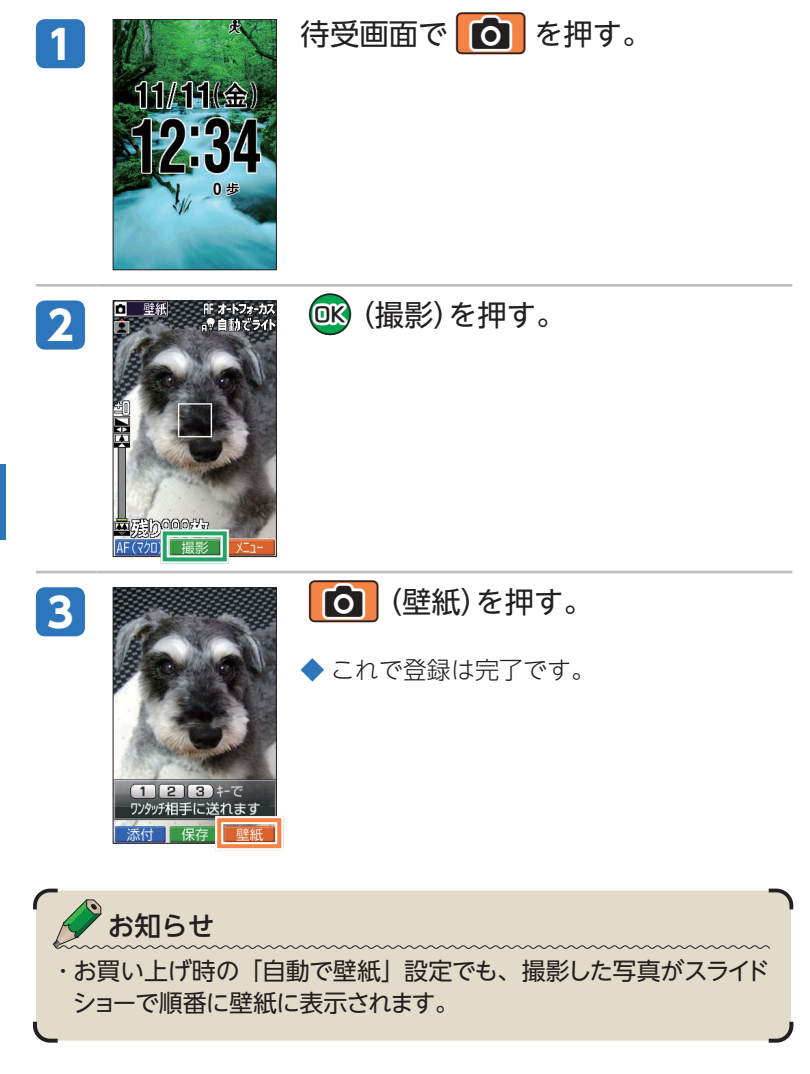

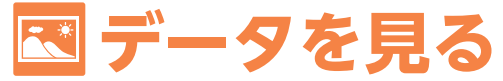

K010本体 (データフォルダ) や、microSDメモリカード に保存したデータを見ることができます。撮影した写真 などは、データの種類に合わせたフォルダに保存されて います。

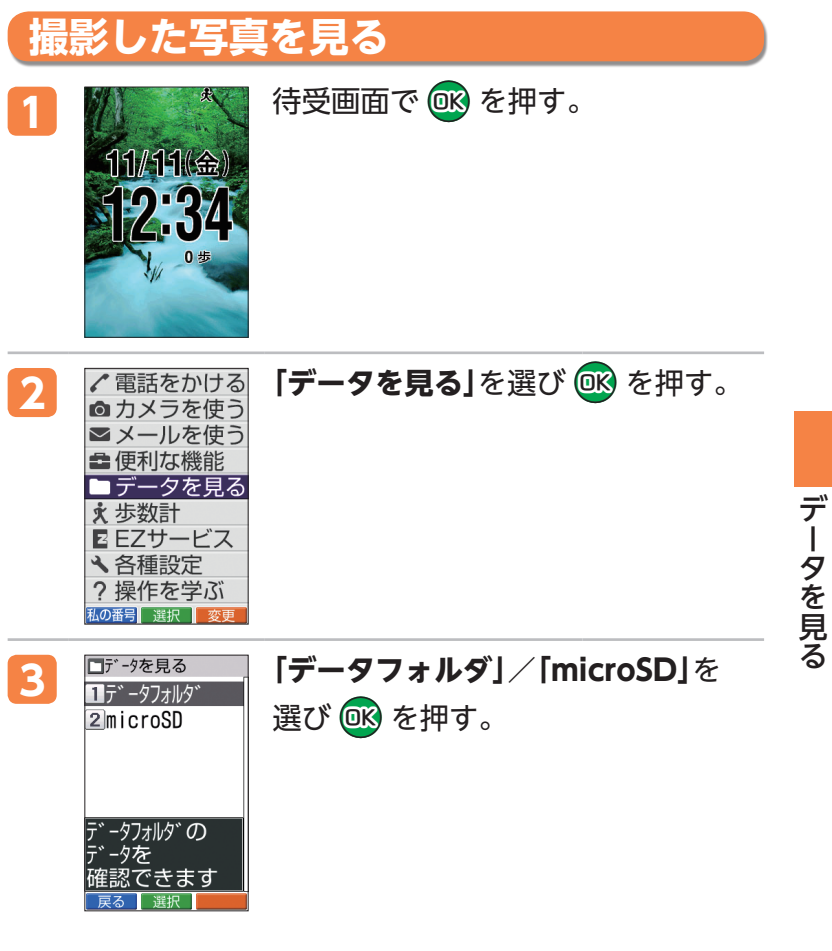

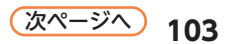

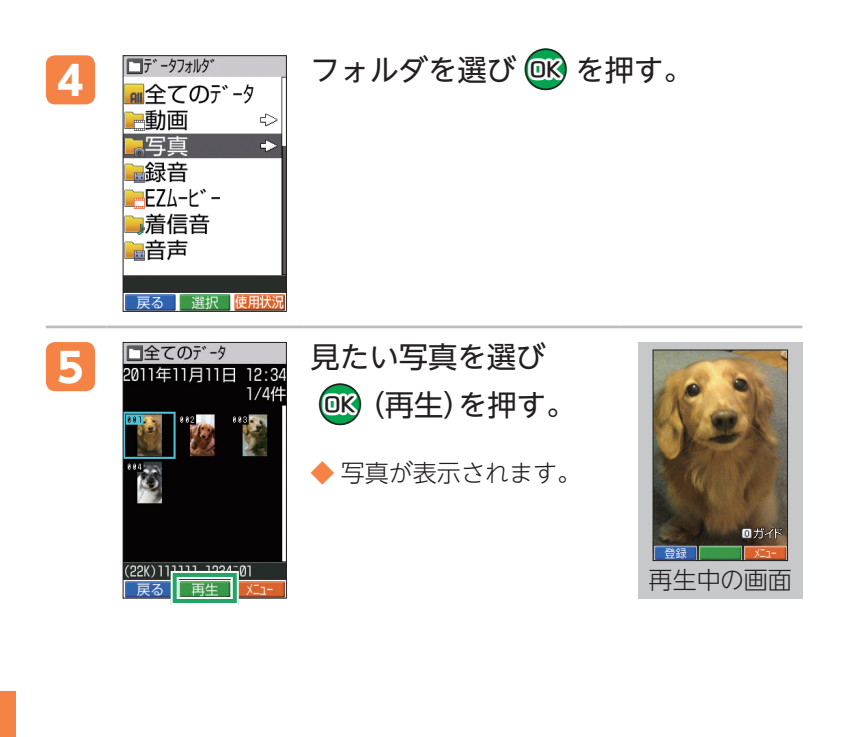
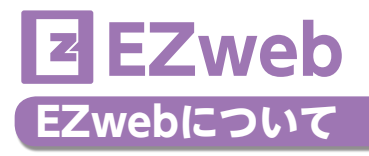

EZwebのご利用には、事前のお申し込みが必要です。お 買い上げ時にお申し込みをされなかった方は、auショッ プもしくはお客さまセンターまでお問い合わせください。 また、ご利用になる前には、はじめに初期設定を行って ください。初期設定を行っていない場合は、「Eメールと EZwebの初期設定をする」(→22ページ)をご参照くだ さい。EZwebでは、情報サイトを表示して、最新ニュー スや天気予報などのコンテンツ(情報サイト)をご利用で きます。

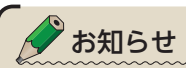

- ・EZwebの画面では、レイアウトや表示内容は1つの例を示しており、 変更される場合があります。
- ・情報サイトの中には、パケット通信料の他に、情報提供料(有料)が かかるものがあります。
- ・EZweb接続の際は接続時間に関係なく、送受信したデータ量に応 じて変わるパケット通信料がかかります。

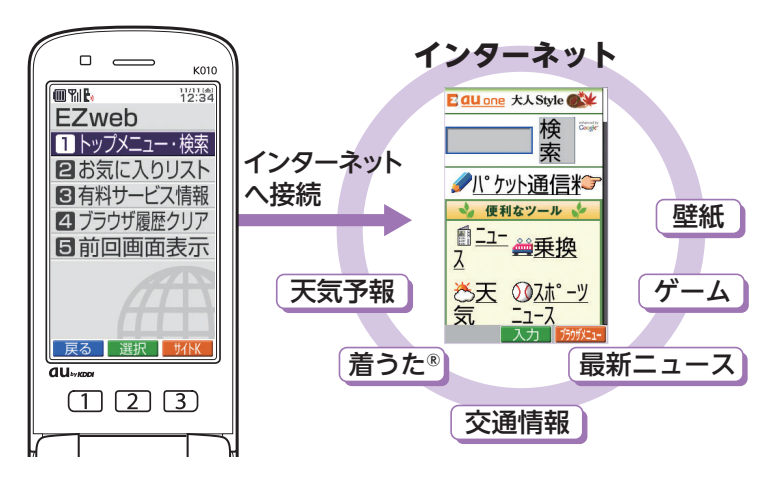

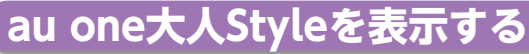

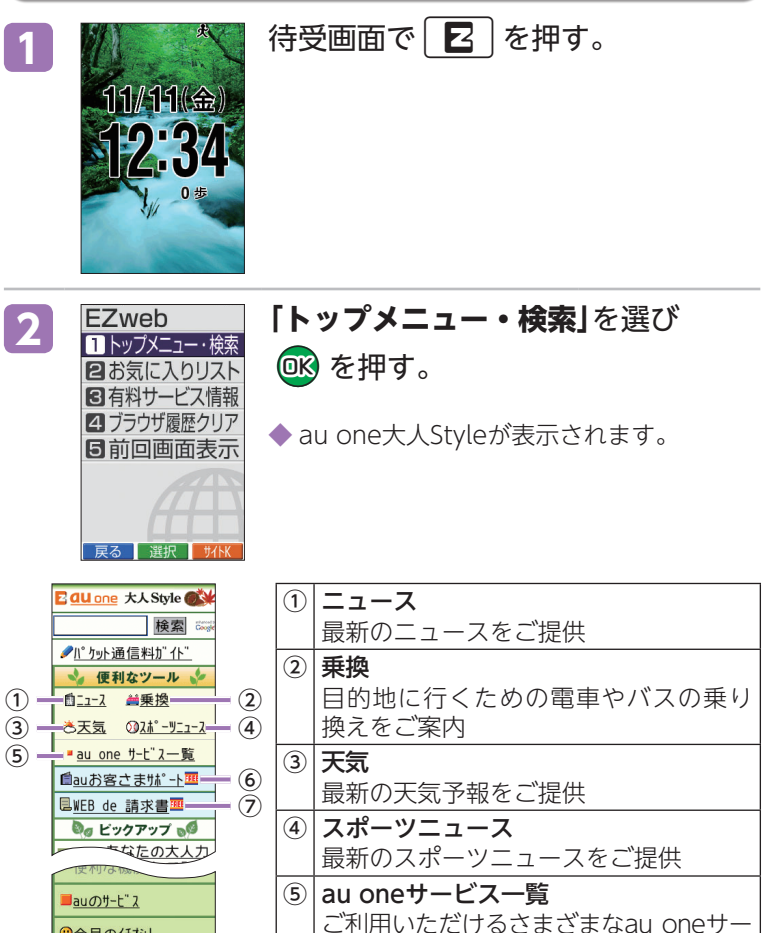

ビスをご案内 ⑥ auお客さまサポート

⑦ WEB de 請求書

EZweb

◎今月のイチオシ! 图メニューリスト 『検索の便利な使い方 ◆利用規約<sup>配</sup> au style<sup>mm</sup> オープツサイト カンタンアクセス au one-ID 災害用伝言板理 **ENGLISH** ◆とくする情報 このページの国内利用 州通信料無料です トップ ^゚ージを切り替える  $(C)$ KDDI/ $(C)$ mediba

 $\cdot$  (8)

auからの請求書をオンラインでご提供 ※左記の画像は文字サイズ「やや小」の表示例 です。

各種料金、各種アプリ、オンラインマニュ アル、auからのお知らせなどをご提供

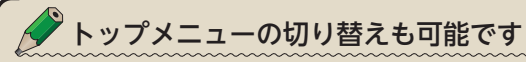

・K010では「au one大人Style」が表示されます。トップ画面一番下 の⑧「トップページを切り替える」から他のトップページに切り替える ことも可能です。

# **ニュースを見る**

ここでは、文字が大きく見やすい「au one大人Style」で ニュースを見る方法をご案内します。

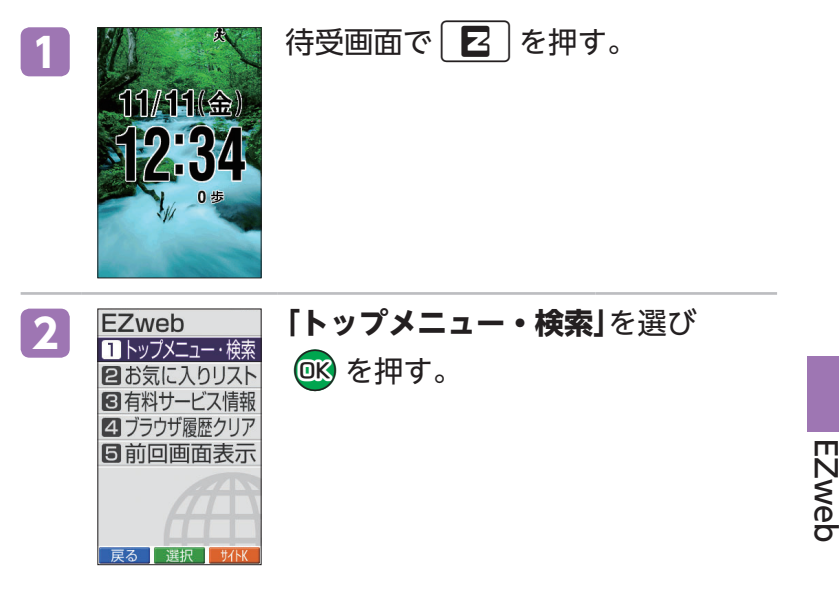

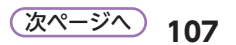

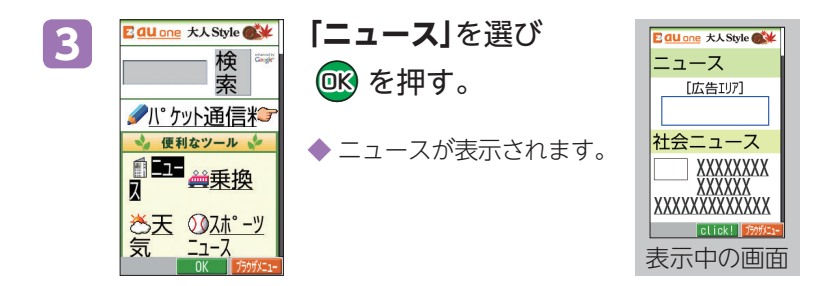

# **利用料金を確認する**

ご利用いただいた通話料・通信料などの目安を確認でき ます。

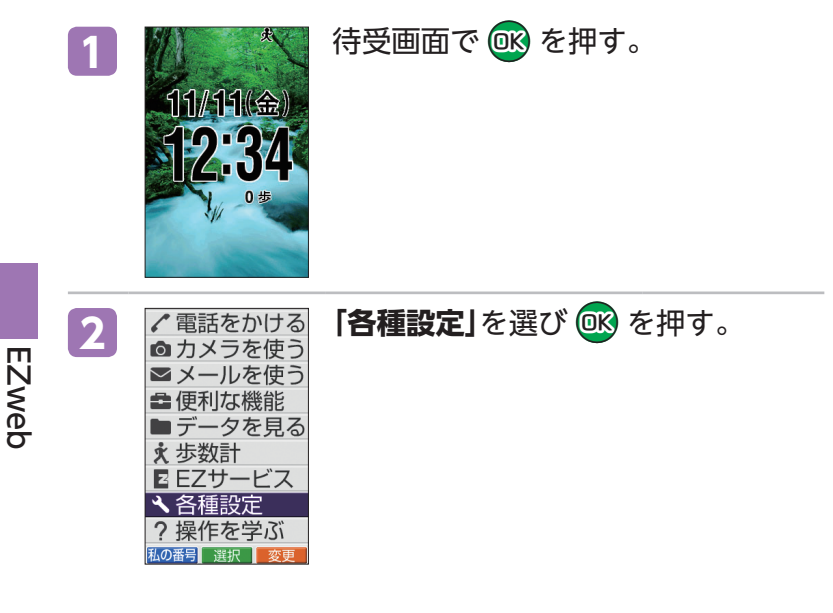

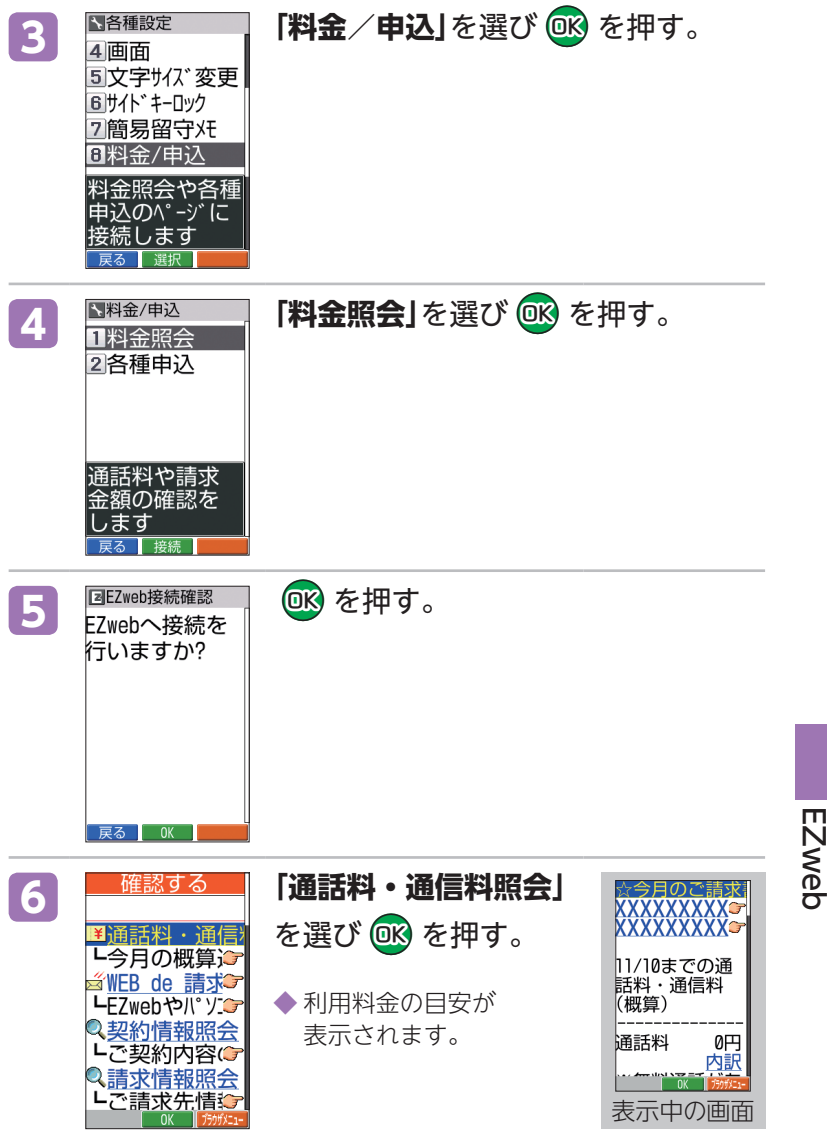

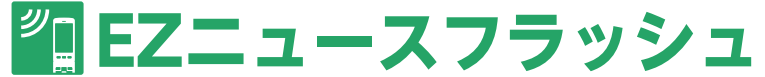

EZニュースフラッシュは、待受画面に最新のニュースが 流れるテロップが常時表示され、テロップを選ぶと情報 の閲覧ができます。

EZニュースフラッシュは、「EメールとEZwebの初期設定 をする」(→22ページ)の操作を行った後に簡単な設定を 行うだけで、すぐにご利用になれます。

配信情報は、すべて無料です。

※手動更新時またはEZwebのサイトへ接続するときに、パケット通 信料がかかる場合があります。また、サービスの登録・解除をする 際にもパケット通信料がかかります。

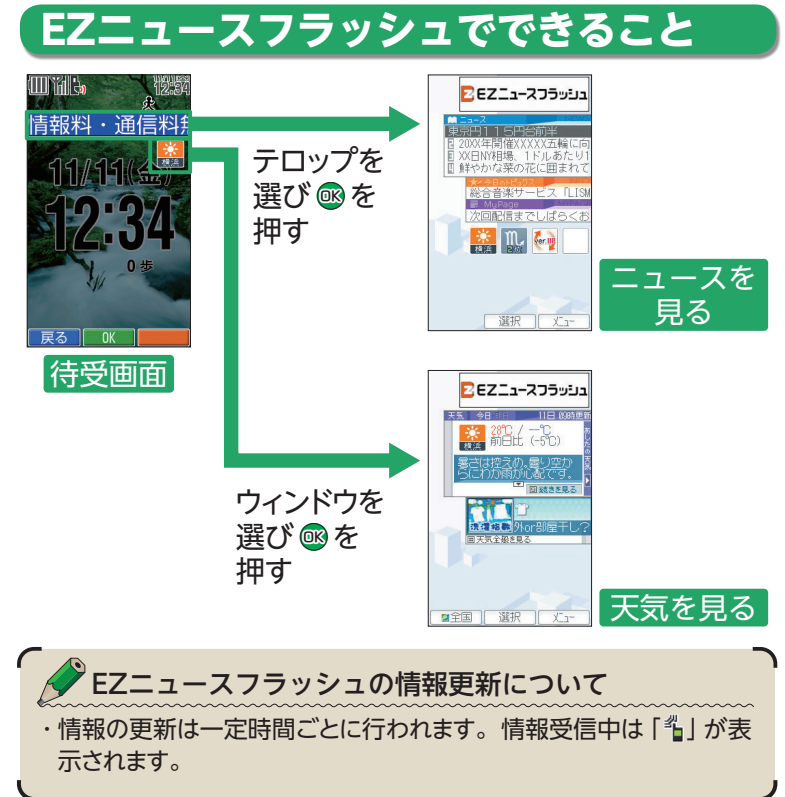

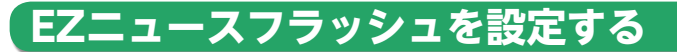

EZニュースフラッシュは簡単な設定(無料)でご利用いた だけます。

「EメールとEZwebの初期設定をする」(→22ページ)の 操作を行った後にEZニュースフラッシュの設定を行って ください。

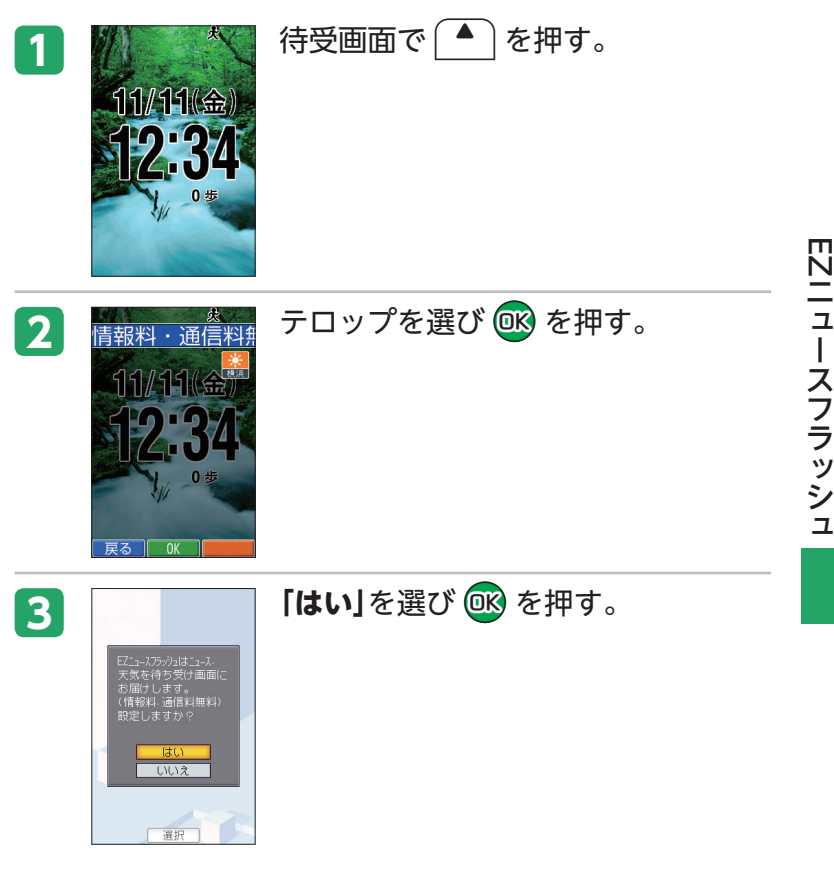

**111**

次ページへ

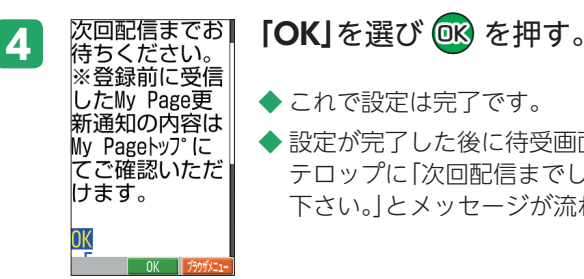

◆ これで設定は完了です。

設定が完了した後に待受画面に戻ると、 テロップに「次回配信までしばらくお待ち 下さい。」とメッセージが流れます。

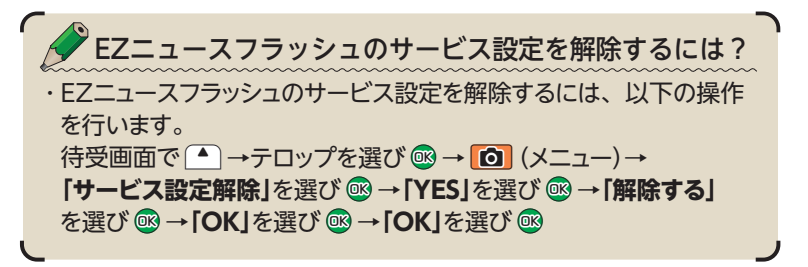

## **お天気を調べる**

1. 待受画面で「■ を押す。

- 2. ウィンドウを選び ® を押す。
	- ◆ 天気予報が表示されます。

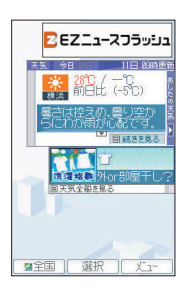

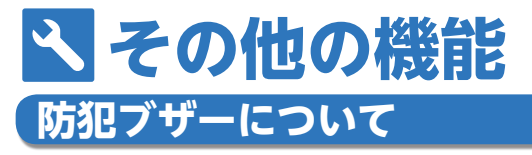

あらかじめ、防犯ブザーを設定しておくと、いざという ときに大音量で防犯ブザーを鳴らすと同時に、現在の位 置情報をワンタッチ相手にEメールでお知らせします。お 買い上げ時は「設定解除」に設定されています。以下の操 作を行ってください。

## **防犯ブザーを設定する**

- 待受画面で OK を押す。
- 2 「各種設定」を選び OK を押す。
- <mark>3</mark> 「防犯ブザー」を選び @8 を押す。
- **4 「中断可能」**/**「中断不可」**を選び・ Qbcを押す。
- <mark>5</mark> 「いいえ」を選び <mark>OK</mark> を押す。

◆ これで設定は完了です。

◆**「はい」**を選んで®を押すと、ロックNo.を変更できます。

## **防犯ブザーを鳴らす**

- 待受画面で | 0 | を長く (2秒以上) 押す。
	- ◆ 防犯ブザーが鳴り、現在地(GPS情報)がEメールでワンタッ チ相手に送信されます。

## **防犯ブザーを止める**

**1** 防犯ブザーが鳴っている画面でロックNo.を・ 入力し OK を押す。 ◆ 防犯ブザーが鳴り止みます。

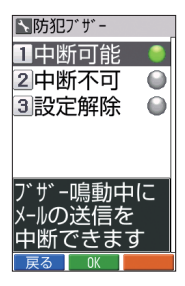

その他の機能

## 防犯ブザーを使うときのご注意

- ・防犯ブザーの鳴動中は、電源を切ったり、その他の操作を行うこと はできません。ただし、110番(警察)、118番(海上保安本部)、 119番(消防機関)へ電話をかけることはできます。
- ・防犯ブザーはロックNo.を入力するか、電池パックを取り外すか、 電池残量がなくなるまで鳴り続けます。
- ・ブザー音の音量は調節できません。
- ・イヤホンを接続している場合やマナーモード設定中でも、スピーカー から防犯ブザーが鳴ります。
- ・防犯ブザーは必ずしも犯罪防止や安全を保障するものではありませ  $h_{\alpha}$
- ・耳元で防犯ブザーを鳴らさないでください。聴力に障がいを引き起 こす原因となります。
- ・お子様などの誤操作によって防犯ブザーが鳴る可能性がありますの で、取り扱いには十分にご注意ください。
- ・待受画面以外の状態や待受EZアプリ起動中、または電源を切って いる場合は防犯ブザーが鳴りません。

# **緊急地震速報について**

緊急地震速報とは、気象庁が配信する緊急地震速報を、 震源地付近のau電話に一斉にお知らせするサービスです。 緊急地震速報を受信した場合は、周囲の状況に応じて身 の安全を確保し、状況に応じた落ち着きのある行動をお 願いします。

## **緊急地震速報を受信するように設定する**

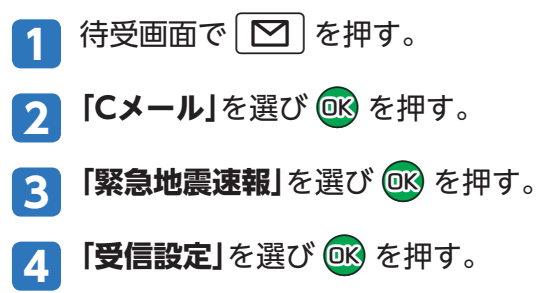

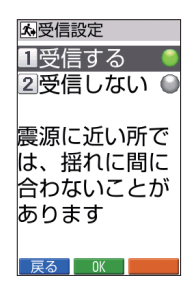

その

他の機能

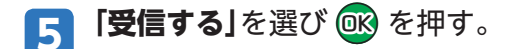

**6 OK を押す。** 

◆ これで設定は完了です。

## **緊急地震速報を受信すると…**

緊急地震速報が送信されてくると、警報音が鳴り、「   」 が点灯します。受信を完了すると、待受画面にはお知 らせメニュー「緊急地震速報」が表示されます。

- **1** お知らせメニュー表示中に、・ 待受画面で OK (確認)を押す。
- **2 「緊急地震速報」**を選び・ Qbc(確認)を押す。

 $11/11$   $($   $\oplus$   $)$ 

◆ 緊急地震速報が表示されます。

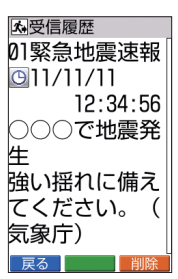

# **待受画面の壁紙を変更する**

お買い上げ時は、あらかじめ登録されている風景写真や 撮影した写真などを表示する「自動で壁紙」が設定されて います。

「1枚指定」にして、お客様のお好きな壁紙に変更すること ができます。

1 <mark>1</mark> 新 春受画面で OB を押す。

その他の機能

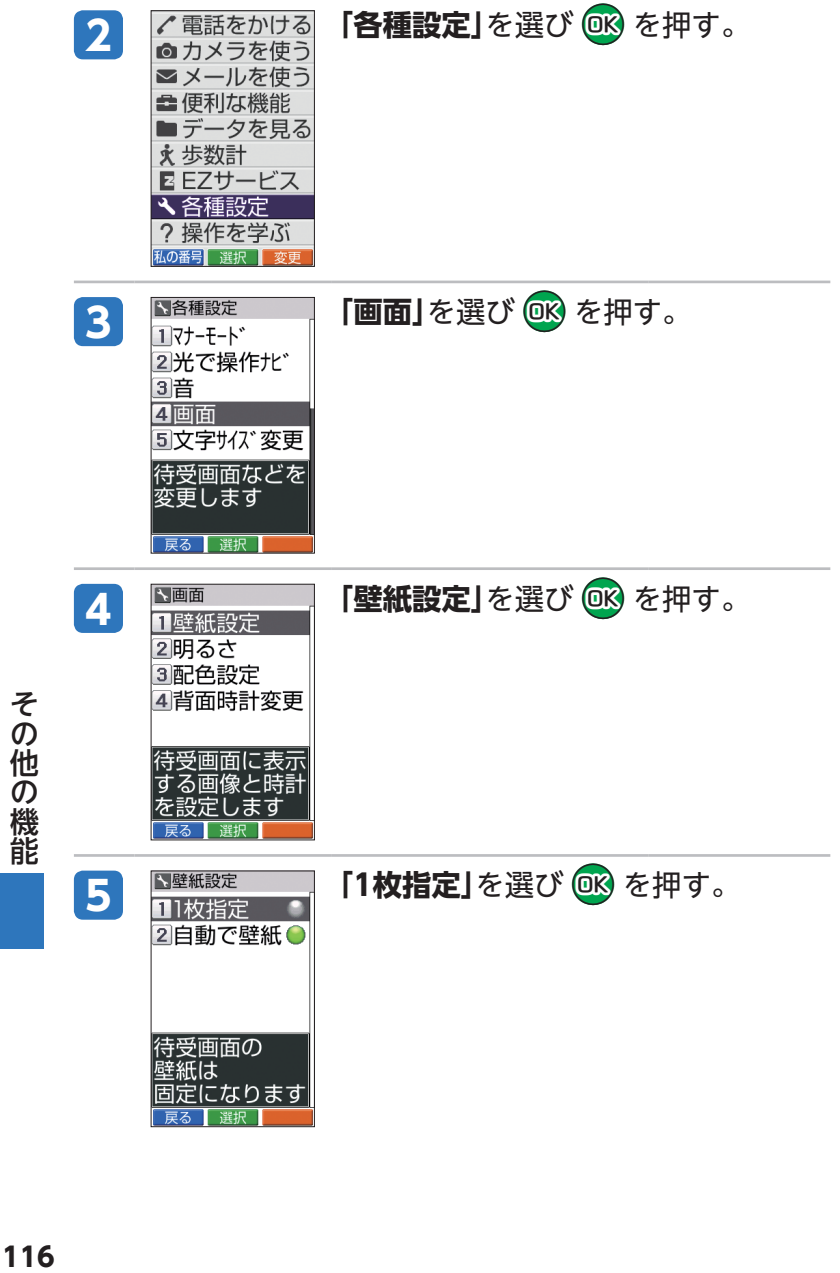

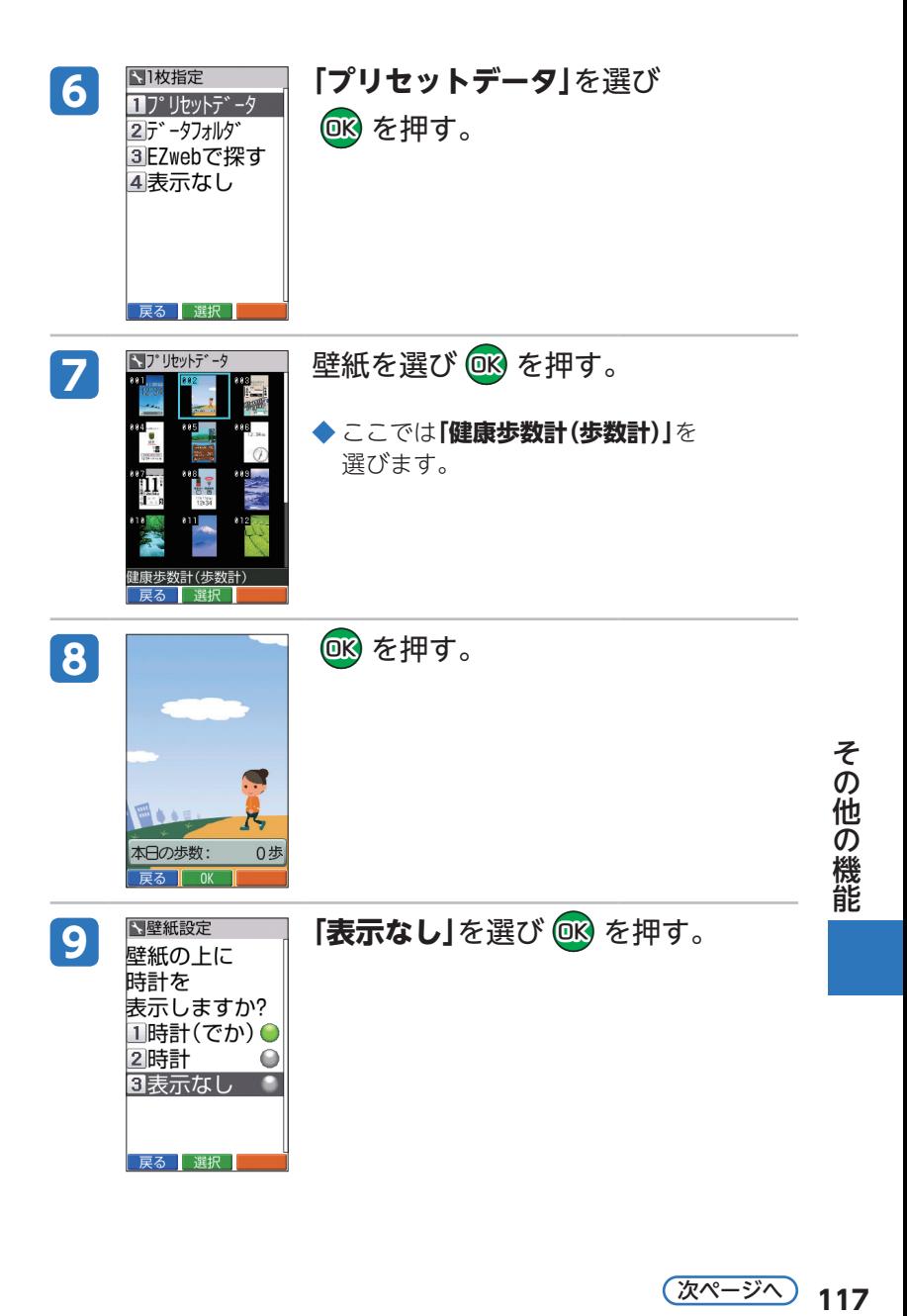

次ページへ) 117

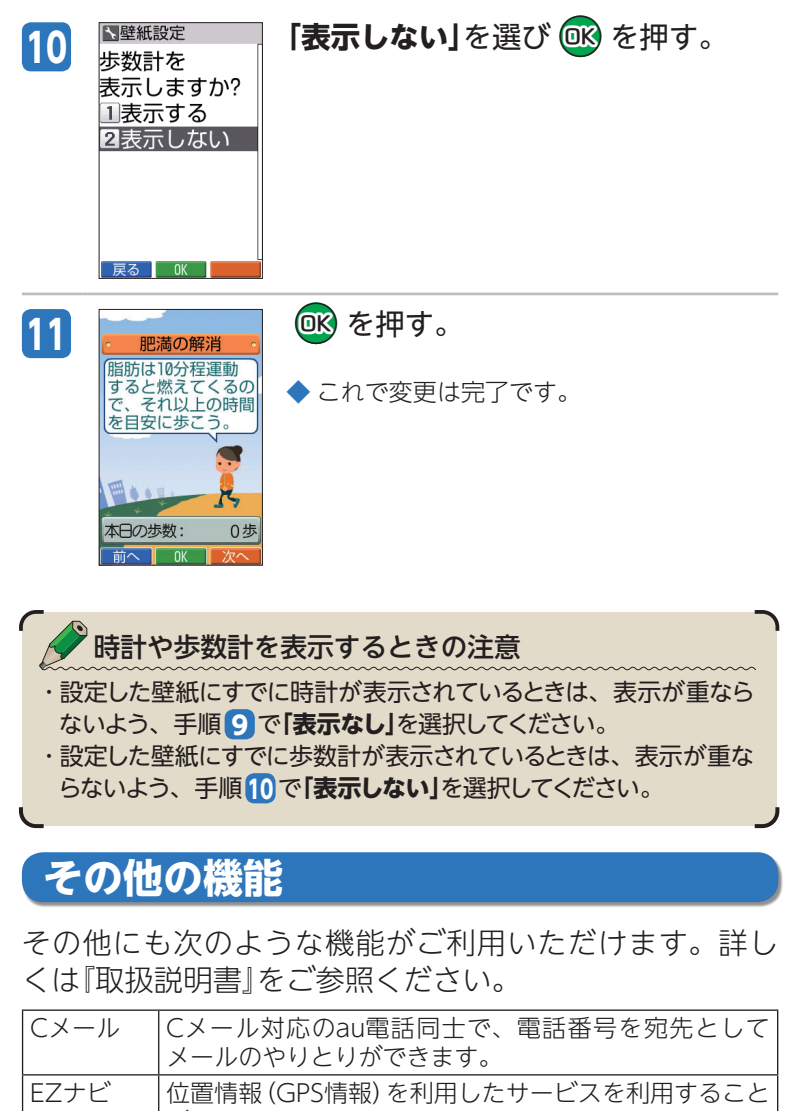

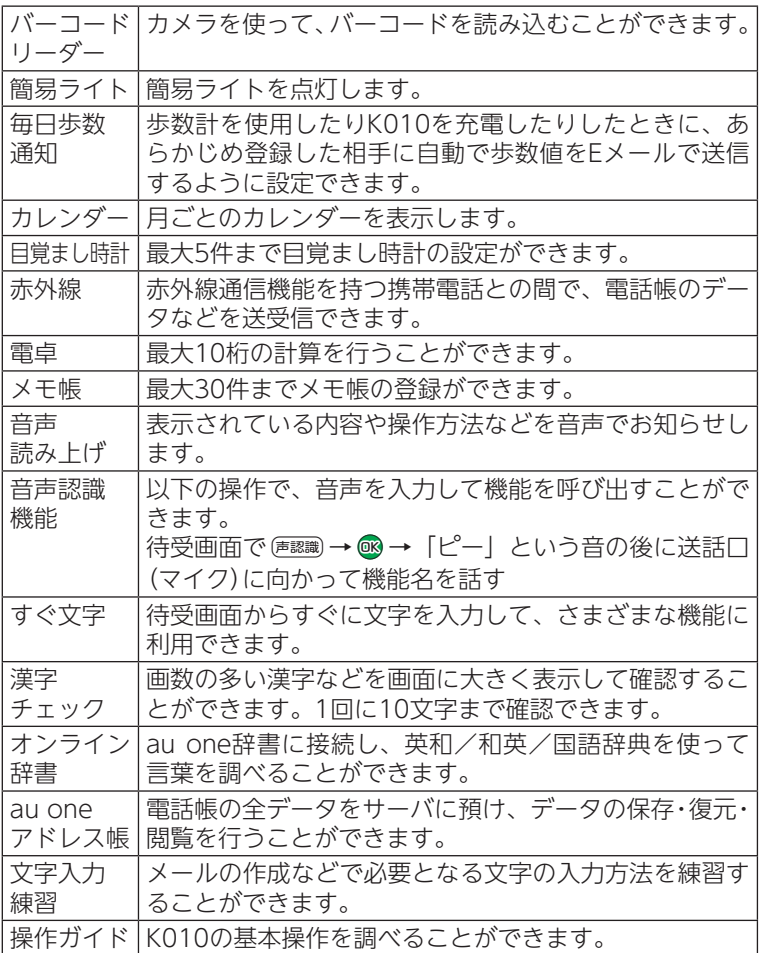

その他の機能 **119**その他の機能

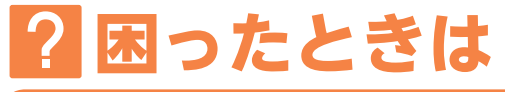

# **故障とお考えになる前に…**

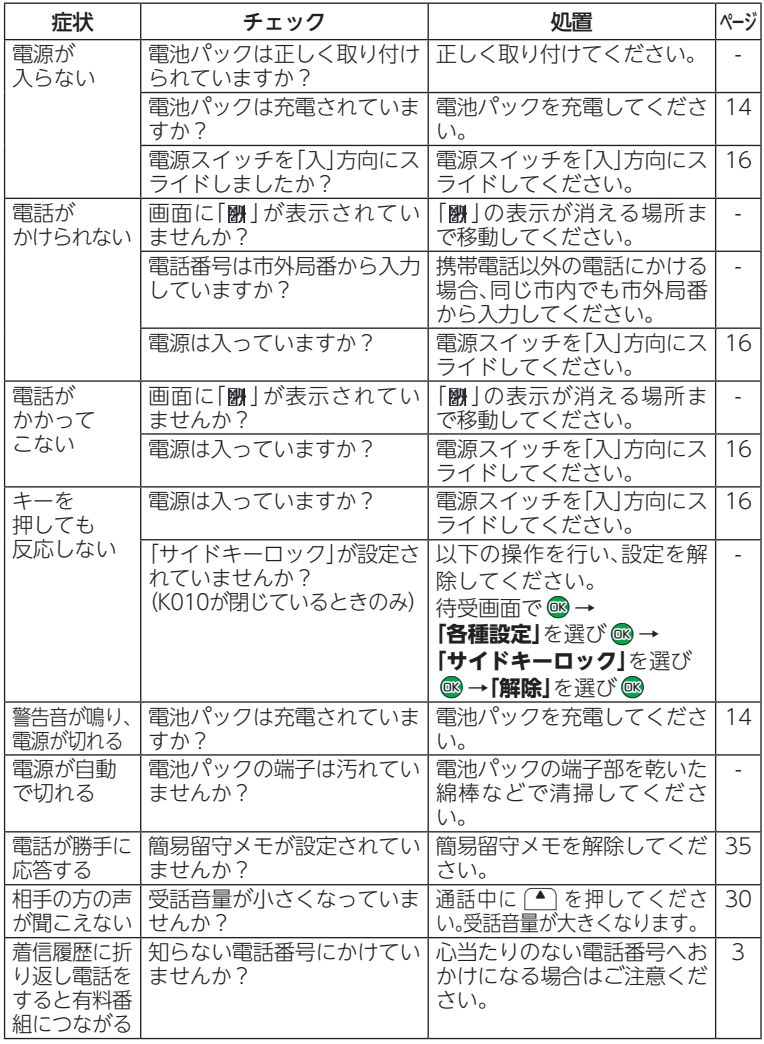

困ったときは いちかん しょうしょう しょうかん しゅうかん しゅうしょう しゅうしゅう しゅうしゅう しゅうしゅう しゅうしゅう しゅうしゅう しゅうしゅう しゅうしゅう しゅうしゅうしゅ さらに詳しい情報をお知りになりたい場合は、下記のサイトでご案内 しております。

#### ·K010からは : 待受画面で **E** → 「トップメニュー・検索」→ 「au **お客さまサポート」**→**「オンラインマニュアル」**→ **「故障診断Q&A」**

・パソコンからは:http://www.kddi.com/customer/service/au/ trouble/kosho/index.html

アフターサービスについては、『取扱説明書』「アフターサービスについ て」をご参照ください。

# **こんなアイコンが表示されたら…**

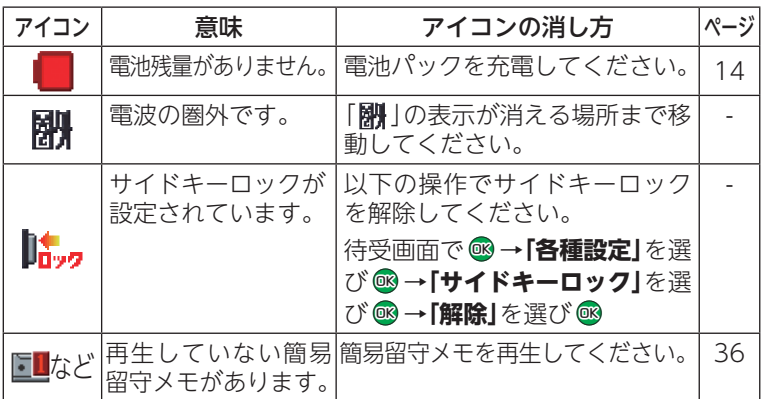

困ったときは

# **K010を紛失してしまったときのために**

#### **0 遠隔ロック** 通常モードで操作してください

K010を紛失した場合に、事前に登録した電話番号から K010に電話をかけ、設定した回数着信すると、遠隔操 作で他人が使えないようにオートロックと電話帳ロッ クをかけることができます。

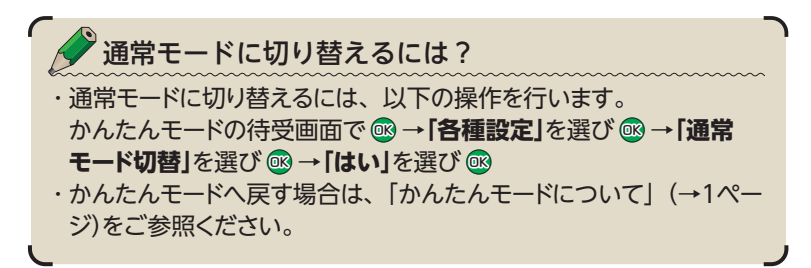

遠隔操作する電話番号を登録します

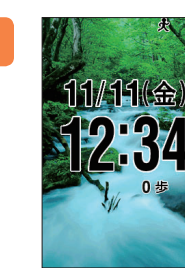

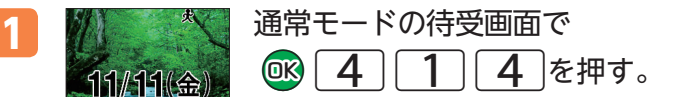

困ったときは いちかん しょうしょう しょうかん しゅうかん しゅうしょう しゅうしゅう しゅうしゅう しゅうしゅう しゅうしゅう しゅうしゅう しゅうしゅう しゅうしゅう しゅうしゅうしゅ

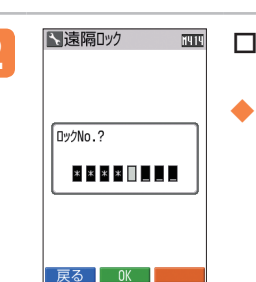

**<sup>2</sup>** ロックNo.を入力しQbcを押す。

◆ お買い上げ時のロックNo.は「1234」です。

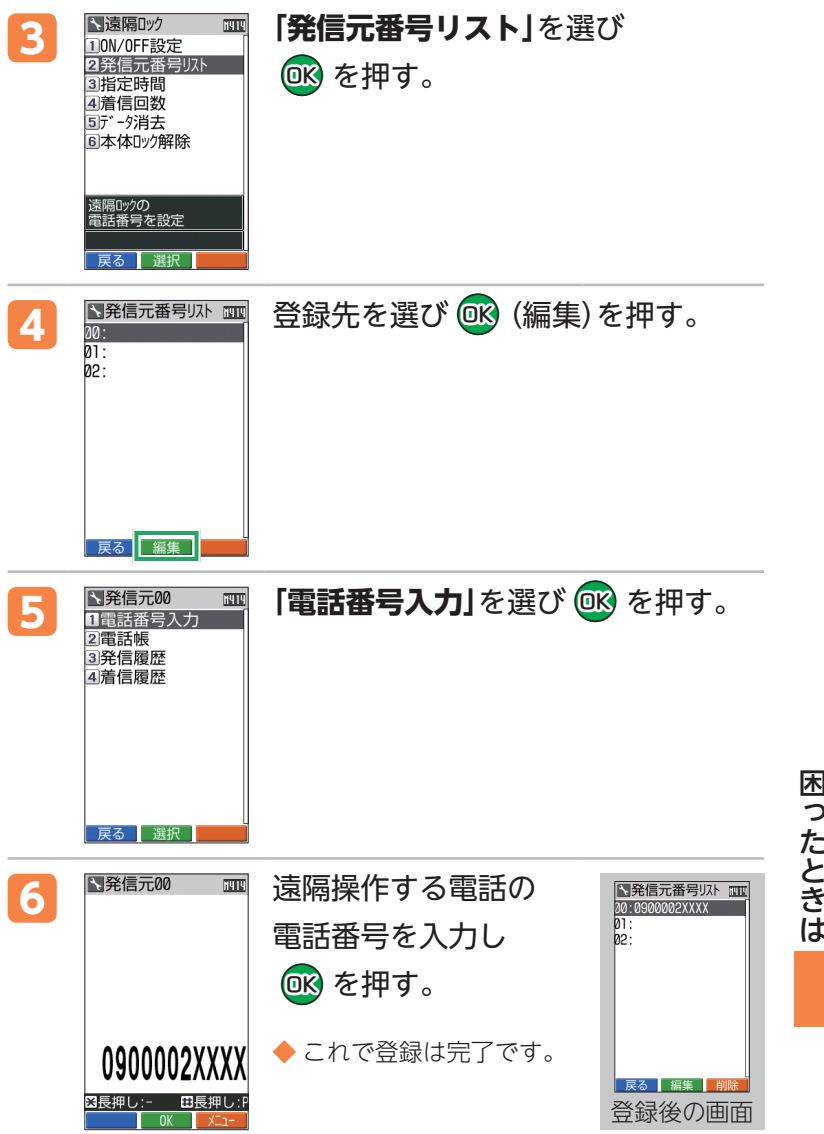

## ロックNo.の初期値は?

・お買い上げ時には、ロックNo.は「1234」に設定されています。 ※ロックNo.は、一部の機能を除き、通常モード時に変更できます。変更方法 については『取扱説明書』「ロックNo.を変更する(M45)」をご参照ください。

## ロック操作の条件(時間/回数)を設定します

#### ■指定時間

最初の着信から設定した回数分の着信があるまでの制限時間を1~ 10分で設定できます。

#### ■ 着信回数

遠隔ロックが起動するまでの着信回数を5~10回で設定できます。

### au電話をなくしてしまったら

登録した電話番号の電話からなくしたau電話に、設定し た条件で電話をかけます。

例えば… 「10分間に5回」と設定した場合、10分 の間に5回、なくしたau電話に電話を かけます。

# 困ったときは いちかん しょうしょう しょうかん しゅうかん しゅうしょう しゅうしゅう しゅうしゅう しゅうしゅう しゅうしゅう しゅうしゅう しゅうしゅう しゅうしゅう しゅうしゅうしゅ

通知しましょう

・登録した電話番号の電話からK010に遠隔ロックをかけるときは、 発信者番号を通知して電話をかけてください。

## **0安心ロック**

au電話本体に遠隔ロック設定をしていなかった場合で も、一般電話やパソコンから遠隔ロックをかけること ができます。

#### お客さまセンターに電話します

一般電話や携帯電話からもかけられます。オペレーター が対応してくれるから安心です。受付は24時間で、無料 です。

■一般電話、au以外の携帯電話から Et 0077-7-113 au電話から 局番なしの113

auお客さまサポートにアクセスします

インターネットからauお客さまサポートにログインして、 画面の指示に従って操作することでも安心ロックをかけ られます。

URL:https://cs.kddi.com/

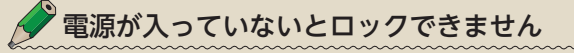

・K010の電源が入っていない場合には、遠隔ロックや安心ロックが 起動できません。また、電波の弱い場所にK010があると、遠隔ロッ クや安心ロックが起動できない場合があります。

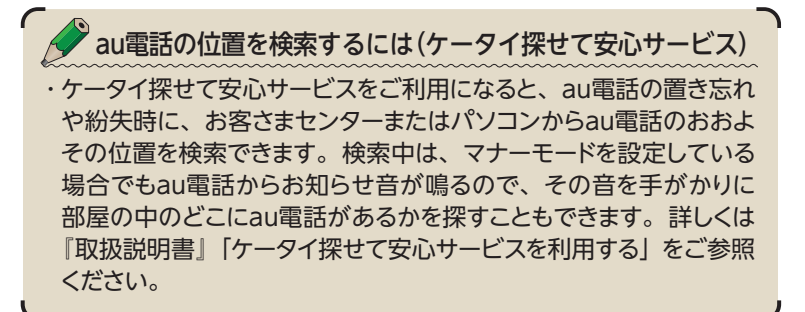

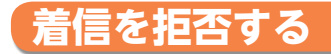

## 通常モードで操作してください

着信したくない相手からの電話番号を着信拒否に登録す ると、着信を自動的にシャットアウトできます。特定の 電話番号からの着信や、電話番号を通知しない着信、公 衆電話からの着信など、着信を拒否する条件を細かく設 定できます。設定方法については『取扱説明書』「着信を拒 否する(M43)」をご参照ください。

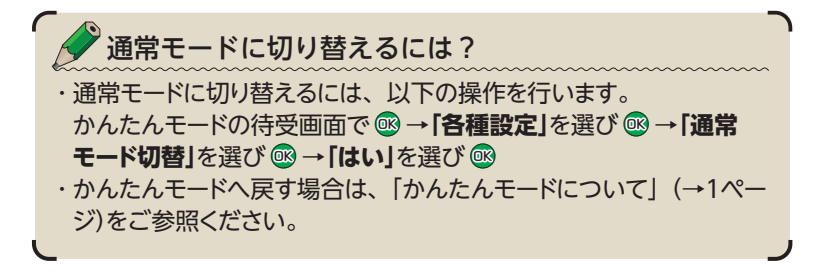

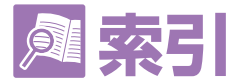

## 記号/アルファベット

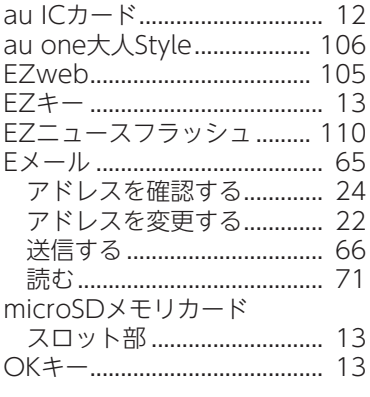

# ■あ

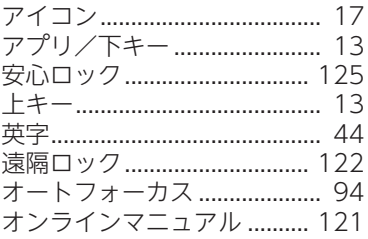

# 「か

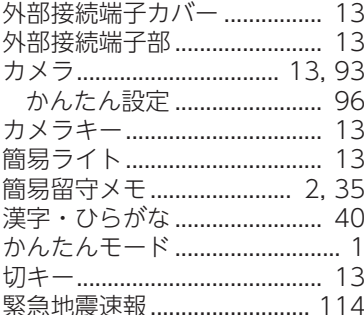

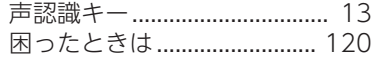

## ■さ

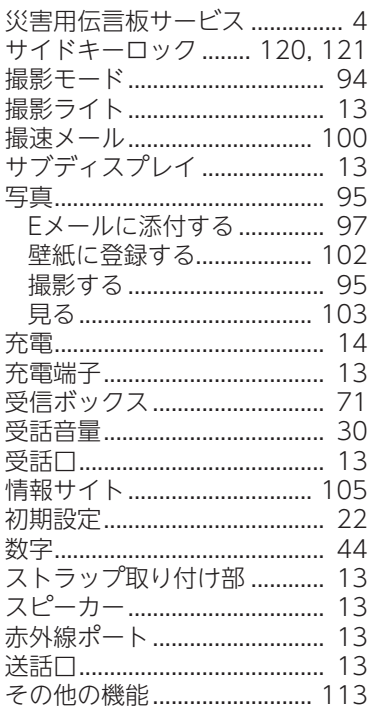

## た

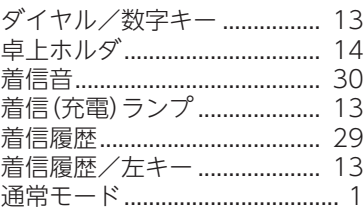

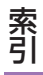

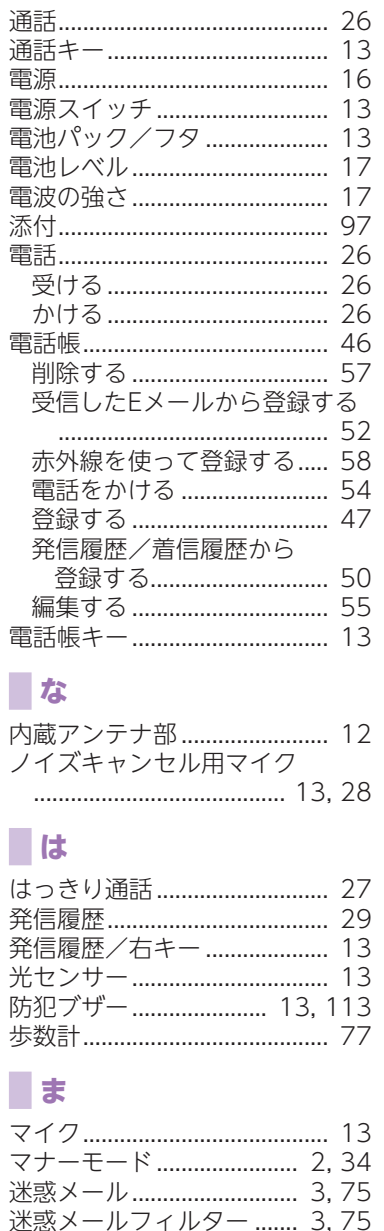

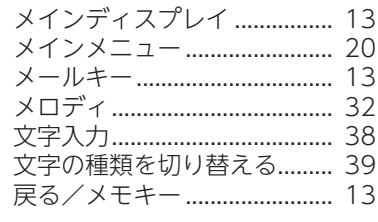

# 一や

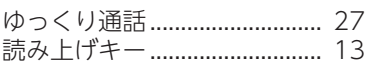

# **B**

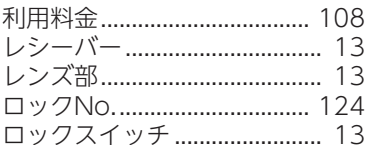

## ■わ

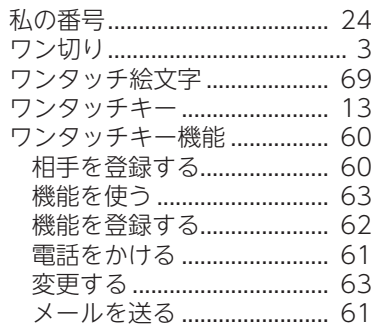

索引

「お問い合わせ番号]

#### お客さまセンター (年中無休·24時間受付/オペレータ対応は9:00~20:00)

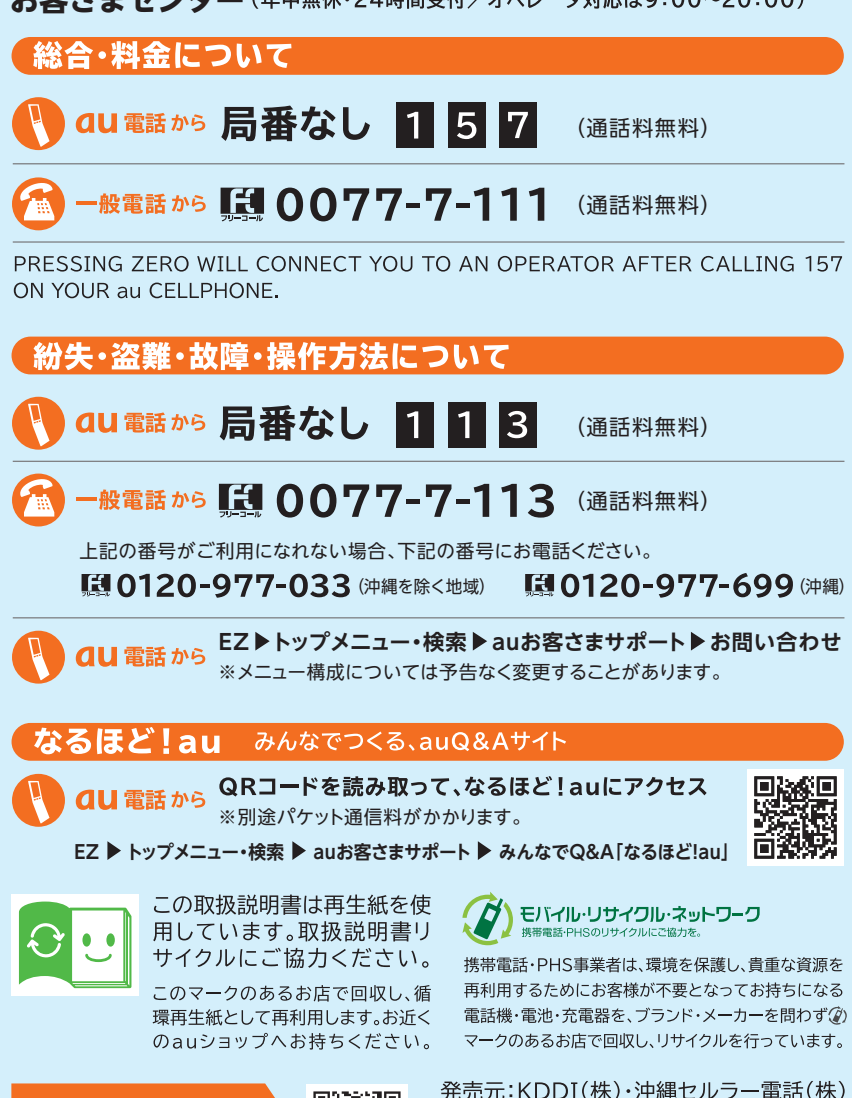

auオンラインマニュアルへの アクセスはこちら

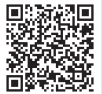

KTF13WASZX- 0511SZ

製造元:京セラ株式会社

(通信料無料でご利用いただけます)

EZweb版、auオンラインマニュアルは通信料無料でご利用いただけます。

2011年5月第1版 K010